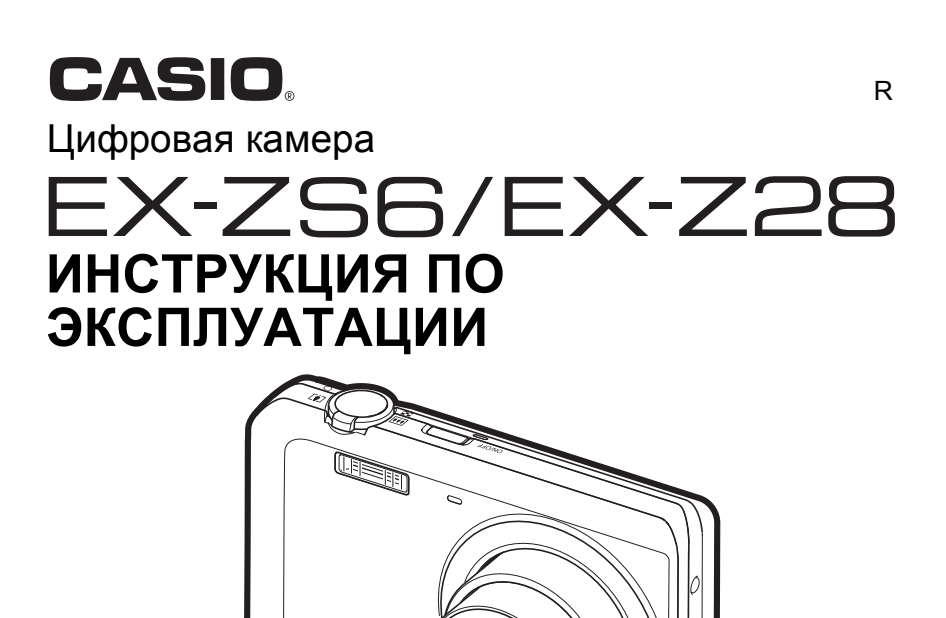

Благодарим за приобретение продукции CASIO.

- Перед началом использования камеры обязательно ознакомьтесь с мерами предосторожности, описанными в данной инструкции по эксплуатации.
- Храните инструкцию по эксплуатации в безопасном месте и обращайтесь к ней по мере необходимости.
- Для того чтобы получить новейшую информацию о данном продукте, официальный веб сайт EXILIM по адресу http://www.exilim.com/

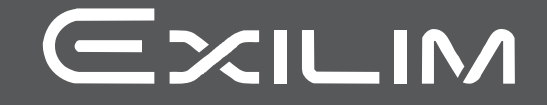

# <span id="page-1-0"></span>**Аксессуары**

Убедитесь в том, что в упаковке имеются все указанные ниже аксессуары. В случае отсутствия какой-либо детали обратитесь к продавцу.

<span id="page-1-1"></span>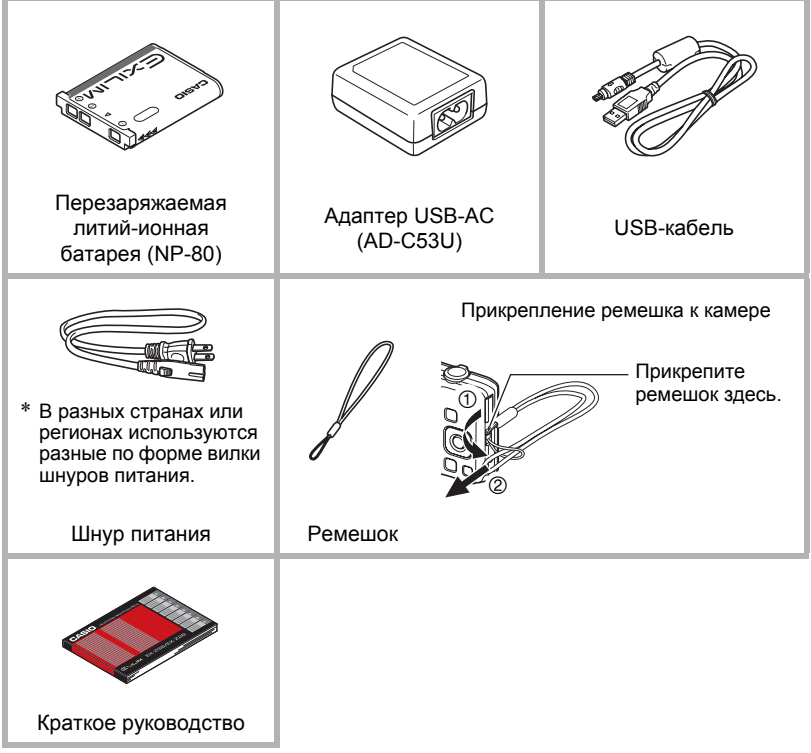

# <span id="page-2-0"></span>**Сначала ознакомьтесь с данным разделом!**

- Содержание данной инструкции и поставляемого в комплекте Краткого руководства подлежит изменению без предварительного уведомления.
- Содержание данной инструкции проверялось на каждом этапе производственного процесса. В случае обнаружения спорных, ошибочных и прочих моментов просим вас обращаться к нам.
- Запрещается всяческое копирование содержания данной инструкции по эксплуатации, как частично, так и полностью. Использование содержания данной инструкции без разрешения CASIO COMPUTER CO., LTD. в любых целях, кроме целей личного использования, запрещено законодательством об авторском праве.
- CASIO COMPUTER CO., LTD. не несёт ответственности за какой-либо ущерб или упущенную выгоду, понесённые вами или какими-либо третьими сторонами в связи с использованием или неисправностью данного изделия.
- CASIO COMPUTER CO., LTD. не несёт ответственности за какой-либо ущерб или упущенную выгоду, а также по претензиям третьих сторон, вызванным использованием Photo Transport или YouTube Uploader for CASIO.
- CASIO COMPUTER CO., LTD. не несёт ответственности за какой-либо ущерб или упущенную выгоду, понесённые в результате утраты содержимого памяти в связи с неисправностью, в результате ремонта или по другим причинам.
- Обратите внимание на то, что примеры экранных изображений и изображения изделия, содержащиеся в данной инструкции по эксплуатации, могут несколько отличаться от экранов и конфигурации настоящей камеры.

#### **Жидкокристаллический дисплей**

При производстве жидкокристаллической панели экрана монитора использована высокоточная технология, обеспечивающая использование 99,99% пикселов. Это значит, что незначительное количество пикселов может не отображаться или же наоборот, отображаться постоянно. Это связано с характеристиками жидкокристаллического дисплея и не свидетельствует о неисправности.

#### **Сделайте несколько пробных снимков**

Перед съёмкой окончательного изображения сделайте пробный снимок, чтобы убедиться в правильности работы камеры.

# **Оглавление**

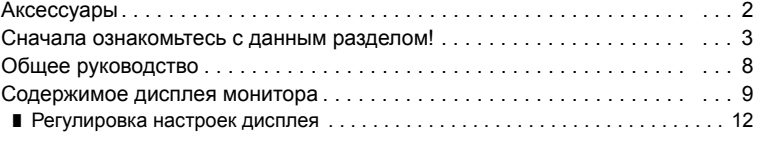

# ❚❙ **Краткое [руководство](#page-12-0) 13**

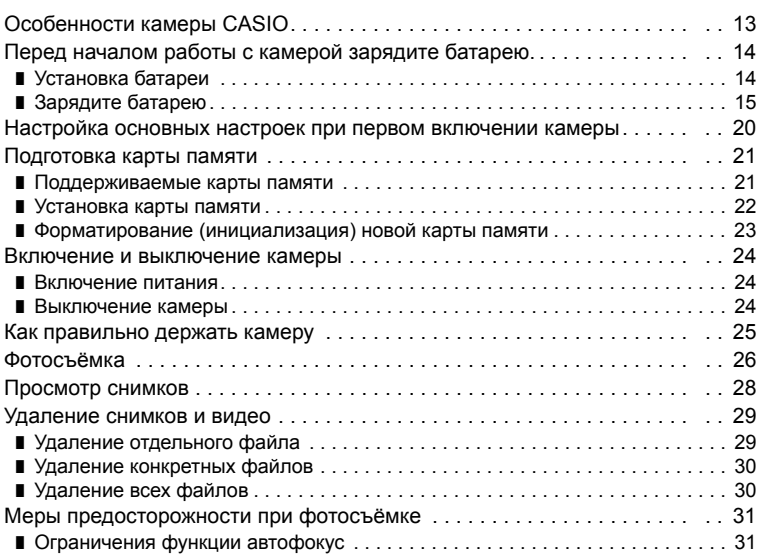

# ❚❙ **Учебное пособие по [созданию](#page-31-0) снимков 32**

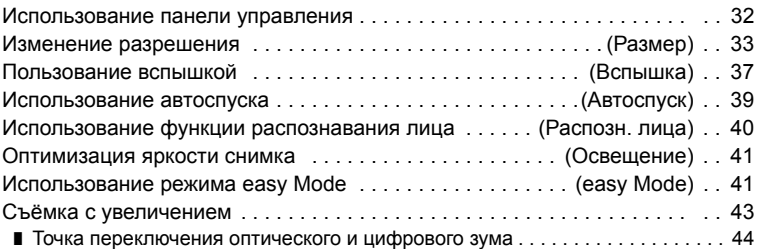

# ❚❙ **[Запись](#page-45-0) видео и аудио 46**

Запись видео [. . . . . . . . . . . . . . . . . . . . . . . . . . . . . . . . . . . . . . . . . . . . . . . . 46](#page-45-1) Фотосъёмка при выполнении видеосъёмки[. . . . . . . . . . . . . . . . . . . . . . . . 47](#page-46-0) Запись только аудио [. . . . . . . . . . . . . . . . . . . . . . . . . . . . . . .\(](#page-47-0)Диктофон) . . 48 ❚ Воспроизведение аудиозаписи [. . . . . . . . . . . . . . . . . . . . . . . . . . . . . . . . . . . . 49](#page-48-0)

# **Ⅱ Использование BEST SHOT** 50

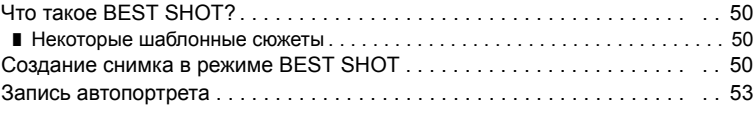

# ❚❙ **[Расширенные](#page-53-0) настройки 54**

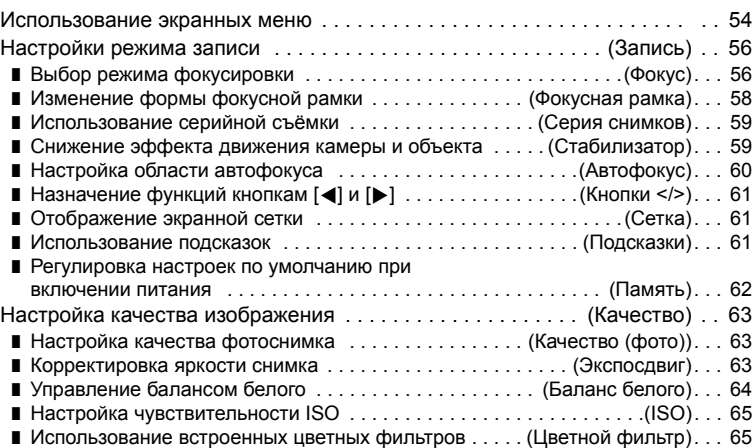

# ❚❙ **[Просмотр](#page-65-0) снимков и видео 66**

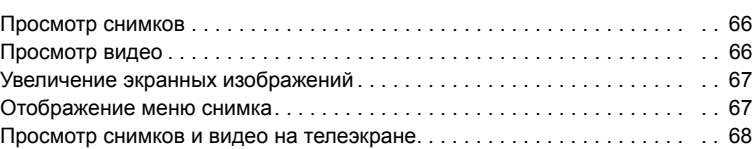

# ❚❙ **Другие функции [воспроизведения](#page-69-0) (Просмотр) 70**

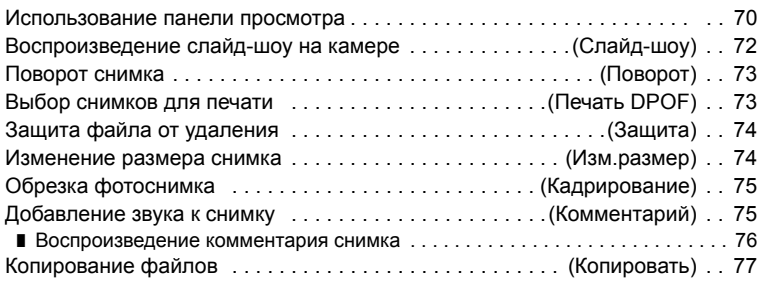

# ❚❙ **[Печать](#page-77-0) 78**

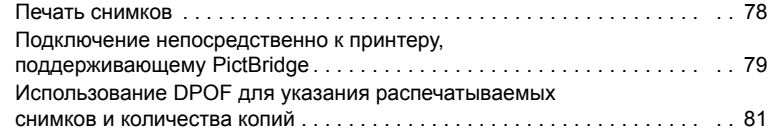

# ❚❙ **[Использование](#page-83-0) камеры совместно с компьютером 84**

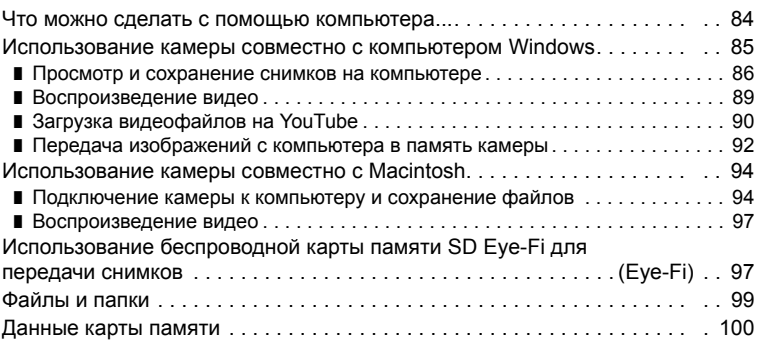

# ❚❙ **Другие настройки [\(](#page-101-0)Настройки) 102**

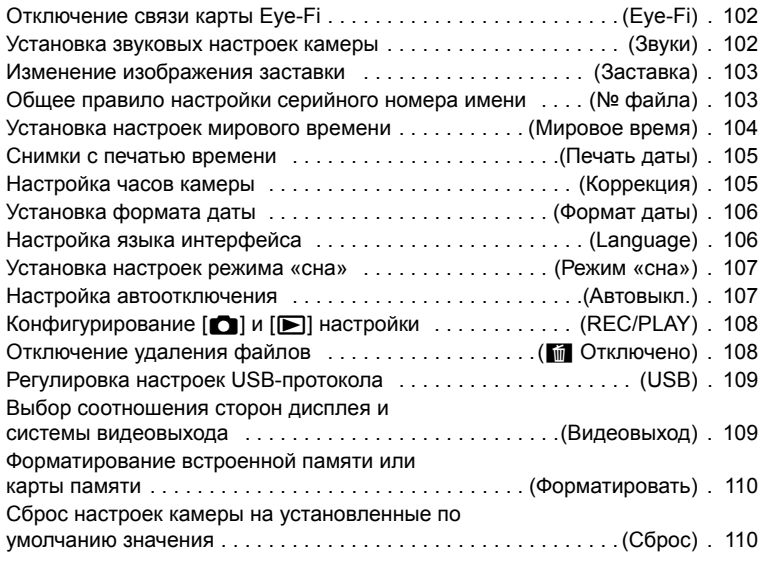

# ❚❙ **[Приложение](#page-110-0) 111**

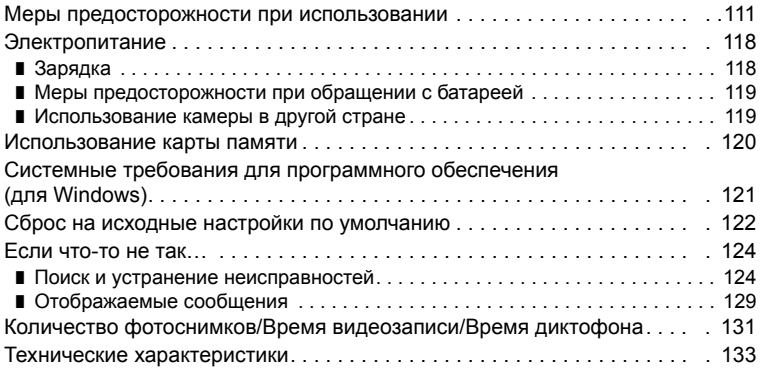

# <span id="page-7-0"></span>**Общее руководство**

Цифры в скобках указывают номер страницы, где приведено объяснение каждого элемента.

#### **Вид спереди Вид сзади**

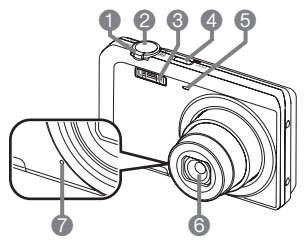

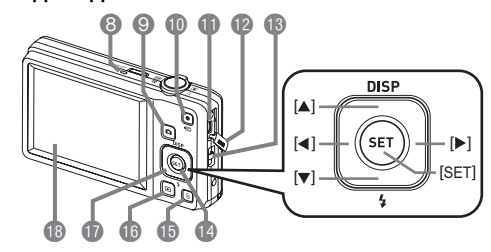

- 1Контроллер увеличения (стр. [26](#page-25-0), [43,](#page-42-0) [67,](#page-66-2) [67](#page-66-3))
- 2Кнопка спуска затвора (стр. [26](#page-25-0))
- 3Вспышка (стр. [37](#page-36-0))
- **4** [ON/OFF] (Питание) (стр. [24](#page-23-0))
- 5Передний индикатор (стр. [39](#page-38-0))
- 6Объектив
- 7Микрофон (стр. [47](#page-46-1), [75\)](#page-74-2)
- 8Задний индикатор (стр. [16](#page-15-0), [18,](#page-17-0) [24,](#page-23-0) [37](#page-36-0))  $\bigcirc$  Кнопка [ $\bigcirc$ ] (Запись) (стр. [24](#page-23-0), [26\)](#page-25-0) bkКнопка [0] (Видео) (стр. [46](#page-45-1))
- **C** Порт [USB/AV] (стр. [16](#page-15-1), [17,](#page-16-0) [68,](#page-67-1) [79](#page-78-1), [87,](#page-86-0) [95\)](#page-94-0)
- **В** Крышка соединителя **ВОТВерстие для**
- ремешка (стр. [2](#page-1-1))
- $\bullet$ Кнопка [SET] (стр. [32](#page-31-1))  $\bigoplus$  [ $\Uparrow$ ] (Удалить) кнопка (стр. [29\)](#page-28-0)  $\bigcirc$ Кнопка [ $\bigcirc$ ] (Просмотр) (стр. [24,](#page-23-0) [28](#page-27-0)) **В** Кнопки управления  $([A][\blacktriangledown][A][\blacktriangleright])$ (стр. [12,](#page-11-0) [29](#page-28-0), [32,](#page-31-1) [37,](#page-36-0) [54](#page-53-1)) **В Дисплей монитора** (стр. [9](#page-8-0), [12\)](#page-11-0)

#### **Вид снизу**

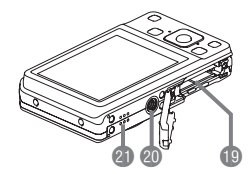

btГнездо для батареи/карты памяти (стр. [14,](#page-13-1) [22\)](#page-21-0) ckОтверстие для штатива

Устанавливайте штатив в это отверстие.

**GD** Динамик

# <span id="page-8-0"></span>**Содержимое дисплея монитора**

На дисплее монитора отображаются различные индикаторы, пиктограммы и значения, информирующие вас о состоянии камеры.

• Образцы экранов, приведённые в данном разделе, ознакомят Вас с расположением всех индикаторов и показателей, появляющихся на экране в различных режимах. Эти образцы не являются реальными экранами, отображаемыми на дисплее камеры.

### . **Запись фотоснимка**

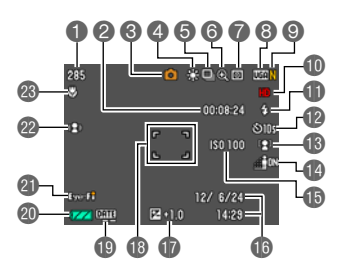

- 1Оставшийся объём памяти для записи фотоснимков (стр. [131\)](#page-130-1)
- 2Оставшийся объём памяти для видеозаписи (стр. [46](#page-45-1))
- 3Режим записи (стр. [26\)](#page-25-0)
- 4Настройка баланса белого (стр. [64\)](#page-63-0)
- 5Серийная съёмка (стр. [59\)](#page-58-0)
- 6Индикатор ухудшения качества снимка (стр. [44\)](#page-43-0)
- 7Режим экспозамера (стр. [133\)](#page-132-1)
- 8Разрешение фотоснимка (стр. [33](#page-32-0))
- 9Качество фотоснимка (стр. [63\)](#page-62-1)
- **Качество видео (стр. [36](#page-35-0))**
- **B** Вспышка (стр. [37\)](#page-36-0)
- **Автоспуск (стр. [39](#page-38-0))**
- **В Распознавание лица (стр. [40](#page-39-0))**
- **Освещение (стр. [41](#page-40-0))**
- **<u></u>В**Чувствительность ISO (стр. [65](#page-64-0))
- **<u></u>ВДата/время (стр. [105](#page-104-2))**
- **В** Компенсация экспозиции (стр. [63\)](#page-62-2)
- **В**Фокусная рамка (стр. [27,](#page-26-0) [60\)](#page-59-1)
- **ВИндикатор печати даты (стр. [105\)](#page-104-3)**
- **@Индикатор заряда батареи (стр. [19\)](#page-18-0)**
- **Col** Eve-Fi (стр. [97\)](#page-96-2)
- **© Стабилизатор (стр. [59\)](#page-58-1)**
- **© Режим фокусировки (стр. [56](#page-55-1))**

#### . **Полунажатие кнопки спуска затвора**

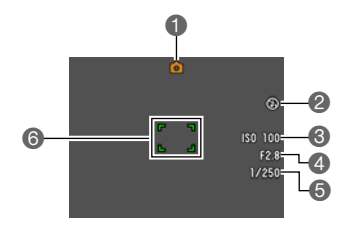

- Режим записи (стр. [26\)](#page-25-0)
- Вспышка (стр. [37\)](#page-36-0)
- **<sup>3</sup>**Чувствительность ISO (стр. [65](#page-64-0))
- Значение диафрагмы
- Выдержка
- Фокусная рамка (стр. [27,](#page-26-0) [60\)](#page-59-1)

# ПРИМЕЧАНИЕ-

• Отображаемые значения диафрагмы, выдержки или чувствительности ISO станут оранжевыми при полунажатии кнопки спуска затвора, если Автоэкспозиция неверна.

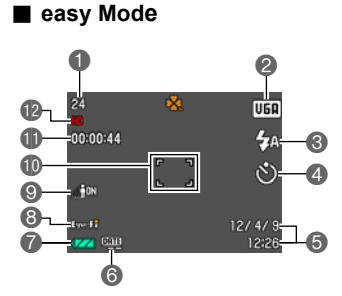

- Оставшийся объём памяти для записи фотоснимков (стр. [131\)](#page-130-2)
- Разрешение фотоснимка (стр. [33](#page-32-0))
- 
- Вспышка (стр. [37\)](#page-36-0)
- Автоспуск (стр. [39](#page-38-0))
- Дата/время (стр. [105](#page-104-2))
- Индикатор печати даты (стр. [105\)](#page-104-3)
- Индикатор заряда батареи (стр. [19\)](#page-18-0)
- Eye-Fi (стр. [97\)](#page-96-2)
- Освещение (стр. [41](#page-40-0))
- $\bullet$ Фокусная рамка (стр. [27,](#page-26-0) [60\)](#page-59-1)
- **Оставшийся объём памяти для** видеозаписи (стр. [46](#page-45-1))
- **Качество видео (стр. [36](#page-35-0))**

#### . **Режим видеозаписи**

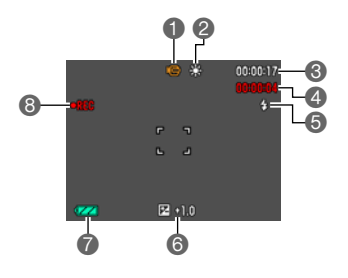

- Режим записи (стр. [46\)](#page-45-1)
- Настройка баланса белого (стр. [64\)](#page-63-0)
- Оставшийся объём памяти для видеозаписи (стр. [46](#page-45-1))
- Время записи видео (стр. [46\)](#page-45-1)
- Вспышка (стр. [37\)](#page-36-0)
- Компенсация экспозиции (стр. [63\)](#page-62-2)
- Индикатор заряда батареи (стр. [19\)](#page-18-0)
- Выполняется запись видео (стр. [46](#page-45-1))

<span id="page-10-0"></span>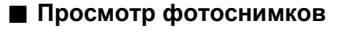

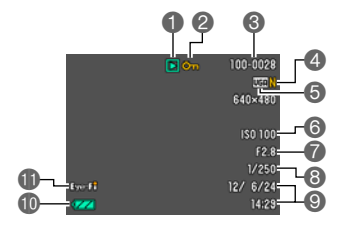

- Тип файла
- Индикатор защиты (стр. [74](#page-73-2))
- Имя папки/имя файла (стр. [99](#page-98-1))
- Качество фотоснимка (стр. [63\)](#page-62-1)
- Разрешение фотоснимка (стр. [33](#page-32-0))
- Чувствительность ISO (стр. [65](#page-64-0))
- Значение диафрагмы
- Выдержка
- Дата/время (стр. [105](#page-104-2))
- **Индикатор заряда батареи (стр. [19\)](#page-18-0)**
- **BLye-Fi (стр. [97\)](#page-96-2)**

# . **Воспроизведение видео**

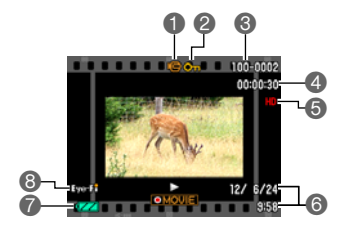

- Тип файла
- Индикатор защиты (стр. [74](#page-73-2))
- Имя папки/имя файла (стр. [99](#page-98-1))
- Время записи видео (стр. [46\)](#page-45-1)
- Качество видео (стр. [36](#page-35-0))
- Дата/время (стр. [105](#page-104-2))
- Индикатор заряда батареи (стр. [19\)](#page-18-0)
- Eye-Fi (стр. [97\)](#page-96-2)

# <span id="page-11-0"></span>**Регулировка настроек дисплея**

Вы можете включить или выключить экранную информацию, нажав [▲] (DISP). Отдельные настройки можно регулировать в режиме записи и режиме просмотра.

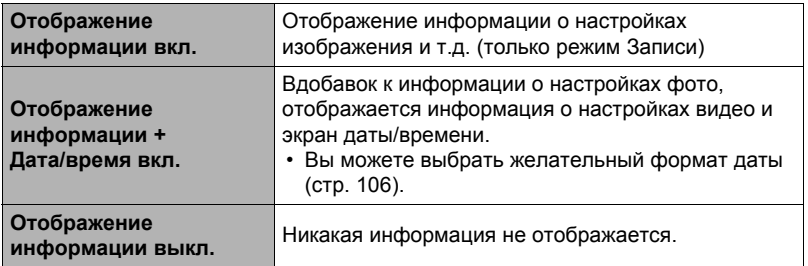

# <span id="page-12-0"></span>**Краткое руководство**

# <span id="page-12-1"></span>**Особенности камеры CASIO**

В камере CASIO предусмотрен мощный набор свойств и функций, позволяющих упростить запись цифровых изображений. К таким функциям относятся и три нижеупомянутые.

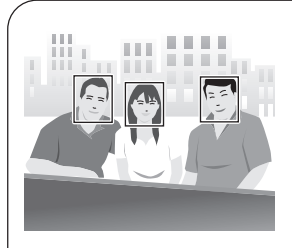

# **Распознавание лица**

Направьте камеру на объект съёмки и она автоматически распознает лицо объекта. Этот режим позволяет всякий раз получать прекрасные портретные снимки.

Дополнительная информация указана на стр. **[40](#page-39-0)**.

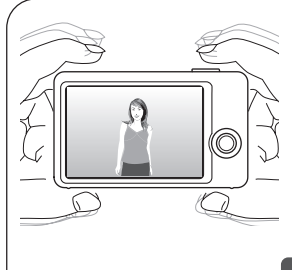

# **Стабилизатор**

Камера автоматически выполняет корректировку для уменьшения размытия изображения, которое может быть обусловлено перемещением камеры или высокой скоростью движения объекта.

Дополнительная информация указана на стр. **[59](#page-58-1)**.

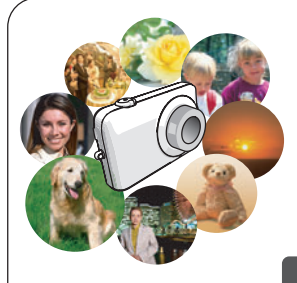

# **BEST SHOT**

Просто выберите соответствующий шаблонный сюжет, и настройка камеры выполнится автоматически. Теперь Вам всего лишь нужно нажать кнопку спуска затвора и получить идеальное изображение.

Дополнительная информация указана на стр. **[50](#page-49-0)**.

# <span id="page-13-0"></span>**Перед началом работы с камерой зарядите батарею.**

Обратите внимание на то, что батарея новой камеры не заряжена. Для установки батареи в камере и начала зарядки выполните нижеописанную процедуру.

• Питание данной камеры осуществляется от перезаряжаемой литий-ионной батареи CASIO (NP-80). Не пытайтесь воспользоваться другим типом батареи.

# <span id="page-13-1"></span>**Установка батареи**

*1.* **Откройте крышку батарейного отсека.**

Нажмите на крышку батарейного отсека и подвиньте её по направлению стрелки.

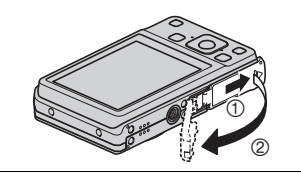

# *2.* **Установите батарею.**

Повернув логотип EXILIM на батарее вверх (по направлению к дисплею монитора), удерживайте стопор рядом с батареей в направлении, указанном стрелкой, вставляя батарею в камеру. Нажимайте на батарею, пока стопор не будет надёжно удерживать её на месте.

#### *3.* **Закройте крышку батарейного отсека.**

Нажмите на крышку батарейного отсека, двигайте её к камере до закрывания.

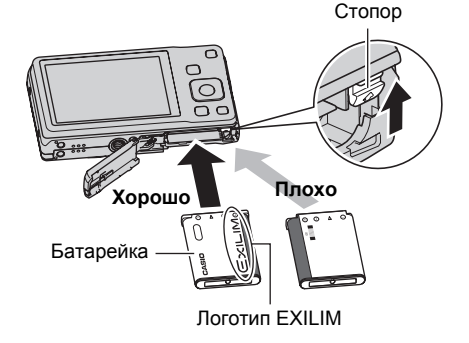

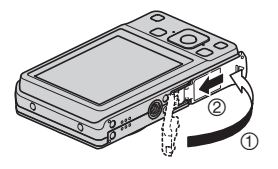

#### **Замена батареи**

# *1.* **Откройте крышку батарейного отсека и выньте батарею.**

Повернув дисплей камеры вверх, переместите стопор в указанном на иллюстрации стрелкой направлении. После того как батарея выскочит, выньте её из камеры.

# Стопор

# *2.* **Установка новой батареи.**

# <span id="page-14-0"></span>**Зарядите батарею**

Зарядку батареи можно выполнить одним из двух нижеописанных методов.

- Адаптер USB-AC
- USB-подключение к компьютеру

# . **Зарядка с помощью адаптера USB-AC**

# *1.* **Выключите камеру.**

Убедитесь в том, что на экране монитора камеры отображается ничего не отображается. Если это не так, нажмите [ON/OFF] (Питание), чтобы выключить камеру.

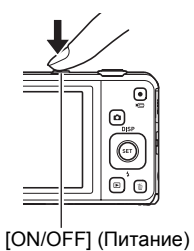

*2.* **После подключения комплектного USBкабеля к адаптеру USB-AC подключите шнур питания к сетевой розетке.** USB

USB-кабель (поставляется с камерой)

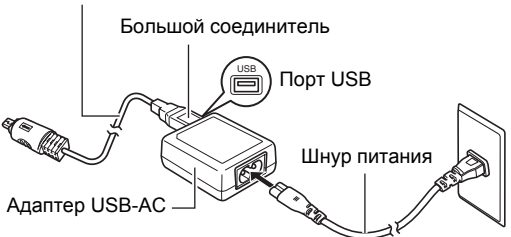

#### *3.* **Подключите USBкабель к камере.**

Задний индикатор должен постоянно гореть красным, указывая на начало зарядки. Задний индикатор погаснет, как только процесс зарядки завершится. Для полной зарядки обычно требуется 120 минут. В зависимости от условий зарядки процесс может занять больше времени.

<span id="page-15-1"></span>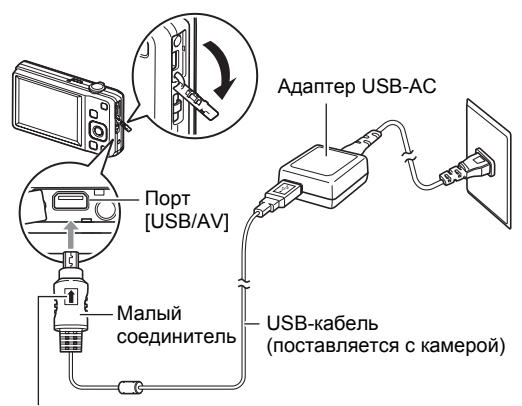

<span id="page-15-0"></span>Убедившись в том, что пометка ↑ на соединителе USB-кабеля повёрнута к экрану монитора, подключите кабель к камере.

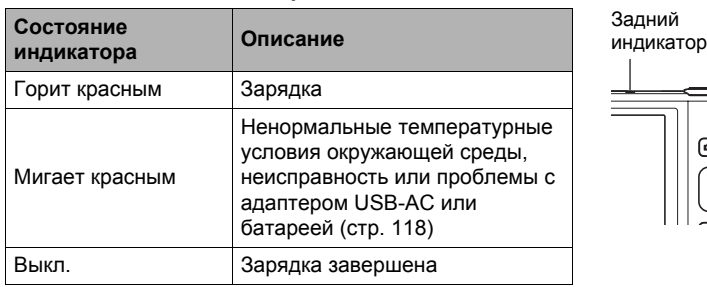

#### **Работа заднего индикатора**

*4.* **После завершения зарядки отключите USB-кабель от камеры, а затем выньте шнур питания из розетки.**

#### . **Зарядка через USB-подключение к компьютеру**

Установленная в камере батарея заряжается при непосредственном подключении камеры к компьютеру через USB-кабеля.

• В зависимости от настроек вашего компьютера, возможно, вы не сможете зарядить батарею камеры через USB-соединение. В этом случае рекомендуется использовать комплектный адаптер USB-AC.

# *1.* **Выключите камеру.**

Убедитесь в том, что на экране монитора камеры отображается ничего не отображается. Если это не так, нажмите [ON/OFF] (Питание), чтобы выключить камеру.

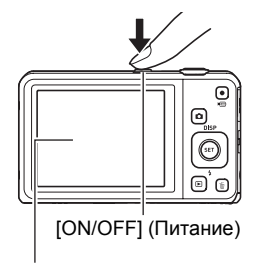

<span id="page-16-0"></span>Дисплей монитора

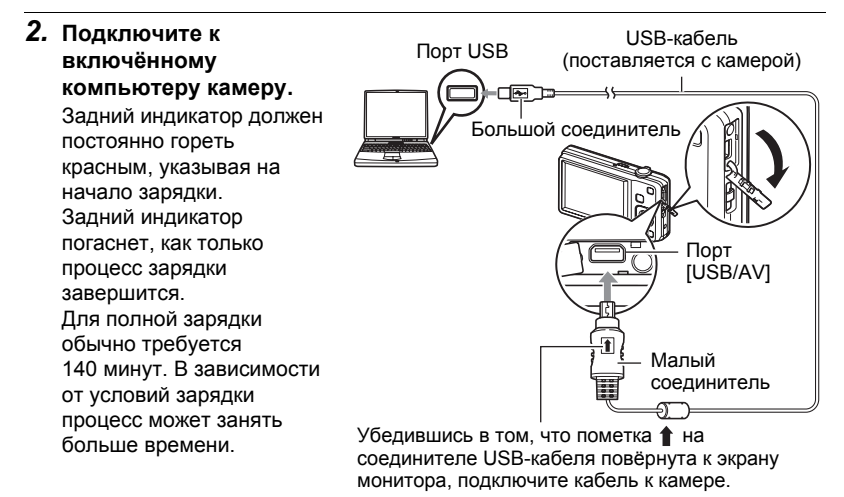

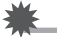

#### ВНИМАНИЕ!

• Если Вы впервые подключаете камеру к Вашему компьютеру при помощи USB-кабеля, на экране компьютера может появиться сообщение об ошибке. В таком случае отсоедините USB-кабель и подключите снова.

#### **Работа заднего индикатора**

<span id="page-17-0"></span>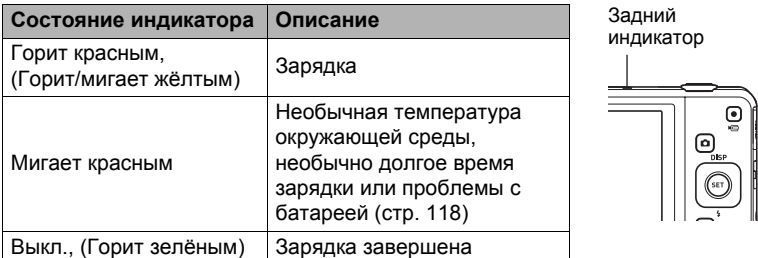

• Информация, указанная в скобках в приведённой выше таблице, обозначает состояние индикатора, пока камера включена во время зарядки.

#### *3.* **После завершения зарядки отключите USB-кабель от камеры, а затем и от компьютера.**

#### ВНИМАНИЕ!

- Зарядка не начинается, если подключённый компьютер находится в спящем режиме.
- Ошибка зарядки может возникнуть сразу после начала процесса зарядки или через некоторое время после этого. В случае ошибки зарядки задний индикатор мигает красным цветом.

#### **Прочие меры предосторожности в процессе зарядки**

- Благодаря двум описанным выше методам зарядки батарею камеры (NP-80) можно заряжать, не вынимая её из камеры. Батарею также можно заряжать с помощью дополнительного зарядного устройства (BC-80L). Никогда не используйте другие типы зарядных устройств. Использование другого зарядного устройства может привести к непредвиденной ситуации.
- Зарядные USB-устройства и приборы питания должны соответствовать установленным стандартам. Использование устройства с более слабыми характеристиками или устройства, не соответствующего стандарту, может стать причиной неисправности и/или других проблем в работе камеры.
- Надлежащее функционирование камеры не гарантируется в случае работы с компьютером, сконструированным или модифицированным вами. Даже в случае работы с приобретенным компьютером некоторые технические характеристики USB-портов могут не допускать зарядку при помощи USB-кабеля.
- Тёплая после недавнего использования батарея может не зарядиться полностью. Перед зарядкой дайте батарее остыть.
- Батарея слегка разряжается, даже если она не используется в камере. Поэтому рекомендуется заряжать батарею непосредственно перед использованием.
- Зарядка батареи камеры может создавать помехи приёму теле- и радиосигналов. В этом случае вставьте шнур питания зарядного устройства в розетку подальше от телевизора или радио.
- Реальное время зарядки зависит от степени заряда батареи и условий зарядки.
- Не используйте адаптер USB-AC с любым другим устройством.

#### <span id="page-18-0"></span>**Проверка уровня заряда батареи**

По мере потребления заряда батареи индикатор уровня заряда на экране указывает уровень заряда согласно указанным ниже рисункам.

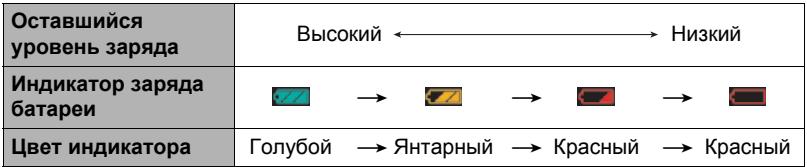

указывает на низкий уровень заряда батареи. Как можно быстрее зарядите батарею.

При отображении **в я**запись невозможна. Немедленно зарядите батарею.

- Уровень заряда, отображаемый индикатором, может изменяться в случае переключения между режимами записи и просмотра.
- Неиспользование камеры в течение примерно 30 дней с разряженной батареей приведёт к обнулению даты и времени. При следующем включении камеры после восстановления подачи питания появится сообщение, требующее настроить время и дату. В этом случае настройте время и дату (стр. [105](#page-104-2)).
- Информация о сроке службы батарей и количестве снимков указана на стр. [135.](#page-134-0)

#### **Советы по экономии энергии батареи**

- Если для съёмки вам не нужна вспышка, выбирайте **[3]** (Вспышка выключена) в настройках вспышки (стр. [37\)](#page-36-0).
- Активируйте функции «Автовыкл.» и Режим «сна», таким образом вы снизите расход заряда аккумулятора в том случае, если забудете выключить камеру (стр. [107](#page-106-2), [107\)](#page-106-3).

#### <span id="page-19-0"></span>**Настройка основных настроек при первом включении камеры**

После первой установки батареи в камеру на экране отобразится настройка языка дисплея, даты и времени. Неправильная настройка даты и времени приведёт к тому, что изображения будут записываться с несоответствующими датой и временем.

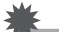

#### ВНИМАНИЕ!

- Экран для выбора языка не появится в шаге 2 нижеописанной процедуры, если вы приобрели камеру, ориентированную на рынок Японии. В этом случае, чтобы изменить язык интерфейса с японского, выполните процедуру, которая описана в разделе «Настройка языка [интерфейса](#page-105-3) (Language)» (стр. [106](#page-105-3)). Обратите внимание на то, что версия данного руководства по эксплуатации в выбранном вами языке может не входить в комплект камеры, которая ориентирована на рынок Японии.
- Модели камер, продаваемые в некоторых регионах, могут не поддерживать функцию выбора языка.
- *1.* **Нажмите [ON/OFF] (Питание), чтобы включить камеру.**
- *2.* **Воспользуйтесь кнопками [**8**], [**2**], [**4**] и [**6**], чтобы выбрать соответствующий язык, а затем нажмите [SET].**

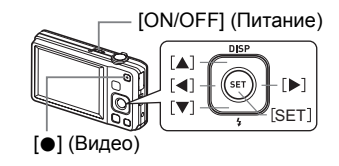

*3.* **Воспользуйтесь кнопками [**8**] и [**2**], чтобы выбрать формат даты, а затем нажмите [SET].**

Пример: 10 июля 2012 г. год/мес/день  $\rightarrow$  12/7/10 день/мес/год  $\rightarrow$  10/7/12 мес/день/год  $\rightarrow$  7/10/12

# *4.* **Установите дату и время.**

Воспользуйтесь кнопками [◀] и [▶], чтобы выбрать настройку, которую Вы хотите изменить, и измените её с помощью кнопок [▲] и [▼]. Для того чтобы переключиться между 12-часовым и

24-часовым форматом времени, нажмите [0] (Видео).

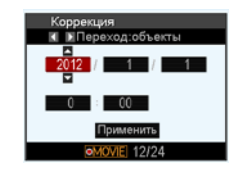

*5.* **После установки даты и времени воспользуйтесь кнопками [**4**] и [**6**], чтобы выбрать «Применить», а затем нажмите [SET].**

В случае возникновения ошибки во время настройки языка отображения, даты или времени с помощью вышеописанной процедуры, ознакомьтесь с инструкциями по исправлению настройках, указанными на следующих страницах:

- Язык интерфейса: стр. [106](#page-105-3)
- Дата и время: стр. [105](#page-104-2)

# ПРИМЕЧАНИЕ-

- Каждая страна устанавливает местную временную компенсацию и использование летнего времени, поэтому эти настройки могут изменяться.
- Удаление батареи из камеры сразу же после первой настройки даты и времени может привести к сбросу настроек на заводские установленные по умолчанию значения. Не вынимайте батарею в течение минимум 24 ч после изменения настроек.

#### <span id="page-20-0"></span>**Подготовка карты памяти**

Несмотря на то что в камере имеется встроенная память, которую можно использовать для сохранения изображений и видео, Вы можете захотеть приобрести дополнительную карту памяти с целью увеличения объёма памяти. Камера поставляется без карты памяти. Изображения, записанные на камеру со вставленной картой памяти, сохраняются на карту. Изображения, записанные на камеру без карты памяти, сохраняются во встроенную память. • Информация об объёме карты памяти приведена на стр. [131.](#page-130-2)

# <span id="page-20-1"></span>**Поддерживаемые карты памяти**

- Карта памяти SD (до 2 Гб)
- Карта памяти SDHC (2 Гб 32 Гб)
- Карта памяти SDXC (32 Гб 2 Тб)

Используйте одну из вышеуказанных карт памяти.

- С ноября 2011 г. поддерживаются нижеуказанные типы карт памяти.
- Указанные ёмкости кар памяти являются стандартными значениями.
- Используйте только карты памяти SD, которые соответствуют стандартам ассоциации SD карт (SD Card Association).
- Данная камера допускает использование карт Eye-Fi.

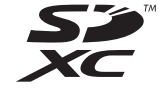

# <span id="page-21-0"></span>**Установка карты памяти**

*1.* **Нажмите [ON/OFF] (Питание), чтобы выключить камеру, и откройте крышку батарейного отсека.**

Нажмите на крышку батарейного отсека и подвиньте её по направлению стрелки.

# *2.* **Вставьте карту памяти.**

Повернув карту памяти лицевой стороной вниз (по направлению к объективу камеры), до конца вставьте её в слот для карты до характерного щелчка.

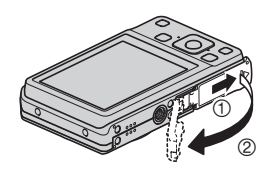

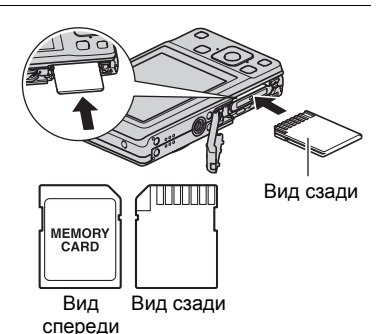

#### *3.* **Закройте крышку батарейного отсека.**

Нажмите на крышку батарейного отсека, двигайте её к камере до закрывания.

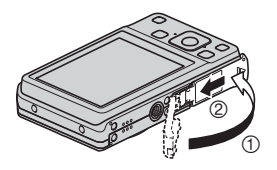

#### ВНИМАНИЕ!

- Никогда не вставляйте в слот для карты никакие другие предметы, кроме поддерживаемых карт памяти (стр. [21](#page-20-1)).
- В случае попадания воды или посторонних предметов в слот для карты памяти немедленно выключите камеру, выньте батарею и обратитесь к продавцу или в ближайший официальный сервисный центр CASIO.

#### **Замена карты памяти**

Нажмите на карту памяти и уберите руку. Карта памяти слегка выдвинется из гнезда для карты. Полностью выньте карту памяти и вставьте новую.

• Никогда не вынимайте карту из камеры, если задний индикатор мигает зелёным цветом. Это может привести к невыполнению операции сохранения изображения и даже повредить карту памяти.

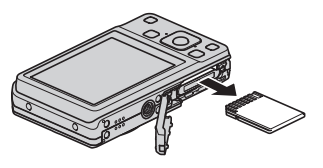

# <span id="page-22-0"></span>**Форматирование (инициализация) новой карты памяти**

Перед тем как впервые использовать карту памяти в камере, карту необходимо отформатировать.

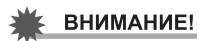

- Форматирование карты памяти с уже записанными на ней снимками или другими файлами удалит всё её содержимое. Обычно Вам не придётся снова форматировать карту памяти. Однако в случае замедления процесса сохранения данных на карту или других необычных ситуаций, отформатируйте карту ещё раз.
- Для форматирования карты обязательно используйте камеру. Форматирование карты на компьютере и её последующее использование в камере может замедлять обработку данных камерой. В случае использования карт памяти SD, SDHC или SDXC форматирование на компьютере может стать причиной несоответствия формату SD, что вызовет причины с совместимостью, эксплуатацией и т.д.
- Перед форматированием новой карты Eye-Fi при первом использовании, копируйте файлы установки Eye-Fi Manager на ваш компьютер. Выполните эту процедуру перед форматированием карты.
- *1.* **Нажмите [ON/OFF] (Питание), чтобы включить камеру, а затем нажмите [SET].**
- *2.* **Воспользуйтесь кнопками [**8**] и [**2**], чтобы выбрать вторую снизу опцию панели управления (MENU), а затем нажмите [SET] (стр. [32\)](#page-31-1).**
- *3.* **Для того чтобы выбрать вкладку «Настройки», воспользуйтесь кнопками [**4**] и [**6**].**
- *4.* **Воспользуйтесь кнопками [**8**] и [**2**], чтобы выбрать «Форматировать», а затем нажмите [**6**].**
- *5.* **Воспользуйтесь кнопками [**8**] и [**2**], чтобы выбрать «Форматировать», а затем нажмите [SET].**

#### <span id="page-23-0"></span>**Включение и выключение камеры**

# <span id="page-23-1"></span>**Включение питания**

Нажатие [ON/OFF] (Питание) переводит камеру в режим записи, так что вы можете записывать изображения. Нажатие [[] (Просмотр) в режиме записи переводит камеру в режим просмотра, который можно использовать для просмотра снимков и видео. (стр. [28\)](#page-27-0)

- Нажатие  $\Box$  (Запись) в режиме просмотра переключает камеру в режим записи.
- Убедитесь в том, что ничто не препятствует и не ограничивает выдвижение объектива. Препятствуя выдвижению объектива рукой, Вы можете повредить камеру.
- Примерно через 10 секунд после нажатия [p] (Просмотр) для перехода в режим просмотра объектив втянется в камеру.
- Функция Режима «сна» или «Автовыкл.» (стр. [107,](#page-106-2) [107\)](#page-106-3) автоматически отключает питание, если Вы не выполняете какие-либо действия в течение установленного периода времени.

# <span id="page-23-2"></span>**Выключение камеры**

Нажмите [ON/OFF] (Питание).

# ПРИМЕЧАНИЕ-

• Вы также можете настроить камеру таким образом, чтобы она включалась или выключалась при нажатии  $\lceil \bullet \rceil$  (Запись) или  $\lceil \bullet \rceil$  (Просмотр) (стр. [108](#page-107-2)).

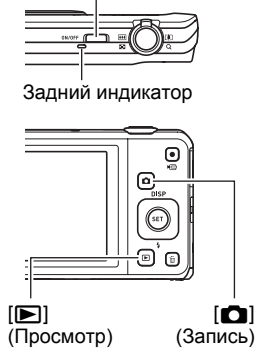

[ON/OFF] (Питание)

# <span id="page-24-0"></span>**Как правильно держать камеру**

Снимаемые изображения получатся нечёткими, если Вы сдвинете камеру при нажатии кнопки спуска затвора. Нажимая кнопку спуска затвора, обязательно держите камеру, как показано на рисунке ниже; удерживайте её неподвижно, крепко прижимая руки к корпусу камеры в процессе съёмки.

Удерживая камеру неподвижно, осторожно нажмите кнопку спуска затвора и старайтесь избегать любых движений при отпускании кнопки и в течение нескольких секунд после этого. Это особенно важно при недостаточном освещении, которое приводит к увеличению выдержки.

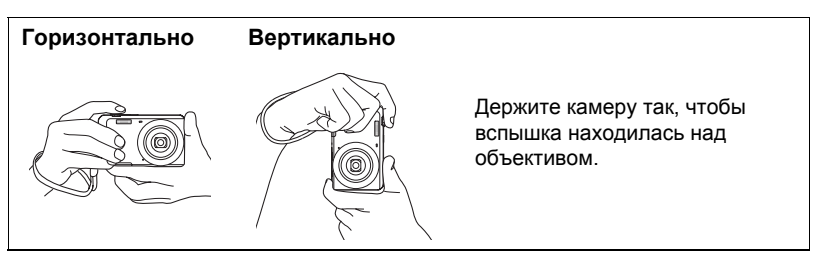

# ПРИМЕЧАНИЕ-

- Убедитесь в том, что Вы не закрываете пальцами или ремешком камеры ни одну из обозначенных на рисунке областей.
- Для предотвращения неожиданного падения камеры прикрепите к ней ремешок и обязательно надевайте его на запястье или на пальцы во время работы с камерой.
- Никогда не обкручивайте камеру ремешком.
- Поставляемый в комплекте ремешок предназначен только для использования с камерой. Никогда не используйте его в других целях.

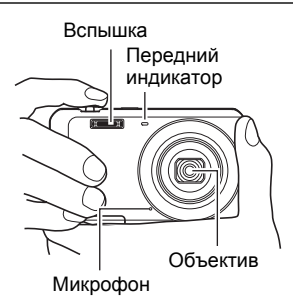

# ВНИМАНИЕ!

• Убедитесь в том, что пальцы не закрывают вспышку и не расположены слишком близко от нее. Такое положение пальцев может привести к появлению нежелательных теней при использовании вспышки.

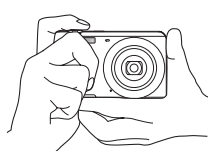

# <span id="page-25-0"></span>**Фотосъёмка**

# *1.* **Нажмите [ON/OFF] (Питание), чтобы включить камеру.**

Камера перейдёт в режим записи.

Убедитесь в том, что на экране отобразится [•]. В противном случае см. стр. [50.](#page-49-3)

- Если камера находится в режиме просмотра, нажмите  $\Box$  (Запись).
- Вы также можете настроить камеру таким образом, чтобы она
- включалась при нажатии [ $\Box$ ] (Запись) или [ $\Box$ ] (Просмотр) (стр. [108\)](#page-107-2).

Пиктограмма режима фотосъёмки

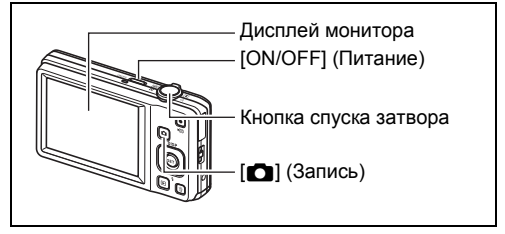

Оставшийся объём памяти для записи фотоснимков (стр. [131\)](#page-130-1)

*2.* **Наведите камеру на снимаемый объект.**

> При желании Вы можете увеличить изображение.

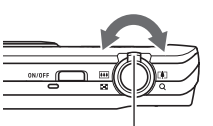

увеличения

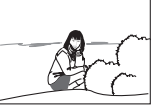

 $\overline{M}$ Широкоугольный Контроллер ... **[44]** [1] Телефото

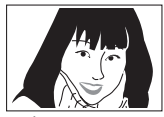

#### *3.* **Нажмите кнопку спуска затвора до половины, чтобы сфокусироваться на изображении.**

По завершении фокусировки камера издаст звуковой сигнал, задний индикатор загорится зелёным цветом, и фокусная рамка станет зелёной.

#### **Нажатие до половины**

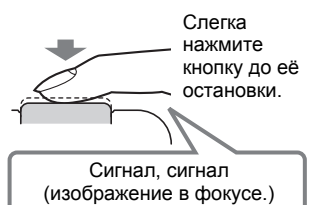

Задний индикатор

#### <span id="page-26-0"></span>Фокусная рамка

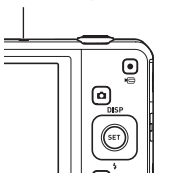

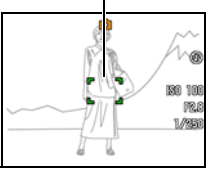

При нажатии кнопки спуска затвора до половины камера автоматически регулирует экспозицию и фокусируется на объекте, на который она направлена. Освоение необходимой силы нажатия кнопки спуска затвора до половины и полностью является важным навыком, позволяющим создавать хорошие изображения.

• Фокусная рамка на снимках, включённая в данное руководство, отображается в виде [ ]. Помните о том, что при желании вы можете изменить форму фокусной рамки (стр. [58\)](#page-57-0).

#### *4.* **Продолжая ровно удерживать камеру, нажмите кнопку спуска затвора до упора вниз.**

В результате будет сделан снимок.

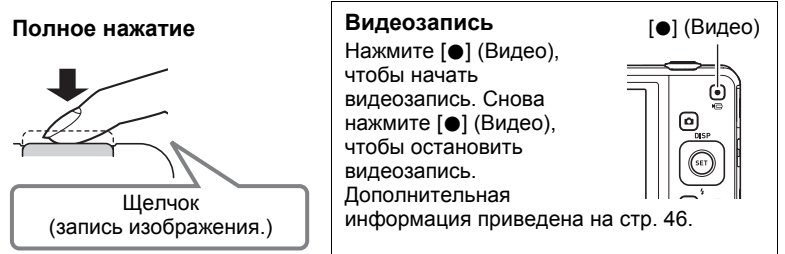

# . **Если камера не фокусируется на изображении...**

Если фокусная рамка остаётся красной, а задний индикатор мигает зелёным цветом, это значит, что камера не сфокусировалась на изображении (объект находится слишком близко и т.д.). Ещё раз направьте камеру на объект и попытайтесь сфокусироваться на изображении.

# . **Если объект находится не в центре рамки...**

«Фиксация фокусировки» (стр. [57\)](#page-56-0) название метода, который можно использовать для съёмки изображений, объект которых находится не в фокусной рамке и не в центре экрана.

#### . **Отслеживание движения движущегося объекта**

Нажмите на кнопке спуска затвора до половины для отслеживания и автоматической фокусировки на движущемся объекте. См. раздел «Ëследящий» (стр. [60\)](#page-59-0) для получения подробной информации.

#### <span id="page-27-0"></span>**Просмотр снимков**

Для просмотра снимков на дисплее камеры выполните следующие действия. • Информация о воспроизведении видео приведена на стр. [66](#page-65-3).

- *1.* **Включите камеру и нажмите [**p**] (Просмотр), чтобы перейти в режим просмотра.**
	- В результате отобразится один из снимков, сохранённых в памяти.
	- Также отобразится информация об отображаемом снимке (стр. [11](#page-10-0)).
	- Вы также можете скрыть информацию, отобразив только сам снимок (стр. [12\)](#page-11-0).

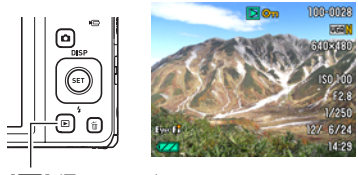

[p] (Просмотр)

• Вы можете увеличить изображение, переместив контроллер увеличения по направлению к  $\blacksquare$  (стр. [67](#page-66-2)). Если Вы снимаете очень важный для Вас кадр, рекомендуется увеличить изображение и проверить всё необходимое сразу после его записи.

#### *2.* **Для перехода от одного изображения к другому воспользуйтесь кнопками [**4**] и [**6**].**

• Удерживание нажатой любой из этих кнопок позволит просмотреть изображения в быстром режиме.

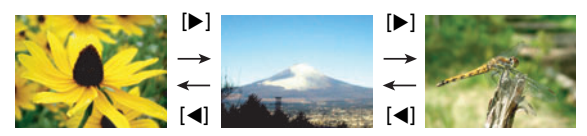

# ПРИМЕЧАНИЕ-

• Нажатие кнопки спуска затвора до половины в режиме просмотра или в процессе отображения экрана меню переключает камеру непосредственно в режим записи.

# <span id="page-28-0"></span>**Удаление снимков и видео**

В случае заполнения памяти вы можете удалять ненужные снимки и видео, чтобы освободить память для записи следующих снимков.

• В любом из режимов - записи или просмотра - эти файлы можно удалить нажатием [  $\text{m}$ ] (Удалить).

# ВНИМАНИЕ!

- Помните о том, что операцию удаления файла (снимка) нельзя отменить.
- В результате удаления звукового файла (стр. [76\)](#page-75-1) удаляется и снимок, и звуковой файл.
- Удалить файлы в процессе выполнения аудио- или видеозаписи невозможно.
- В случае нажатия  $\lceil \frac{m}{n} \rceil$  (Удалить) во время активирования «Вкл.» в настройке камеры « i Отключено» меню удаления не появляется (стр. [108](#page-107-3)). Вы можете удалять файлы только если для параметра « $\blacksquare$  Отключено» выбрана настройка «Выкл.».

# <span id="page-28-1"></span>**Удаление отдельного файла**

- *1.* **Нажмите [ ] (Удалить).**
- *2.* **Для перехода от одного файла к другому при поиске необходимого файла воспользуйтесь кнопками [**4**] и [**6**].**
- *3.* **Воспользуйтесь кнопками [**8**] и [**2**], чтобы выбрать «Удалить», а затем нажмите [SET].**
	- Повторите действия, описанные в шагах 2 и 3, чтобы удалить другие файлы.
	- Для того чтобы выйти из функции удаления, нажмите  $[\tilde{m}]$  (Удалить).

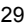

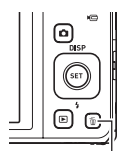

[  $||$  | (Удалить)

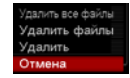

# <span id="page-29-0"></span>**Удаление конкретных файлов**

- *1.* **Нажмите [ ] (Удалить).**
- *2.* **Воспользуйтесь кнопками [**8**] и [**2**], чтобы выбрать «Удалить файлы», а затем нажмите [SET].**
	- В результате отобразится окно выбора файлов.
- *3.* **Воспользуйтесь кнопками [**8**], [**2**], [**4**] и [**6**], чтобы переместить границу выбора к файлу, который хотите удалить, а затем нажмите [SET].**
	- В результате будет установлена галочка в поле выбранного в данный момент файла.
- *4.* **При желании повторите шаг 3 для выбора других файлов. По окончании выбора файлов нажмите [ ] (Удалить).**
- *5.* **Воспользуйтесь кнопками [**8**] и [**2**], чтобы выбрать «Да», а затем нажмите [SET].**
	- В результате выбранные файлы будут удалены.
	- Для того чтобы выйти из функции удаления, нажмите  $[\tilde{m}]$  (Удалить).

# <span id="page-29-1"></span>**Удаление всех файлов**

- *1.* **Нажмите [ ] (Удалить).**
- *2.* **Воспользуйтесь кнопками [**8**] и [**2**], чтобы выбрать «Удалить все файлы», а затем нажмите [SET].**
- *3.* **Воспользуйтесь кнопками [**8**] и [**2**], чтобы выбрать «Да», а затем нажмите [SET], чтобы удалить все файлы.**

В результате отобразится сообщение «Нет файлов.».

# <span id="page-30-0"></span>**Меры предосторожности при фотосъёмке**

#### **Эксплуатация**

- Никогда не открывайте крышку батарейного отсека, если задний индикатор мигает зелёным цветом. Такие действия могут привести к некорректному сохранению только что отснятого снимка, повреждению других сохранённых в памяти снимков, неисправности самой камеры и т.д.
- В случае попадания нежелательного света в объектив, затените объектив рукой в момент съёмки.

#### **Дисплей монитора при съёмке снимков**

- Степень яркости объекта может вызвать медленную реакцию дисплея монитора и создать цифровые помехи на снимке, отображаемом на дисплее.
- Отображаемое на дисплее изображение предназначено для проверки композиции. Конечный снимок будет записан в качестве, установленном в настройках качества снимка (стр. [63\)](#page-62-1).

#### **Съёмка в помещении при свете лампы дневного света**

• Мерцание флуоресцентного света может повлиять на яркость или цвет снимка.

# <span id="page-30-1"></span>**Ограничения функции автофокус**

- Любое из нижеуказанных условий может помешать сфокусироваться на изображении надлежащим образом:
	- Стена однородного цвета или другой низкоконтрастный объект
	- Сильно подсвеченный сзади объект
	- Очень яркий объект
	- Жалюзи и другие предметы с повторяющимся горизонтальным рисунком
	- Расположение множества предметов на различном расстоянии от камеры
	- Расположение объекта в тёмном месте
	- Движение камеры во время съёмки
	- Быстро движущийся объект
	- Предметы за пределами зоны фокусировки камеры
- Если Вы не можете достичь необходимого уровня фокусировки, попробуйте воспользоваться фиксацией фокусировки (стр. [57\)](#page-56-0) или ручным фокусом (стр. [56\)](#page-55-1).

# <span id="page-31-0"></span>**Учебное пособие по созданию снимков**

#### <span id="page-31-1"></span>**Использование панели управления**

Панель управления используется для настройки функций камеры.

#### *1.* **В режиме записи, нажмите [SET].**

В результате на экране появится панель управления и её настройки.

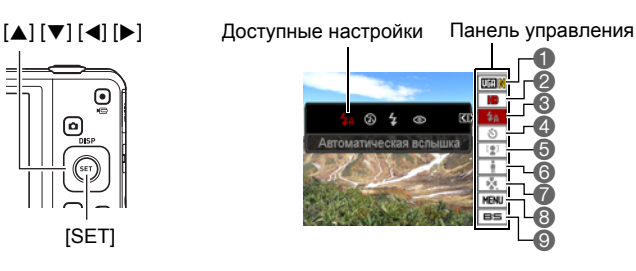

- *2.* **Воспользуйтесь кнопками [**8**] и [**2**], чтобы выбрать настройку, которую Вы хотите изменить.**
	- 1Разрешение / Качество фотоснимка\* (стр. [33,](#page-32-0) [63](#page-62-1)) 2Качество видео (стр. [36\)](#page-35-0)
	- 3Вспышка (стр. [37](#page-36-0))
	- 4Автоспуск (стр. [39\)](#page-38-0)
	- 5Распознавание лица (стр. [40\)](#page-39-0)
- 6Освещение (стр. [41\)](#page-40-0)
- 7easy Mode (стр. [41\)](#page-40-1)
- 8Отображение меню записи (стр. [54](#page-53-0))
- 9Выбор сюжета BEST SHOT (стр. [50](#page-49-0))
- \* Качество фотоснимка нельзя изменить с помощью панели управления.
- *3.* **Для того чтобы изменить настройки, воспользуйтесь кнопками [**4**] и [**6**].**
- *4.* **Повторите действия, описанные в шагах 2 и 3, чтобы изменить другую настройку.**
- *5.* **После установки необходимых значений настроек нажмите [SET].** Все выполненные настройки будут применены, а Вы вернётесь в режим записи.

При выборе «MENU» появится меню записи.

При выборе «BS» отобразится меню сюжета BEST SHOT.

• Панель управления можно закрыть нажатием  $\lceil \frac{m}{m} \rceil$  (Удалить).

# ПРИМЕЧАНИЕ.

- Для любой опции панели управления пиктограмма не отображается (стр. [9](#page-8-0)), если в качестве настройки опции выбрана её первоначальная настройка по умолчанию (сброс). Пиктограмма отобразится только в случае изменения настройки соответствующей опции панели управления. Ниже указаны первоначальные настройки по умолчанию опций панели управления:
	- Вспышка: Автоматическая вспышка
	- Автоспуск: Выкл.
	- Распозн. лица: Выкл.
	- Освещение: Выкл.
- Вы также можете выполнить и другие настройки, отличные от указанных выше (стр. [54\)](#page-53-1).

# <span id="page-32-0"></span>**Изменение разрешения (Размер)**

# **■ Пиксели**

Изображение цифровой камеры представляет собой набор мелких точек, называемых «пикселами». Чем больше пикселов в изображении, тем более детальным будет изображение. Тем не менее, обычно Вы можете работать с меньшим количеством пикселов при распечатке изображений (формата L) с помощью функции печати, прикреплении

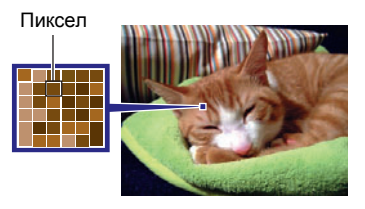

изображения к e-mail, при просмотре изображения на компьютере и т.д.

# . **О разрешениях**

Разрешение изображения указывает, сколько в нём содержится пикселов, и выражается в произведении горизонтальных×вертикальных пикселов.

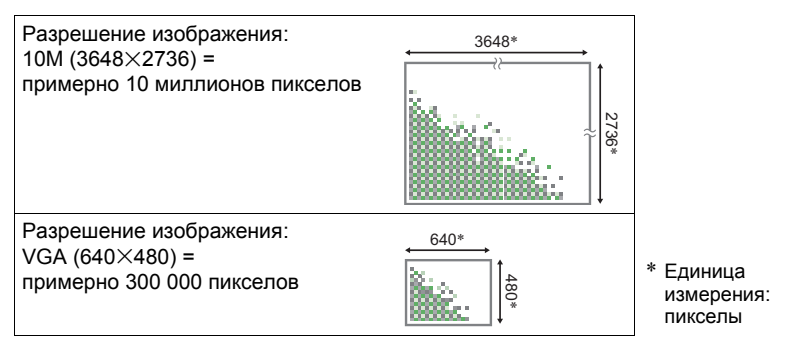

#### **Советы по выбору разрешения**

Обратите внимание на то, что в больших изображениях содержится больше пикселов, поэтому они занимают больший объём памяти.

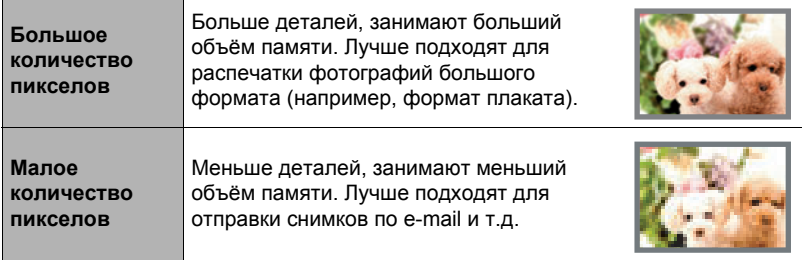

- Информация о разрешении изображения, его качестве и количестве изображений, которые можно сохранить в память, указана на стр. [131](#page-130-2).
- Информация о разрешении видео указана на стр. [36.](#page-35-0)
- Информация об изменении уже отснятых снимков указана на стр. [74.](#page-73-3)

#### . **Выбор разрешения снимка**

- *1.* **В режиме записи, нажмите [SET].**
- *2.* **Воспользуйтесь кнопками [**8**] и [**2**], чтобы выбрать верхнюю опцию панели управления (Разрешение).**
- *3.* **Воспользуйтесь кнопками [**4**] и [**6**], чтобы выбрать разрешение, а затем нажмите [SET].**

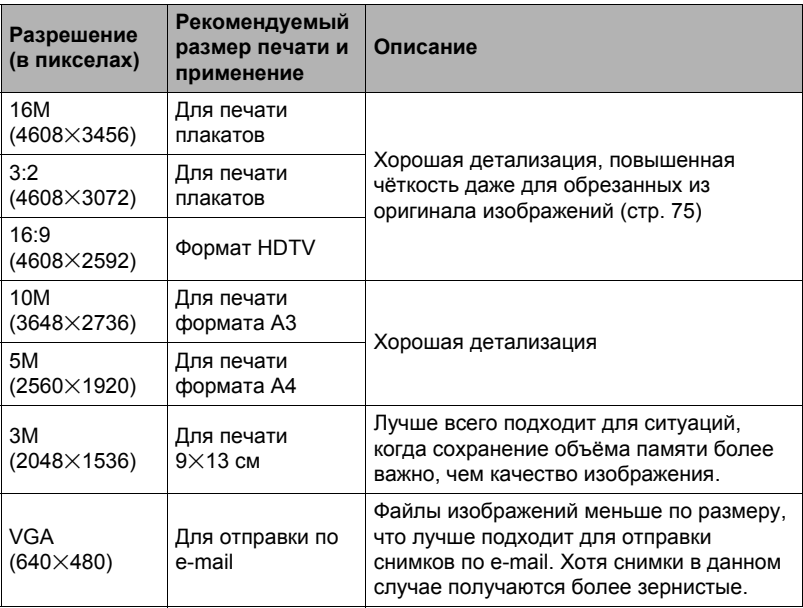

• Изначально установленный на заводе размер снимка составляет «16М».

- Выбор настройки «3:2» позволит записать снимки в формате 3:2, что соответствует стандартному формату печатной бумаги.
- Аббревиатура «Формат HDTV» обозначает «High Definition Television». HDTV экран имеет формат 16:9, что делает его более широким, чем обычный формат 4:3 экранов предыдущих поколений телевизоров. Данная камера может записывать снимки, соответствующие формату экрана HDTV.
- Рекомендуемые здесь форматы бумаги следует рассматривать только в качестве рекомендаций (разрешение печати — 200 точек на дюйм).

#### <span id="page-35-0"></span>. **Указание настройки качества видео**

Качество видео – стандарт, определяющий детализацию, плавность и чёткость видео при воспроизведении. Съёмка в режиме настройки высокого качества (HD) обеспечит более высокое качество изображения, но в то же время сократит время работы камеры.

# *1.* **В режиме записи, нажмите [SET].**

- *2.* **Воспользуйтесь кнопками [**8**] и [**2**], чтобы выбрать вторую опцию панели управления сверху (Настройка качества видео).**
- *3.* **Воспользуйтесь кнопками [**4**] и [**6**], чтобы выбрать желаемую настройку, а затем нажмите [SET].**

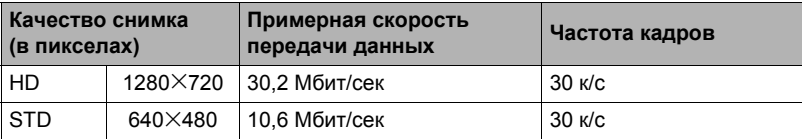

- Соотношение сторон 16:9 доступно в случае выбора настройки «HD» для качества снимка.
- Объём памяти (количество изображений, которые можно записать) зависит от установленных Вами настроек качества (стр. [132](#page-131-0)).
# <span id="page-36-0"></span>**Пользование вспышкой (Вспышка)**

- *1.* **В режиме записи, один раз нажмите**  $[\nabla](4)$ .
- *2.* **Воспользуйтесь кнопками [**4**] и [**6**], чтобы выбрать желаемую настройку вспышки, а затем нажмите [SET].**

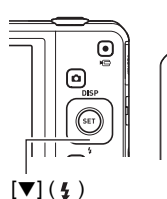

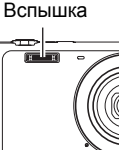

• Если на экране монитора не появляются никакие индикаторы, вы можете прокрутить режимы вспышки, нажав [2]

 $($   $\ell$  ). Вы можете включить или выключить экранную информацию, нажав

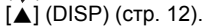

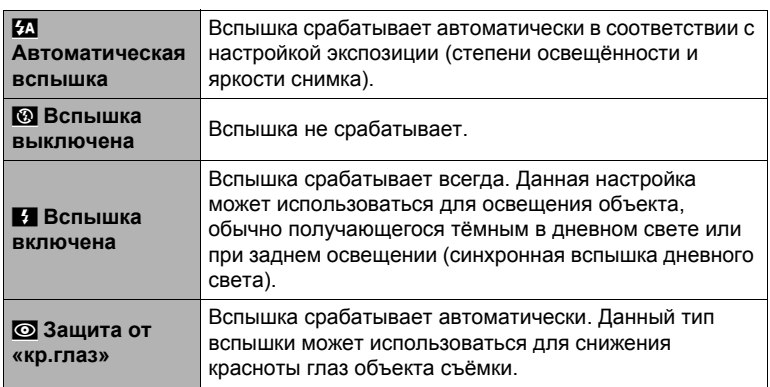

### *3.* **Нажмите кнопку спуска затвора, чтобы сделать снимок.**

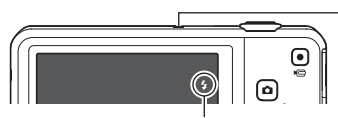

< указывает на срабатывание вспышки.

#### **Задний индикатор**

Во время зарядки вспышки мигает оранжевым цветом, указывая на невозможность съёмки.

- Вы не сможете сделать следующий снимок со вспышкой, пока индикатор не перестанет мигать оранжевым цветом, указывая на окончание зарядки.
- Информация о диапазоне срабатывания вспышки указана на стр. [134.](#page-133-0)

# ПРИМЕЧАНИЕ-

- Следите за тем, чтобы не закрыть вспышку пальцами или ремешком.
- Желаемый эффект съёмки со вспышкой невозможен, если объект находится слишком далеко или слишком близко.
- Время зарядки вспышки (стр. [134](#page-133-1)) зависит от условий эксплуатации (уровня заряда батареи, окружающей температуры и т.д.).
- Отключение съёмки со вспышкой при выполнении съёмки в тусклом освещении приводит к увеличению выдержки, что может стать причиной съёмки размытого снимка в результате сдвига камеры. В такой ситуации закрепите камеру на штативе и т.д.
- При включённой функции защиты от «красных глаз» вспышка срабатывает автоматически, в соответствии с экспозицией. Вспышка не срабатывает в условиях яркого освещения.
- Присутствие солнечного света вне помещения, флуоресцентного освещения или других источников света может стать причиной получения снимков с неестественными цветами.
- Выберите  **(Вспышка выключена) в настройки вспышки при съёмке в** местах, где запрещена съёмка со вспышкой.

#### **Защита от «красных глаз»**

Использование вспышки ночью или в плохо освещённых помещениях может привести к появлению красных точек в глазах снимаемых людей. Такой эффект возникает в результате отражения света вспышки в сетчатке глаза. Если в качестве режима вспышки выбрана защита от «красных глаз», камера активирует предварительную вспышку, таким образом закрывая радужную оболочку глаз снимаемых людей, что снижает вероятность появления красных глаз.

В случае использования функции защиты от «красных глаз» обратите внимание на следующие моменты:

- Функция защиты от «красных глаз» не сработает, если снимаемые люди не смотрят непосредственно в камеру (на вспышку).
- Функция защиты от «красных глаз» может не дать желаемого эффекта, если объект съёмки расположен слишком далеко от камеры.

# <span id="page-38-0"></span>**Использование автоспуска (Автоспуск)**

Нажатие кнопки спуска затвора запускает таймер, если активирован Автоспуск. Сработает затвор и снимок будет сделан через установленный промежуток времени.

- *1.* **В режиме записи, нажмите [SET].**
- *2.* **Воспользуйтесь кнопками [**8**] и [**2**], чтобы выбрать четвёртую опцию сверху на панели управления (Автоспуск).**
- *3.* **Воспользуйтесь кнопками [**4**] и [**6**], чтобы выбрать желаемую настройку, а затем нажмите [SET].**

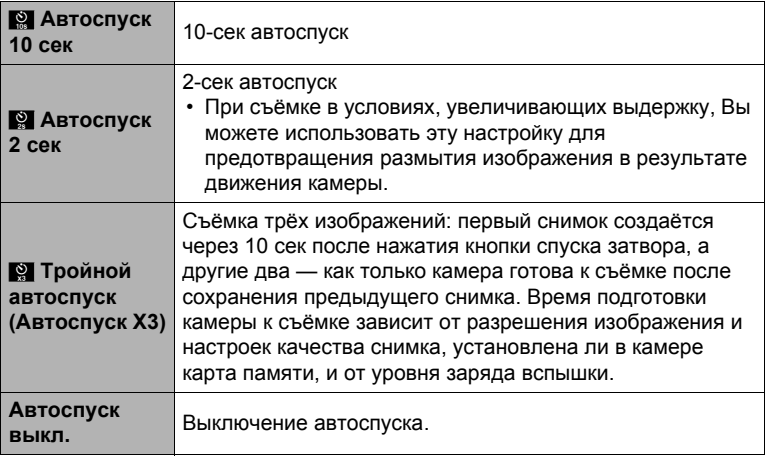

- В процессе выполнения отсчёта времени функцией Автоспуска передний индикатор мигает.
- Передний индикатор
- Вы можете прервать отсчёт времени Автоспуском, нажав [SET].

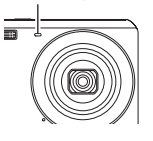

# ПРИМЕЧАНИЕ-

• Функция Автоспуска не может использоваться совместно с нижеуказанными функциями:

Серия снимков, некоторые сюжеты BEST SHOT

• Функция Автоспуска не может использоваться совместно с нижеуказанными функциями:

Видео, easy Mode, некоторые сюжеты BEST SHOT

<span id="page-39-0"></span>**Использование функции распознавания лица (Распозн. лица)**

При съёмке людей функция распознавания лица обнаруживает лица максимум десяти человек и соответствующим образом регулирует фокус и яркость.

### *1.* **В режиме записи, нажмите [SET].**

- *2.* **Воспользуйтесь кнопками [**8**] и [**2**], чтобы выбрать пятую опцию сверху на панели управления (Распозн. лица).**
- *3.* **Воспользуйтесь кнопками [**4**] и [**6**], чтобы выбрать «**G **Распозн. лица: вкл.», а затем нажмите [SET].**

#### *4.* **Наведите камеру на объект(ы).** Камера распознает лица людей и отобразит рамку вокруг каждого из них.

*5.* **Нажмите кнопку спуска затвора до половины.** Камера сфокусируется, а рамки вокруг лиц станут зелёными.

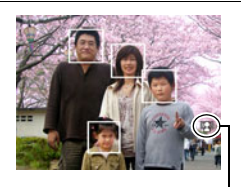

Пиктограмма Распознавания лица

#### *6.* **Нажмите кнопку спуска затвора до конца.**

#### ВНИМАНИЕ!

- Если камера не обнаруживает лица, она фокусируется на центре изображения.
- При активации распознавания лица доступен только Автофокус (АФ).
- Распознавание лица может занять несколько больше времени, если Вы держите камеру боком.
- Не поддерживается распознавание лиц следующих типов:
	- Лицо, закрытое волосами, очками, шляпой и т.д., или лицо, находящееся в тени
	- Профиль или лицо, расположенное под углом
	- Слишком далеко расположенное или слишком маленькое лицо, или слишком близко расположенное или большое лицо
	- Лицо, расположенное в тёмном месте
	- Морда животного или других субъектов, кроме человека
- Функция распознавания не может использоваться одновременно с любой из нижеуказанных функций:
	- Некоторые сюжеты BEST SHOT
	- Режим видеозаписи
- Настройка Автофокуса (стр. [60](#page-59-0)) не учитывается, если активировано распознавание лица.

### **Оптимизация яркости снимка (Освещение)**

Данная настройка используется для оптимизации баланса между яркими и тёмными областями снимка.

- *1.* **В режиме записи, нажмите [SET].**
- *2.* **Воспользуйтесь кнопками [**8**] и [**2**], чтобы выбрать шестую опцию панели управления сверху (Освещение).**
- *3.* **Воспользуйтесь кнопками [**4**] и [**6**], чтобы выбрать желаемую настройку, а затем нажмите [SET].**

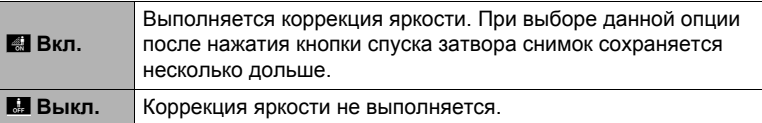

# <span id="page-40-0"></span>**Использование режима easy Mode (easy Mode)**

Режим easy mode устраняет несколько проблемные настройки, которые затрудняют процесс съёмки, и облегчает запись фотоснимков. Этот режим рекомендуется применять новичкам в цифровой фотографии.

- *1.* **В режиме записи, нажмите [SET].**
- *2.* **Воспользуйтесь кнопкам [**8**] и [**2**], чтобы выбрать третью опцию снизу на панели управления (easy Mode).**
- *3.* **Воспользуйтесь кнопками [**4**] и [**6**], чтобы выбрать «**| **ON», а затем нажмите [SET].**

Камера переключится в режиме easy mode.

# *4.* **Наведите камеру на снимаемый объект.**

Если камера обнаружит лицо человека, она постоянно будет фокусироваться на лице (стр. [40\)](#page-39-0).

Если камера не обнаруживает лицо, она постоянно фокусируется в центре экрана.

• Камера сфокусируется, и фокусная рамка станет зелёной.

#### *5.* **Если вы уже готовы сделать снимок, нажмите кнопку спуска затвора.**

В результате будет сделан снимок.

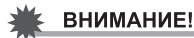

• В результате работы объектива возникает вибрация и цифровой шум. Это не свидетельствует о неисправности.

### . **Панель управления easy Mode**

В режиме easy mode панель управления предоставляет доступ к следующим элементам настройки: разрешение, вспышка, автоспуск и easy Mode. Имеется также опция «MENU», которую можно выбрать для отображения экрана меню с целью изменения настройки качества изображения (стр. [63](#page-62-0)) и вкладки Настройки (стр. [102](#page-101-0)).

- В режиме easy mode вкладку Качество можно использовать только для изменения настроек «Качество видео» и «Освещение».
- Настройки опций меню, отображаемые в обычном меню записи, но не в меню записи easy mode, можно автоматически настроить на их оптимальные значения. Эти фиксированные настройки не влияют на обычные настройки меню записи.
- *1.* **Находясь в режиме easy mode, нажмите [SET].**

В режиме easy mode символы, отображаемые в экране настроек, выглядят крупнее, чем в других режимах.

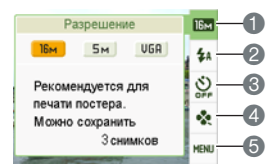

- *2.* **Воспользуйтесь кнопками [**8**] и [**2**], чтобы выбрать настройку, которую Вы хотите изменить.**
	- **Разрешение (стр. [33](#page-32-0))**
	- 2Вспышка (стр. [37](#page-36-0))
	- 3Автоспуск (стр. [39](#page-38-0))
	- **4** easy Mode (стр. [41\)](#page-40-0)
	- 5Отображение меню записи (стр. [54\)](#page-53-0)

### *3.* **Для того чтобы изменить настройки, воспользуйтесь кнопками [**4**] и [**6**].**

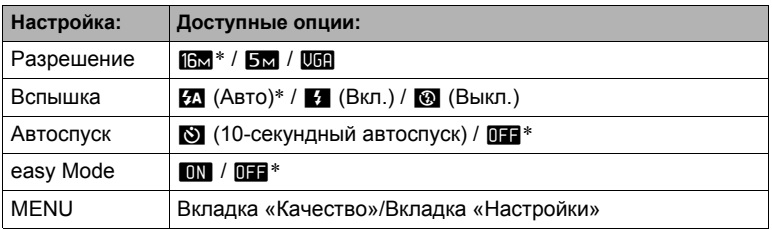

- Звёздочка (\*) обозначает сброс настроек по умолчанию.
- Ниже приведено пояснение режима easy Mode:
	- **IN:** остаётся в режиме easy Mode.
	- **011**: выходит из режима easy Mode в нормальный режим записи.

# *4.* **Нажмите [SET].**

В результате ваши настройки будут применены, и отобразится экран видоискателя easy Mode, указывающий на готовность камеры к съёмке. При выборе «MENU» в шаге 2 нажатие [SET] отобразит меню записи. Информация о выполнении настроек этого меню приведена в разделе «[Расширенные](#page-53-1) настройки» (стр. [54](#page-53-1)).

• Нажатие кнопки  $\lceil \frac{2}{m} \rceil$  (Удалить) позволяет выйти из панели управления.

## **Съёмка с увеличением**

В данной камере предусмотрен 5X оптический зум (изменяющий фокусное расстояние объектива), который можно использовать вместе с цифровым зумом (цифровая обработка центральной части снимка с целью увеличения) для увеличения общего масштаба от 5X до 79,7X. Точка ухудшения качества снимка зависит от размера изображения (стр. [45](#page-44-0)).

#### *1.* **В режиме записи установите контроллер увеличения на увеличение.**

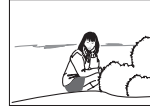

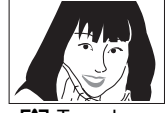

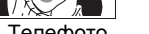

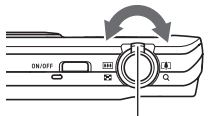

ГА Телефото Контроллер увеличения

 $\overline{...}$ Широкоугольный

**[44]** (Широкоугольный) : Уменьшает размер объекта и увеличивает диапазон съёмки.

ГАД (Телефото) :Увеличивает объект и сужает диапазон съёмки.

### *2.* **Нажмите кнопку спуска затвора, чтобы сделать снимок.**

### ВНИМАНИЕ!

• Цифровой зум деактивируется, если включена печать времени (стр. [105\)](#page-104-0).

# **ПРИМЕЧАНИЕ.**

- Чем выше коэффициент цифрового зума, тем более зернистым получится снимок. Помните о том, что в камере также предусмотрен зум, позволяющий записывать снимки с помощью цифрового зума, избегая ухудшения качества снимка (стр. [45](#page-44-0)).
- Для уменьшения размытости снимка в результате движения камеры при съёмке в режиме телефото рекомендуется использовать штатив.
- Увеличение масштаба изображения изменяет диафрагму объектива.
- Цифровой зум доступен только в режиме видеосъёмки. Вы можете настроить оптический зум перед нажатием кнопки спуска затвора, чтобы начать видеозапись.

# **Точка переключения оптического и цифрового зума**

Удерживая контроллер увеличения по направлению к [4] (Телефото), Вы остановите операцию зума, как только коэффициент оптического зума достигнет максимума. Мгновенное отпускание контроллера увеличения и продолжение удерживания его по направлению к [4] (Телефото) снова переведёт камеру в цифровой режим, который можно использовать для установки ещё большего коэффициента увеличения.

• Во время увеличения панель зума на дисплее отобразит текущую настройку увеличения.

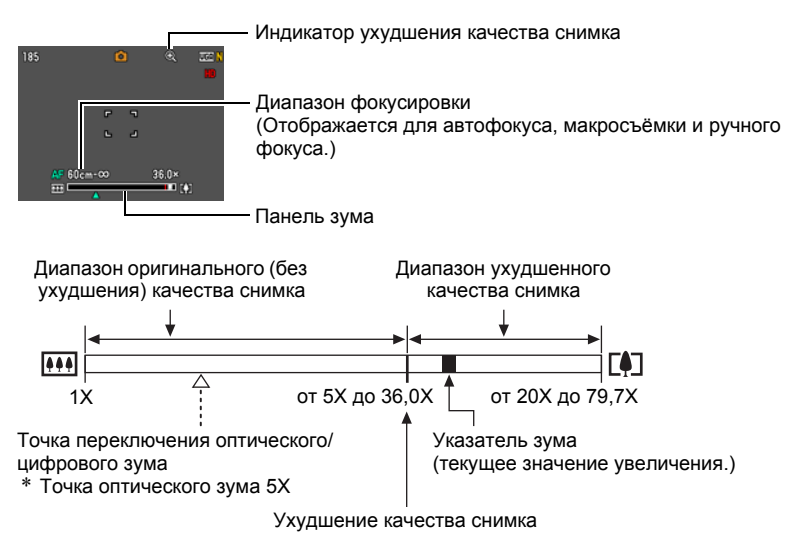

- Точка ухудшения качества снимка зависит от размера изображения (стр. [33](#page-32-0)). Чем меньше размер изображения, тем больший коэффициент увеличения можно использовать до достижения точки ухудшения качества изображения.
- Хотя цифровой зум обычно ухудшает качество изображения, некоторая степень цифрового увеличения возможна и без ухудшения качества для снимков размером до «10M». Диапазон использования цифрового зума без ухудшения качества снимка указывается на дисплее. Точка ухудшения качества снимка зависит от разрешения снимка.

<span id="page-44-0"></span>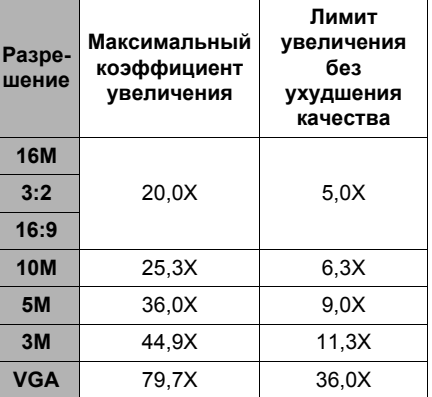

# **Запись видео и аудио**

### **Запись видео**

### *1.* **Настройте качество видеоизображения (стр. [36](#page-35-0)).**

Длина видео, которое Вы сможете записать, будет зависеть от выбранной настройки качества.

*2.* **В режиме записи наведите камеру на объект и нажмите [**0**] (Видео).**

В результате начнётся запись, и на дисплее отобразится В. Режим видеозаписи включает монофоническое аудио.

• Сразу же после нажатия [0] (Видео) камера автоматически сфокусируется на объекте в центре экрана монитора. После этого фокус фиксируется на весь процесс выполнение видеосъёмки.

записи (стр. [132\)](#page-131-0) [0] (Видео)

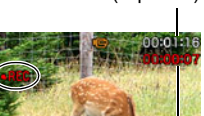

Оставшееся время для

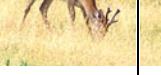

Время записи

### *3.* **Снова нажмите [**0**] (Видео), чтобы остановить запись.**

• Каждый видеоролик может быть длиной до 29 мин. Видеозапись автоматически прекращается по истечении 29 мин записи. Видеозапись также автоматически останавливается в случае заполнения памяти до того, как вы остановите запись, нажав [0] (Видео).

### **Съёмка в режиме BEST SHOT**

С помощью BEST SHOT (стр. [50\)](#page-49-0) Вы можете выбрать шаблонный сюжет, соответствующий типу снимаемого Вами видео, и камера соответствующим образом сменит настройки, обеспечивая возможность оптимального качества съёмки в любых условиях. Например, настройка сюжета BEST SHOT под названием «Ноч. сюжет» настроит камеру для более чёткой и яркой съёмки в ночное время.

# ПРИМЕЧАНИЕ-

- Выполнение видеозаписи в течение продолжительного времени может привести к тому, что камера слегка нагреется. Это нормально и не является неисправностью.
- Данная камера также записывает аудио. При выполнении видеосъёмки обратите внимание на следующие моменты:
	- Следите за тем, чтобы микрофон не был закрыт пальцами и т.д.
	- Невозможно достичь хорошего результата записи, если камера находится слишком далеко от записываемого объекта.
- - Работа с кнопками камеры во время выполнения съёмки может привести к записи звука срабатывания кнопок.
- Съёмка очень яркого объекта может вызвать появления вертикальной полосы или розоватого пятна на изображении на дисплее. Это не свидетельствует о неисправности.
- Использование встроенной памяти камеры или определённых типов карт памяти может замедлить скорость обработки. При возможности следует использовать супервысокоскоростную карту памяти (Ultra High-Speed Type). Но обратите внимание на то, что даже при использовании супервысокоскоростной карты памяти (Ultra High-Speed Type) выполнение операций не гарантируется. Использование определённых настроек качества для видео может привести к тому, что для записи данных будет требоваться слишком много времени, а это, в свою очередь, будет создавать слишком большие разрывы между воспроизведением изображения и/или звука. В таком случае на экране монитора начнут мигать пиктограммы **16** и Нев.
- Для увеличения масштаба во время видеозаписи может использоваться только цифровой зум. Поскольку использование оптического зума во время выполнения видеозаписи невозможно, выполните необходимую степень увеличения до нажатия [0] (Видео), начинающей запись.
- Эффект движения камеры на изображении становится более заметным, если Вы выполняете макросъёмку или используете высокий коэффициент увеличения. Именно поэтому в таких ситуациях рекомендуется использовать штатив.
- Фокус фиксируется на весь процесс выполнение видеосъёмки.

### **Фотосъёмка при выполнении видеосъёмки**

*1.* **Во время выполнения видеозаписи нажмите кнопку спуска затвора.** Видеозапись продолжится после записи фотоснимка.

# ПРИМЕЧАНИЕ-

- Во время выполнения видеосъёмки вы можете воспользоваться кнопкой  $[\nabla](\mathbf{f})$ , чтобы изменить настройку режима вспышки.
- Видеозапись на несколько секунд прерывается в момент записи фотоснимка.
- Выполнение снимка во время видеозаписи невозможно в случае выполнении съёмки в следующих режимах:
	- Некоторые сюжеты BEST SHOT
	- easy Mode

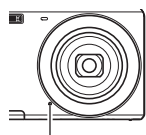

Микрофон

# **Запись только аудио (Диктофон)**

Диктофон позволяет записывать только аудио, без записи фотоснимков или видео.

- Информация об объёме диктофона приведена на стр. [132.](#page-131-1)
- *1.* **В режиме записи, нажмите [SET].**
- *2.* **Воспользуйтесь кнопками [**8**] и [**2**], чтобы выбрать нижнюю опцию панели управления (BS), а затем нажмите [SET] (стр. [32](#page-31-0)).**
- *3.* **Воспользуйтесь кнопками [**8**], [**2**], [**4**] и [**6**], чтобы выбрать «Диктофон», а затем нажмите [SET].** На экране отобразится  $\mathbf U$ .
- *4.* **Для начала видеосъемки нажмите кнопку спуска затвора.**
	- В процессе выполнения записи задний индикатор мигает зелёным цветом.
	- Нажатие [SET] во время выполнения записи позволит вставить маркер в запись. Во время воспроизведения Вы сможете переходить к имеющимся в записи маркерам.

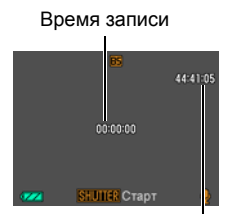

Оставшееся время для записи

- *5.* **Для прекращения аудиозаписи нажмите кнопку спуска затвора ещё раз.**
	- Для того чтобы создать другой аудиофайл, повторите действия, описанные в шагах 4 и 5.
	- Для отключения Диктофона нажмите [SET], воспользуйтесь кнопками [ $\blacktriangle$ ] и [2], чтобы выбрать нижнюю опцию панели управления (BS), а затем нажмите Го (Авто).

# ПРИМЕЧАНИЕ-

- С помощью [A] (DISP) Вы можете изменить содержание отображаемой на дисплее информации во время аудиозаписи.
- Если отображение содержимого на дисплее отключено, выбор сюжета «Диктофон» немедленно отключает дисплей (стр. [12](#page-11-0)).

#### **Аудиоданные**

- Аудиофайлы можно воспроизводить на компьютере в программах Windows Media Player или QuickTime.
	- Аудиоданные: WAVE/IMA-ADPCM (расширение WAV)

# <span id="page-48-0"></span>**Воспроизведение аудиозаписи**

*1.* **В режиме просмотра воспользуйтесь кнопками [**4**] и [**6**], чтобы отобразить записанный Диктофоном, который вы хотите воспроизвести.**

Вместо изображения для файла Диктофона отображается символ  $\mathbf U$ .

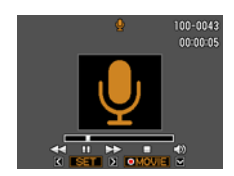

- *2.* **Нажмите [**0**] (Видео), чтобы начать воспроизведение.**
	- Воспроизведение можно начать, выбрав второй элемент панели Просмотра сверху (Пуск просмотра) и нажав [SET] (стр. [70](#page-69-0)).

#### **Элементы управления воспроизведением записи Диктофона**

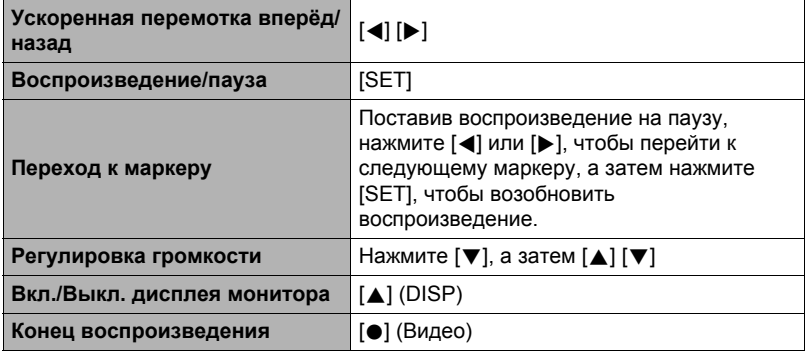

# ПРИМЕЧАНИЕ-

• Информация об удалении файла диктофона указана на стр. [29](#page-28-0).

# <span id="page-49-0"></span>**Использование BEST SHOT**

# **Что такое BEST SHOT?**

BEST SHOT представляет собой набор шаблонных «сюжетов» самых разнообразных типов условий съёмки. Если Вам нужно изменить настройки камеры, просто отыщите отвечающий Вашим требованиям сюжет, и камера будет настроена автоматически. Такая функция позволяет уменьшить шансы испортить снимок в результате неправильных настроек экспозиции и выдержки.

# **Некоторые шаблонные сюжеты**

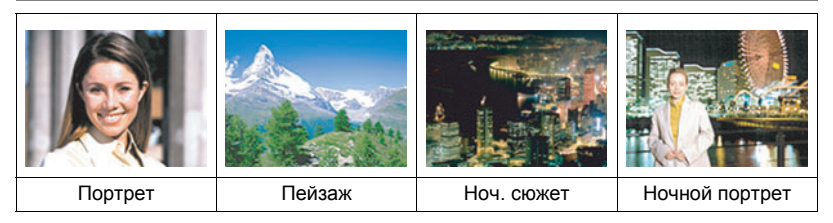

# **Создание снимка в режиме BEST SHOT**

- *1.* **В режиме записи, нажмите [SET].**
- *2.* **Воспользуйтесь кнопками [**8**] и [**2**], чтобы выбрать нижнюю опцию панели управления (BS), а затем нажмите [SET] (стр. [32](#page-31-0)).** В результате отобразится меню сюжетов BEST SHOT.
	- Изначально по умолчанию выбран [•] (Авто).
- $[A][\blacktriangledown][A][\blacktriangleright]$

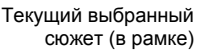

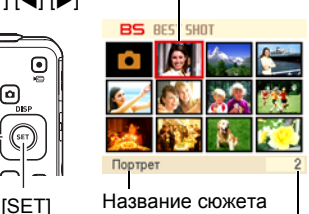

Номер сюжета

- *3.* **Воспользуйтесь кнопками [**8**], [**2**], [**4**] и [**6**], чтобы переместить рамку на нужный Вам сюжет.**
	- Меню сюжетов имеет несколько страниц. Для перехода по страницам меню используйте кнопки [8] и [2].
	- Вы сможете просмотреть информацию о текущем выбранном сюжете. Дополнительная информация приведена на стр. [51.](#page-50-0)
	- Для того чтобы вернуться к стандартной записи снимков, выберите Сюжет 1  $\lceil \bullet \rceil$  (Авто).

### *4.* **Нажмите [SET], чтобы выполнить настройки камеры для текущего выбранного сюжета.**

В результате Вы вернётесь в режим записи.

- Настройки выбранного Вами сюжета останутся активными до момента выбора другого сюжета.
- Для того чтобы выбрать другой сюжет BEST SHOT, повторите вышеописанную процедуру, начиная с шага 1.
- *5.* **Нажмите кнопку спуска затвора (если записывается фотоснимок) или [**0**] (Видео) (если выполняется видеозапись).**

### <span id="page-50-0"></span>. **Использование экрана информации о сюжете**

Для того чтобы больше узнать о сюжете, установите на нём рамку в экране выбора сюжета, а затем переместите контроллер увеличения в любом направлении.

- Для того чтобы вернуться в меню сюжета, ещё раз переместите контроллер увеличения.
- Для перехода между сюжетами воспользуйтесь кнопками  $\left[\blacktriangleleft\right]$  и  $\left[\blacktriangleright\right]$ .
- Для того чтобы выполнить настройки камеры для текущего выбранного сюжета, нажмите [SET].

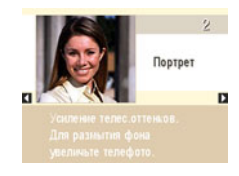

### . **Меры предосторожности при работе с BEST SHOT**

- Некоторые сюжеты BEST SHOT не могут использоваться при выполнении видеозаписи.
- Сюжет «Для YouTube» невозможно использовать при выполнении съёмки снимка.
- Сюжет «Диктофон» невозможно использовать при съёмке фотоснимка или выполнении видеозаписи.
- Некоторые сюжеты, например, Ноч. сюжет и Салют, записываются при большой настройке выдержки. Поскольку большая выдержка повышает вероятность появления цифрового шума на снимке, камера автоматически выполняет операцию шумоподавления при выборе любого из этих сюжетов. В результате снимок сохраняется несколько дольше, о чём свидетельствует мигающий зелёным цветом задний индикатор. В это время не выполняйте никаких операций с кнопками. Во избежание размытия снимка в результате движения камеры при съёмке с большой выдержкой можно использовать штатив.
- Сюжет BEST SHOT для YouTube настроит камерsу на запись видео, оптимизированного для загрузки на YouTube. Видео, записанное в режиме сюжета для YouTube, сохраняется в специальную папку, позволяющую легко отыскать изображения для загрузки (стр. [100\)](#page-99-0).
- В данной камере предусмотрена шаблонный сюжет, оптимизирующий настройки снимков для аукционных сайтов. В зависимости от модели камеры такой шаблонный сюжет называется либо «For eBay» либо «Аукцион». Снимки, записанные в режиме шаблонного сюжета для аукционного сайта, сохраняются в специальную папку, позволяющую легко отыскать их на компьютере (стр. [100](#page-99-0)).
- Выс. чувств-сть
	- Настройка высокой чувствительности деактивируется в момент срабатывания вспышки камеры.
	- Функция высокой чувствительности может не дать ожидаемого результата при съёмке в очень тёмных условиях.
	- При съёмке с большой выдержкой во избежание размытия изображения в результате движения камеры используйте штатив.
	- В определённых условиях освещения камера выполняет операцию автоматического отсеивания шумов с целью снижения цифрового шума снимка. В результате такой операции камера дольше чем обычно сохраняет снимок и готовится к следующему кадру.
- Снимки сюжетов BEST SHOT не были созданы с помощью этой камеры.
- Снимки, сделанные с помощью сюжетов BEST SHOT, могут не дать ожидаемого результата в зависимости от условий съёмки и других факторов.
- Вы можете изменить настройки камеры, выполненные после выбора сюжета BEST SHOT. Тем не менее, обратите внимание на то, что настройки BEST SHOT возвращаются к значениям по умолчанию в случае выбора другого сюжета BEST SHOT или выключения камеры.

### **Запись автопортрета**

С помощью данной функции невозможно снять автопортрет, просто направив камеру на своё лицо.

В сюжетах BEST SHOT есть два автопортретных сюжета.

- Автопорт. (1 чел.): Съёмка при обнаружении минимум одного человека, включая вас.
- Автопорт. (2 чел.): Съёмка при обнаружении минимум двух человек, включая вас.
- *1.* **В меню сюжета BEST SHOT выберите «Автопорт. (1 чел.)» или «Автопорт. (2 чел.)».**
- *2.* **До конца нажмите кнопку спуска затвора и направьте объектив камеры на себя.**

В течение примерно трёх сек после нажатия кнопки спуска затвора камера перейдёт в режим ожидания умного автоспуска и начнёт процесс распознавания лиц. После того, как камера обнаружит определенное количество лиц, сфокусируется и отрегулирует

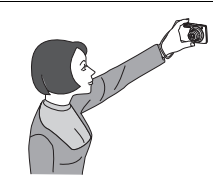

экспозицию на нужном уровне, она подаст двойной сигнал и автоматически спустит затвор.

- Камера издаст звук срабатывания затвора, а передний индикатор дважды мигнёт в момент спуска затвора.
- Для того чтобы отменить режим ожидания умного автоспуска, нажмите [SET].

# ВНИМАНИЕ!

- Если камера остаётся в режиме умного автоспуска, а затвор так и не срабатывает, вы можете сделать снимок, повторно нажав кнопку спуска затвора до упора.
- В результате съёмки с помощью функции автопортрета в условиях тусклого освещения, вызывающего установку настройки большой выдержки, могут создаваться размытые изображения.
- Время срабатывания функции «Автовыкл.» (стр. [107](#page-106-0)) в режиме умного автоспуска установлено на пять мин. При использовании умного автоспуска Режим «сна» (стр. [107\)](#page-106-1) отключён.

# <span id="page-53-1"></span>**Расширенные настройки**

Ниже приведена операции с меню, которые можно использовать для установки различных настроек камеры.

• Содержимое и функции меню режима записи отличаются от меню режима просмотра. В данном разделе описаны функции экрана меню записи. Информация о функциях экрана меню просмотра указана на стр. [70](#page-69-1).

### <span id="page-53-0"></span>**Использование экранных меню**

- <span id="page-53-2"></span>. **Пример работы с экраном меню записи**
- *1.* **В режиме записи, нажмите [SET].**
- *2.* **Воспользуйтесь кнопками [**8**] и [**2**], чтобы выбрать вторую снизу опцию панели управления (MENU), а затем нажмите [SET] (стр. [32](#page-31-0)).** Отобразится экран меню записи.

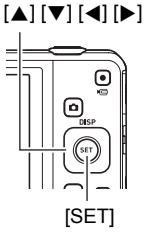

- *3.* **Воспользуйтесь кнопками [**4**] и [**6**], чтобы выбрать соответствующую вкладку, где расположен элемент меню, который вы хотите настроить.**
- *4.* **Воспользуйтесь кнопками [**8**] и [**2**], чтобы выбрать соответствующий элемент меню, а затем нажмите [**6**].**
- *5.* **Воспользуйтесь кнопками [**8**] и [**2**], чтобы изменить настройки выбранного элемента меню.**
- *6.* **После окончания настройки нажмите [SET], чтобы применить настройку и вернуться к экрану видоискателя.**
	- Нажатие [<] вместо [SET] применит выбранную настройку и возвратит выбор элемента меню.
	- Для того чтобы отрегулировать настройки другой вкладки после нажатия [4] и возвращения в меню, с помощью кнопки [8] или [ ] (Удалить) выделите вкладки, и воспользуйтесь кнопками [4] и

[6], чтобы выбрать необходимую вкладку.

Пример: Если на вкладке «Качество» выбрано «**I** Качество»

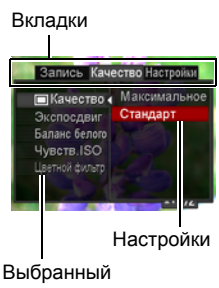

элемент меню

# ПРИМЕЧАНИЕ-

- $\boldsymbol{\cdot}$  [  $\widehat{\boldsymbol{\mathfrak{m}}}$  ] (Удалить) предоставляет возможность удобной навигации между вкладками и различными меню:
	- Нажатие кнопки  $\lceil \frac{m}{m} \rceil$  (Удалить) в то время как выбрана вкладка отобразит экран видоискателя.
	- Нажатие кнопки  $[\tilde{\mathbb{m}}]$  (Удалить) в то время как выбран элемент меню или настройка позволяет выполнить «шаг назад» в следующей последовательности: Настройки -> Элементы меню -> Вкладка.

#### . **Кнопки меню записи в данном руководстве**

Кнопки меню записи представлены в данном руководстве следующим образом. Нижеописанная операция аналогична описанной в разделе «[Пример](#page-53-2) работы с [экраном](#page-53-2) меню записи» на стр. [54](#page-53-2).

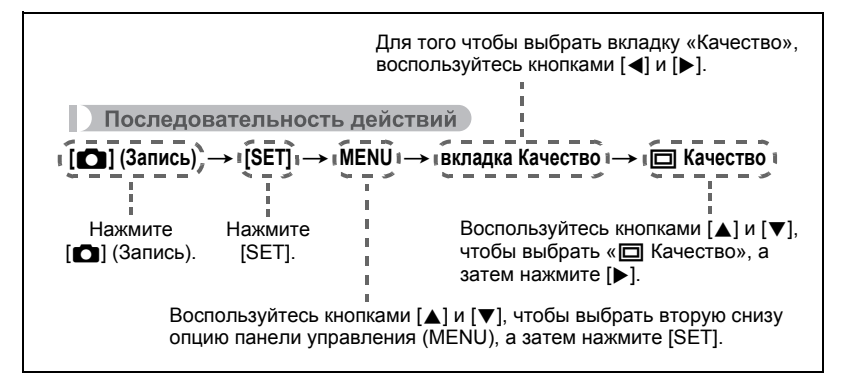

# **Выбор режима фокусировки (Фокус)**

Последовательность действий

#### **[**r**] (Запись)** \* **[SET]** \* **MENU** \* **Вкладка Запись** \* **Фокус**

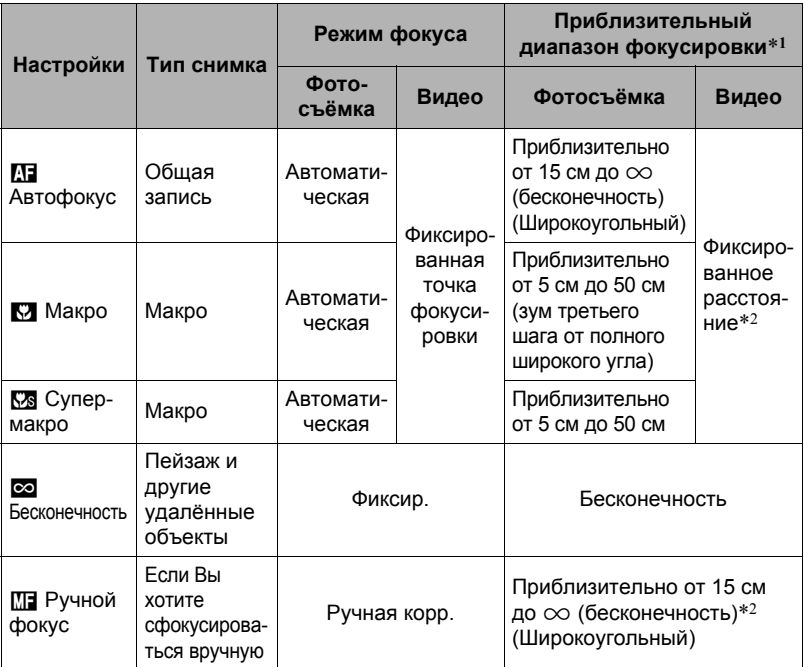

\*1 Диапазон фокусировки — это расстояние от поверхности объектива до объекта.

\*2 Возможны только минимальные изменения с помощью настройки оптического зума.

### **Супермакро**

Супермакро фиксирует оптический зум в положении, позволяющем выполнять съёмку с ближайшего расстояния до объекта. В результате получаются более близкие и крупные снимки объекта.

# **ПРИМЕЧАНИЕ-**

• При выборе Супермакро зум фиксируется, поэтому невозможно выполнить операцию изменения масштаба перемещением контроллера увеличения.

#### **Фокусировка с помощью ручного фокуса**

- *1.* **На дисплее монитора воссоздайте композицию таким образом, чтобы объект фокусировки располагался в жёлтой рамке.**
- *2.* **Следя за изображением на дисплее монитора, отрегулируйте фокус с помощью [**4**] и [**6**].**

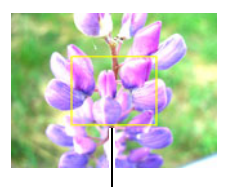

Жёлтая рамка

• В это время находящееся в рамке изображение будет увеличиваться и заполнит весь дисплей, что поможет Вам сфокусироваться. Если Вы не выполните никаких действий в течение двух сек отображения увеличенного изображения на экране, снова появится экран шага 1.

# **ПРИМЕЧАНИЕ.**

- Функция автоматической макросъемки определяет, насколько далеко объект находится от объектива и автоматически выбирает для съёмки либо режим макросъемки, либо автофокус.
- Автоматическая макросъемка может использоваться только при записи фотоснимков.
- При активации распознавания лица доступен только Автофокус. Для выбора другого режима фокусировки сначала необходимо отключить функцию распознавания лица (стр. [40](#page-39-0)).
- Использование вспышки в режиме макросъемки может привести к блокированию света вспышки, что может вызвать появление на снимке нежелательных теней от объектива.
- При выполнении операций с оптическим зумом во время съёмки с помощью Автофокуса, Макросъемки или Ручного фокуса соответствующее значение появляется на дисплее монитора, подтверждая диапазон фокусировки, как показано ниже.

Пример:  $\bigcap$  см –  $\infty$ 

- $*$   $\bigcirc$   $\bigcirc$  реальное значение диапазона фокусировки.
- Операции, присвоенные кнопкам [<] и [▶] настройкой «Кнопки </> (стр. [61\)](#page-60-0), неактивны, если в качестве режима фокусировки выбран ручной фокус.

#### <span id="page-56-0"></span>**Использование фиксации фокусировки**

«Фиксация фокусировки» — метод, который можно использовать для составления композиции изображений, объект которых находится не в фокусной рамке и не в центре экрана.

- Для использования фиксации фокусировки, выберите « **оля** точечный» для области Автофокуса (стр. [60\)](#page-59-0).
- *1.* **Выровняйте фокусную рамку дисплея монитора по объекту, на котором вы фокусируетесь, а затем нажмите кнопку спуска затвора наполовину.**

Объект фокусировки

Фокусная рамка

*2.* **Удержание кнопки спуска затвора нажатой наполовину (что поддерживает настройку фокуса) перемещает камеру с целью создания композиции изображения.**

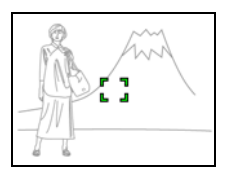

*3.* **Если Вы уже готовы сделать снимок, нажмите кнопку спуска затвора до упора.**

### ПРИМЕЧАНИЕ-

• Фиксация фокусировки также фиксирует экспозицию (АE).

# **Изменение формы фокусной рамки (Фокусная рамка)**

Последовательность действий

### $[$ **Ω**] (Запись) → [SET] → MENU → Вкладка Запись → **Фокусная рамка**

Вы можете использовать данную процедуру для выбора одной из пяти различных форм фокусной рамки, включая форму сердца.

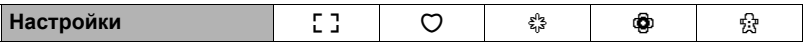

## ПРИМЕЧАНИЕ-

• Полунажатие кнопки спуска затвора меняет форму фокусной рамки на одну из изображённых ниже.

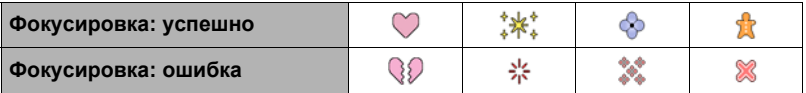

• При выполнении съёмки с распознаванием лица или в режиме easy mode, рамка принимает форму  $[]$ .

# **Использование серийной съёмки (Серия снимков)**

Последовательность действий

#### $[$ **∩** (Запись) → [SET] → MENU → Вкладка Запись → **Серия снимков**

При включенной Серийной съёмке изображения записываются постоянно, пока вы держите кнопку спуска затвора отжатой, до заполнения карты памяти. Отпускание кнопки спуска затвора останавливает съёмку.

## ПРИМЕЧАНИЕ-

- В режиме серийной съёмки выставленные для первого снимка экспозиция и фокус также применяются для всех последующих снимков.
- Режим серийной съёмки не может использоваться одновременно с любой из нижеуказанных функций:
	- Некоторые сюжеты BEST SHOT
	- easy Mode
	- Режим видеозаписи
- При использовании режима серийной съёмки удерживайте камеру неподвижно до окончания всей записи.
- Скорость серийной съёмки зависит от текущего размера изображения и текущих настроек качества изображения.
- Скорость Серийной съёмки зависит от типа установленной в камере карты памяти и объёма свободного пространства для сохранения снимков. При сохранении снимков во встроенную память режим серийной съёмки может работать относительно медленно.
- В сочетании с Серийной съёмкой нельзя использовать Автоспуск.

### **Снижение эффекта движения камеры и объекта (Стабилизатор)**

Последовательность действий

### $[$ **∩** (Запись) → [SET] → MENU → Вкладка Запись → **Стабилизатор**

Вы можете включить функцию стабилизации, чтобы уменьшить размазывание изображения, вызванное движением объекта или камеры, при съёмке движущегося объекта с помощью функции телефото, при съёмке быстродвижущегося объекта или при съёмке в условиях плохого освещения.

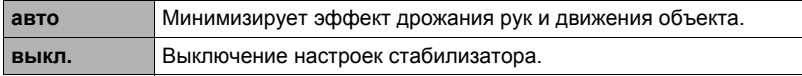

# ПРИМЕЧАНИЕ.

- Чувствительность ISO, диафрагма и выдержка не отображаются на дисплее монитора при нажатии кнопки спуска до половины затвора, если выбран режим «авто». Тем не менее, значения этих величин на короткое время отобразятся на экране предпросмотра, сразу же после съёмки снимка.
- При срабатывании вспышки пиктограмма Стабилизатор  $\overline{a}$  останется на дисплее, даже если стабилизатор не сработает при съёмке со вспышкой.
- Для того, чтобы сработала функция стабилизатора, в качестве настройки чувствительности ISO (стр. [65\)](#page-64-0) должна быть выбрана опция «авто».
- Съёмка с включённым стабилизатором может сделать изображение несколько более зернистым, чем обычно, и слегка снизить разрешение снимка.
- Стабилизатор может не удалить эффект движения камеры или объекта в случае слишком резкого движения.
- Стабилизатор отключен во время записи видео.

# <span id="page-59-0"></span>**Настройка области автофокуса (Автофокус)**

#### Последовательность действий

#### **[**r**] (Запись)** \* **[SET]** \* **MENU** \* **Вкладка Запись** \* **Автофокус**

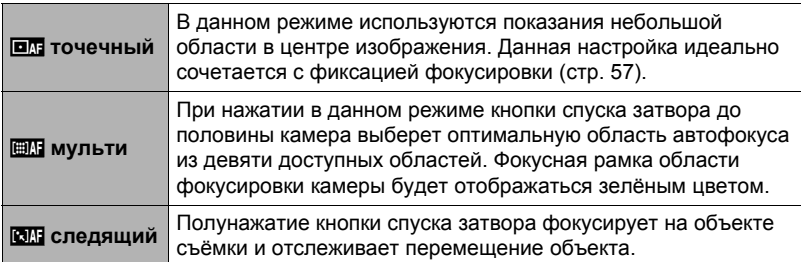

«**DR** точечный» или «**ВЛ** следящий»

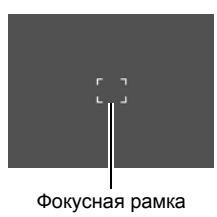

«**ЕМТ** мульти»

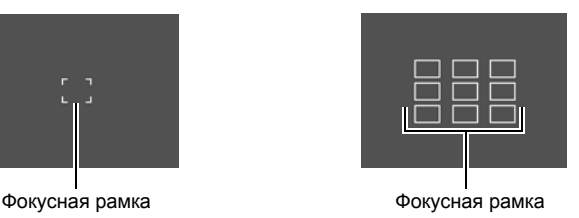

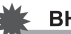

#### ВНИМАНИЕ!

• Выбор «ВМ следящий» может вызвать вибрацию и появление шума от работы объектива при отслеживании снимаемого объекта. Это не свидетельствует о неисправности.

# <span id="page-60-0"></span>**Назначение функций кнопкам [**4**] и [**6**] (Кнопки </>)**

Последовательность действий

### **[**r**] (Запись)** \* **[SET]** \* **MENU** \* **Вкладка Запись** \* **Кнопки </>**

Вы можете назначить одну из четырёх нижеуказанных функций кнопкам [4] и  $[1]$ .

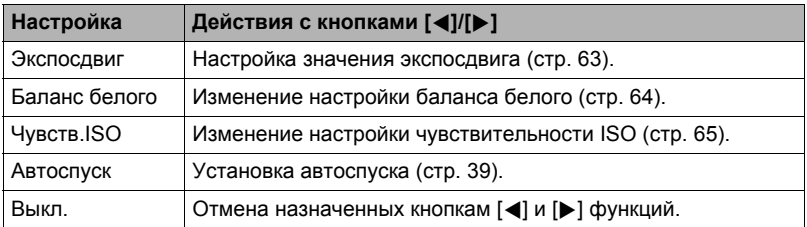

# **Отображение экранной сетки (Сетка)**

Последовательность действий

### **[**r**] (Запись)** \* **[SET]** \* **MENU** \* **Вкладка Запись** \* **Сетка**

Экранная сетка отображается на дисплее монитора в режиме записи, облегчая вертикальное и горизонтальное выравнивание изображений при компоновке снимка.

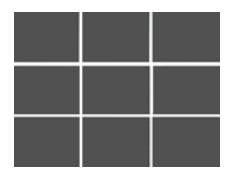

# **Использование подсказок (Подсказки)**

Последовательность действий

### **[**r**] (Запись)** \* **[SET]** \* **MENU** \* **Вкладка Запись** \* **Подсказки**

Если функция подсказки включена, текстовое описание некоторых пиктограмм будет отображаться на дисплее при переключении функций автозаписи.

#### **Функции, поддерживающие справку пиктограмм**

• Режим записи, Вспышка, Режим экспозамера, Баланс белого, Автоспуск, Экспосдвиг

Последовательность действий

#### **[**r**] (Запись)** \* **[SET]** \* **MENU** \* **Вкладка Запись** \* **Память**

При выключении камера запоминает текущие настройки всех активированных элементов памяти и восстанавливает их при следующем включении камеры. Любой деактивированный элемент памяти восстановит первоначальные настройки по умолчанию, как только Вы выключите камеру.

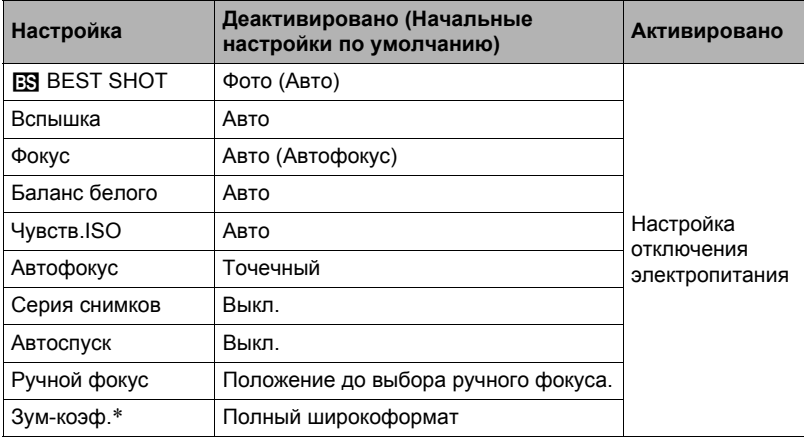

\* Только настройка оптического зума.

• При выключении и последующем включении питания камеры с активированным элементом памяти BEST SHOT все другие элементы памяти (за исключением положения зума) инициализируются с текущими выбранными настройками шаблонного сюжета BEST SHOT, независимо от активированного/деактивированного статуса других элементов памяти.

### <span id="page-62-0"></span>**Настройка качества изображения (Качество)**

### **Настройка качества фотоснимка (Качество (фото))**

Последовательность действий

#### $[$ **Ω**] (Запись) → [SET] → MENU → Вкладка Качество →  $\Box$  Качество (фото)

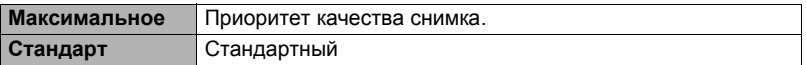

- Настройка «Максимальное» позволяет запечатлеть на качественном снимке все детали природы, включая густые ветви деревьев или листву, а также создать снимок сложной композиции.
- Объём памяти (количество изображений, которые можно записать) зависит от установленных Вами настроек качества (стр. [131](#page-130-0)).

### <span id="page-62-1"></span>**Корректировка яркости снимка (Экспосдвиг)**

#### Последовательность действий

### **[**r**] (Запись)** \* **[SET]** \* **MENU** \***Вкладка Качество**\***Экспосдвиг**

Перед началом съёмки вы можете вручную отрегулировать экспозиционное число (значение EV) снимка.

- Диапазон компенсации экспозиции: от –2.0 EV до +2.0 EV
- Единица измерения: 1/3 EV

#### *1.* **Для того чтобы настроить значение компенсации экспозиции, воспользуйтесь кнопками [**8**] и [**2**].**

**[A]** : Увеличивает значение EV. Более высокое значение EV лучше всего подходит для съёмки объектов в светлых тонах и объектов, освещаемых сзади.

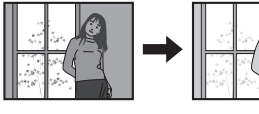

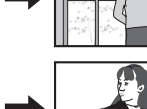

[2] : Уменьшает значение EV. Более низкое значение EV лучше всего подходит для съёмки объектов в тёмных тонах и уличной съёмки в ясный день.

Для того чтобы отменить компенсацию экспозиции, установите значение

### *2.* **Нажмите [SET].**

параметра EV на 0.0.

В результате будет применено значение компенсации экспозиции. Устанавливаемое вами значение компенсации экспозиции останется активным до его изменения или до выключения камеры (в результате чего такое значение сбрасывается на «0.0»).

# ПРИМЕЧАНИЕ-

• При выполнении съёмки в очень тёмных или очень ярких условиях Вы можете не добиться хорошего результата даже после регулировки компенсации экспозиции.

# <span id="page-63-0"></span>**Управление балансом белого (Баланс белого)**

Последовательность действий

#### $[$ **Ω**] (Запись) → [SET] → MENU → Вкладка Качество → **Баланс белого**

Вы можете настроить баланс белого в соответствии с источником света, доступным в месте выполнения съёмки, и избежать синеватого оттенка при съёмке на улице в пасмурную погоду или оттенка зелёного при съёмке при флуоресцентном освещении.

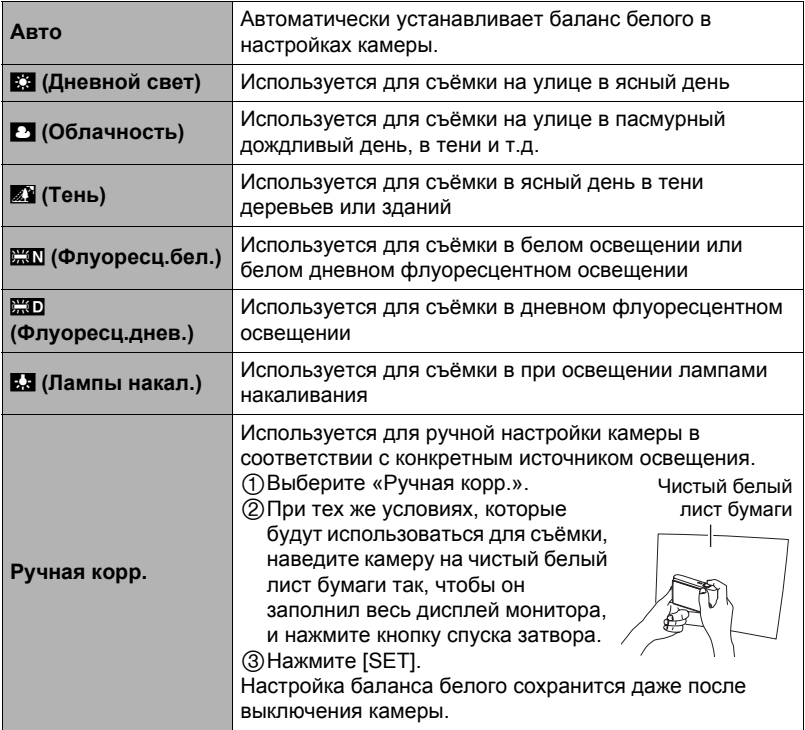

• При выборе «Авто» в качестве настройки баланса белого камера автоматически определяет белую точку объекта. Некоторые цвета объектов и свойства источников освещения могут вызывать проблемы при определении камерой белой точки, что делает невозможным настройку соответствующего баланса белого. В таком случае выберите настройку баланса белого, соответствующую условиям съёмки (Дневной свет, Облачность и т.д.).

# <span id="page-64-0"></span>**Настройка чувствительности ISO (ISO)**

Последовательность действий

### **[**r**] (Запись)** \* **[SET]** \* **MENU** \* **Вкладка Качество** \* **Чувств.ISO**

Чувствительность ISO определяет чувствительность к свету.

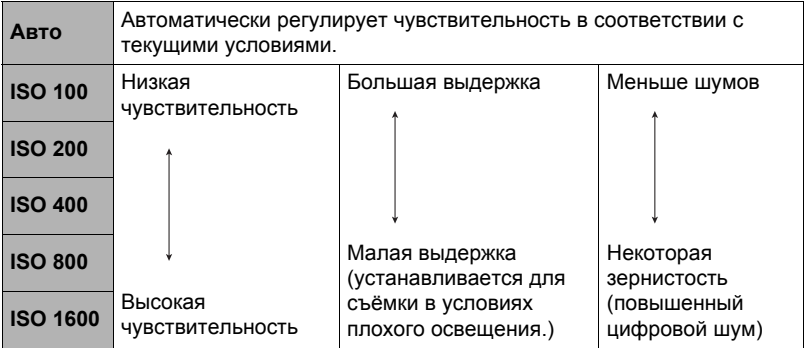

- Для видеосъёмки всегда применяется чувствительность ISO «Авто», независимо от текущей настройки параметра чувствительности ISO.
- Выбор более высоких уровней чувствительности ISO является причиной появления цифрового шума на снимках.

### **Использование встроенных цветных фильтров (Цветной фильтр)**

Последовательность действий

#### $[$ **Ω**] (Запись) → [SET] → MENU → Вкладка Качество → **Цветной фильтр**

Настройки: Выкл., Чeрно-белый, Сепия, Красный, Зеленый, Синий, Желтый, Розовый и Пурпурный

# **Просмотр снимков и видео**

### **Просмотр снимков**

Процедура просмотра фотоснимков описана на стр. [28.](#page-27-0)

### <span id="page-65-0"></span>**Просмотр видео**

- *1.* **Нажмите [**p**] (Просмотр), а затем воспользуйтесь кнопками [**4**] и [**6**], чтобы отобразить видео, которое Вы хотите воспроизвести.**
- *2.* **Нажмите [**0**] (Видео), чтобы начать воспроизведение.**

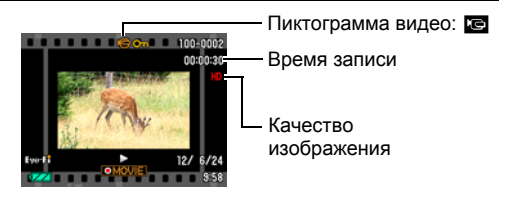

#### **Элементы управления просмотром видео**

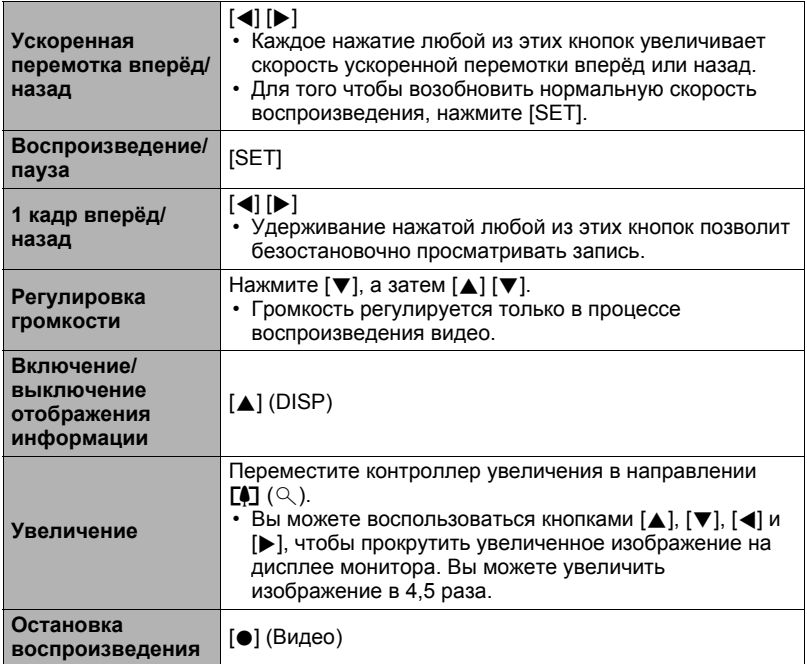

• Воспроизведение видео, записанных с помощью других камер, может быть невозможно.

### **Увеличение экранных изображений**

- *1.* **Для того чтобы просмотреть изображения и найти необходимое, воспользуйтесь кнопками [**4**] и [**6**] в режиме просмотра.**
- *2.* **Переместите контроллер увеличения в направлении [4]** (○ ), чтобы увеличить **изображение.**

Вы можете воспользоваться кнопками  $[\triangle]$ ,  $[\blacktriangledown]$ , [4] и [6], чтобы прокрутить увеличенное изображение на дисплее монитора. Переместите контроллер увеличения в направлении [44], чтобы уменьшить изображение:

– Если отображение содержимого отключено, график в правом нижнем углу дисплея отобразит, какая именно часть увеличенного изображения отображается в данный момент.

Коэффициент увеличения

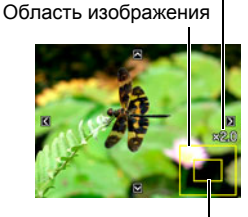

Текущая область отображения

- Для того чтобы выйти из экрана  $3$ умирования, нажмите  $\lceil \frac{m}{2} \rceil$  (Удалить).
- Хотя наибольшим коэффициентом увеличения является 8X, размеры некоторых изображений могут не допускать увеличения до 8X.

# **Отображение меню снимка**

*1.* **В режиме просмотра переместите контроллер увеличения в направлении** w **(**]**).**

Воспользуйтесь кнопками [▲], [▼], [◀] и [▶], чтобы переместить рамку в меню снимка. Для просмотра конкретного изображения воспользуйтесь кнопками  $[\triangle]$ ,  $[\blacktriangledown]$ ,  $[\triangle]$  или  $[\triangleright]$ , чтобы переместить рамку на соответствующий снимок, и нажмите [SET].

Рамка

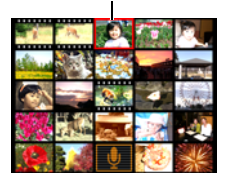

#### *1.* **Для подключения камеры к телевизору используйте дополнительный кабель AV (EMC-7A).**

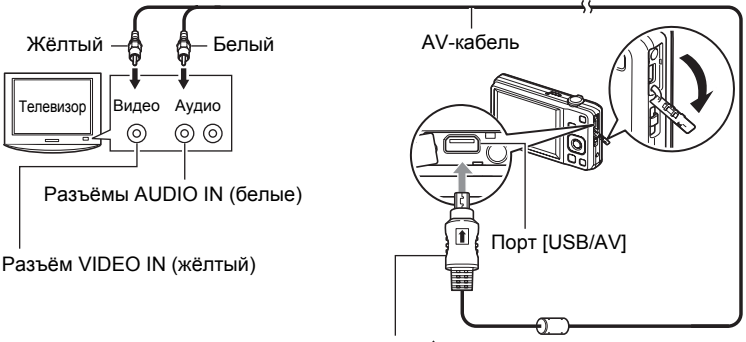

Убедившись в том, что пометка + на соединителе кабеля AV повёрнута к экрану монитора, подключите кабель к камере.

• Вставьте соединитель кабеля в порт USB/AV до щелчка, подтверждающего фиксирование кабеля. Неправильное или неполное подключение кабеля может стать причиной плохого качества связи или неисправности.

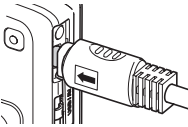

• Помните о том, что даже если соединитель вставлен до конца, металлическая часть соединителя останется видна, как показано на рисунке.

### *2.* **Включите телевизор и выберите режим видеовхода.**

Если в телевизоре предусмотрено больше одного видеовхода, выберите тот, к которому подключена камера.

# *3.* **Включите камеру и нажмите [**p**] (Просмотр).**

В результате изображение с камеры появится на телеэкране. При этом на дисплее камеры изображение не отобразится.

• Вы также можете изменить соотношение сторон экрана и систему видеовывода (стр. [109\)](#page-108-0).

#### *4.* **Теперь Вы можете отобразить снимки и воспроизвести видео обычным способом.**

# ВНИМАНИЕ!

• Изначально звук выводится камерой с максимальной громкостью. При первом отображении снимков установите регулятор громкости телевизора на относительно низкий уровень, а затем при необходимости увеличьте громкость.

# ПРИМЕЧАНИЕ-

- Звук монофонический.
- Некоторые телевизоры могут обрезать часть изображений.
- Все пиктограммы и индикаторы, появляющиеся на дисплее камеры, также появятся на телеэкране. С помощью [8] (DISP) Вы можете изменить содержание отображаемой информации.

#### **Запись снимков камеры на DVD-магнитофон или видеодеку**

Для того чтобы подключить камеру к записывающему устройству с помощью дополнительного AV кабеля камеры, воспользуйтесь одним из описанных ниже методов:

- DVD-магнитофон или видеодека: подключите к выводам VIDEO IN и AUDIO IN.
- Камера: порт USB/AV

Вы можете воспроизвести слайд-шоу снимков и видео на камере, записав его на DVD или видеокассету. При выполнении записи снимков на внешнее устройство воспользуйтесь кнопкой [8] (DISP), чтобы убрать все индикаторы с дисплея монитора (стр. [12](#page-11-1)).

Для получения информации о подключении монитора к записывающему устройству и о процессе записи ознакомьтесь с пользовательской документацией, поставляемой вместе с записывающим устройством.

# <span id="page-69-1"></span>**Другие функции воспроизведения (Просмотр)**

В данном разделе описываются элементы меню, которые Вы можете использовать для регулировки настроек и выполнения других операций воспроизведения.

### <span id="page-69-3"></span>**Использование панели просмотра**

Нажатие [SET] в режиме Просмотра отобразит панель просмотра.

### <span id="page-69-2"></span><span id="page-69-0"></span>. **Пример функционирования панели просмотра**

*1.* **Находясь в режиме просмотра, нажмите [SET].**

Панель просмотра появляется в правой части экрана монитора.

*2.* **Воспользуйтесь кнопками [**8**] и [**2**], чтобы выбрать соответствующую опцию панели просмотра, а затем нажмите [SET].**

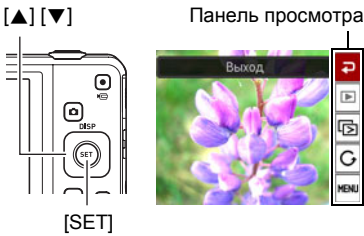

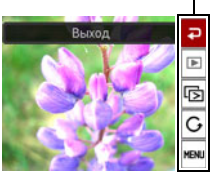

*3.* **Ниже описаны операции, которые можно выполнить для каждого из элементов панели просмотра.**

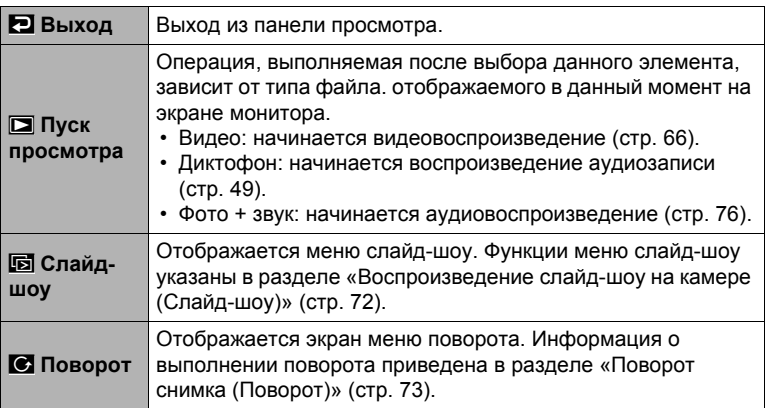

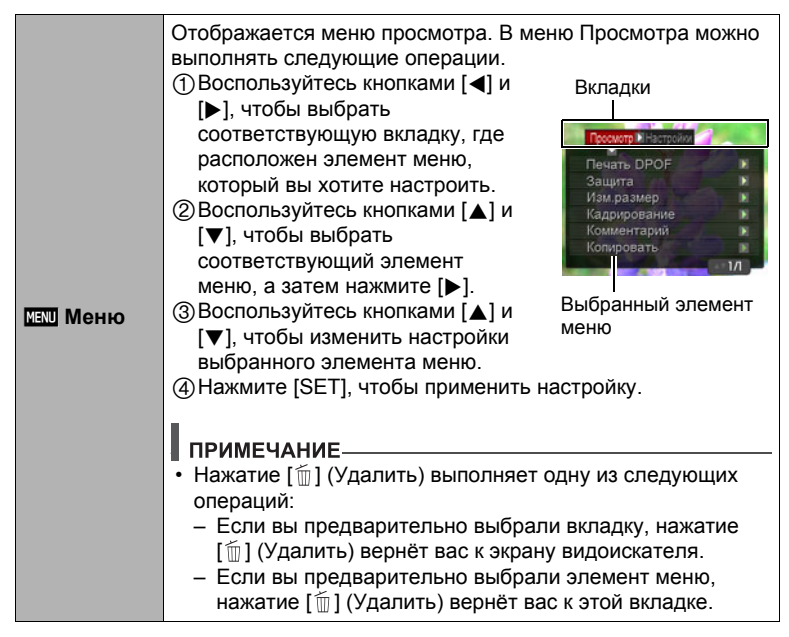

#### . **Кнопки меню просмотра в данном руководстве**

Кнопки меню просмотра представлены в данном руководстве следующим образом. Нижеописанная операция аналогична описанной в разделе «[Пример](#page-69-2) [функционирования](#page-69-2) панели просмотра» на стр. [70.](#page-69-2)

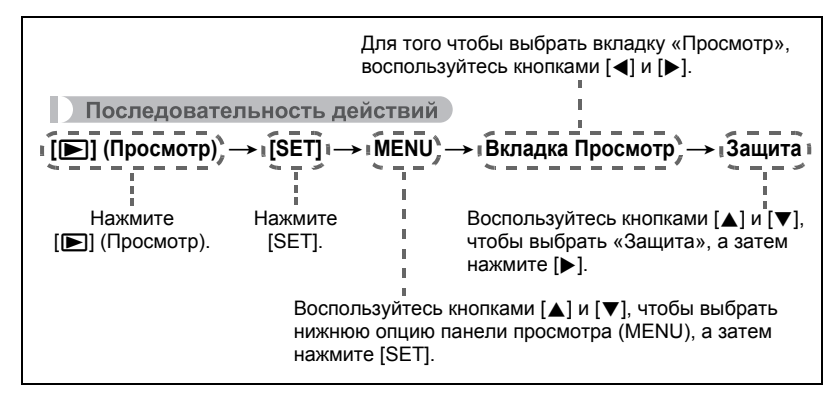

# <span id="page-71-0"></span>**Воспроизведение слайд-шоу на камере (Слайд-шоу)**

# *1.* **Находясь в режиме просмотра, нажмите [SET].**

*2.* **Воспользуйтесь кнопками [**8**] и [**2**], чтобы выбрать третью снизу опцию панели просмотра (Слайд-шоу), а затем нажмите [SET] (стр. [70](#page-69-3)).**

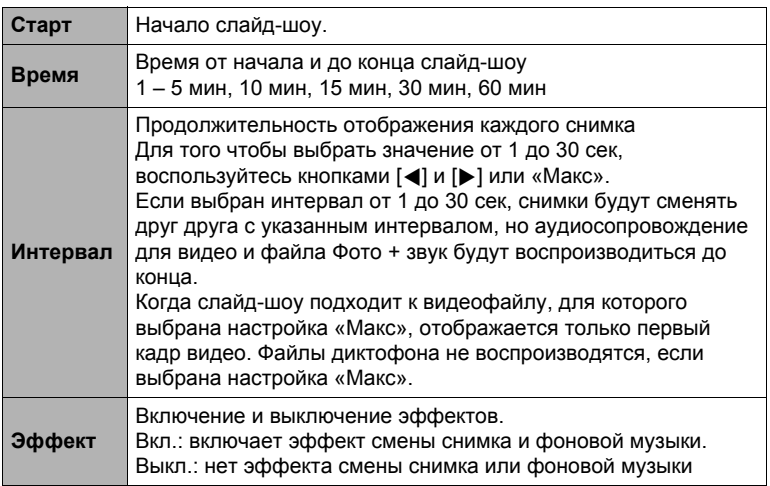

- Нажмите  $\lceil \frac{2}{m} \rceil$  (Удалить), чтобы остановить слайд-шоу. Нажатие [SET] вместо [  $\widetilde{m}$  ] (Удалить) остановит слайд-шоу и отобразит экран меню.
- Отрегулируйте громкость, с помощью  $[\nabla]$ , а затем нажмите  $[\triangle]$  или  $[\nabla]$  во время воспроизведения.
- Все операции с кнопками деактивированы в момент перехода от одного снимка к другому.
- Если какой-либо снимок был создан с помощью другой камеры, для перехода от одного снимка к другому может потребоваться больше времени.
# **Поворот снимка (Поворот)**

- *1.* **В режиме Просмотра отобразите фото, которое необходимо повернуть.**
- *2.* **Нажмите [SET].**
- *3.* **Воспользуйтесь кнопками [**8**] и [**2**], чтобы выбрать вторую снизу опцию панели просмотра (Просмотр), а затем нажмите [SET] (стр. [70](#page-69-0)).**
- *4.* **Воспользуйтесь кнопками [**8**] и [**2**], чтобы выбрать «Поворот», а затем нажмите [SET].**

Каждое нажатие [SET] поворачивает отображённый снимок на 90 градусов влево.

*5.* **Достигнув необходимого положения снимка, нажмите [ ](Удалить).**

# **ПРИМЕЧАНИЕ-**

- Помните о том, что данная процедура не меняет данных снимка. С помощью вращения вы просто меняете метод отображения снимка на дисплее камеры.
- Защищённый или увеличенный снимок нельзя повернуть.
- Исходный (не повёрнутый) снимок отображается на экране меню снимка.

# **Выбор снимков для печати (Печать DPOF)**

Последовательность действий

#### $[▶]$  (Просмотр)  $\rightarrow$  Экран фотоснимка  $\rightarrow$  [SET]  $\rightarrow$  MENU  $\rightarrow$ **Вкладка Просмотр** \* **Печать DPOF**

Дополнительная информация приведена на стр. [81](#page-80-0).

**Защита файла от удаления (Защита)**

Последовательность действий

### **[**p**] (Просмотр)** \* **[SET]** \* **MENU** \* **Вкладка Просмотр** \* **Защита**

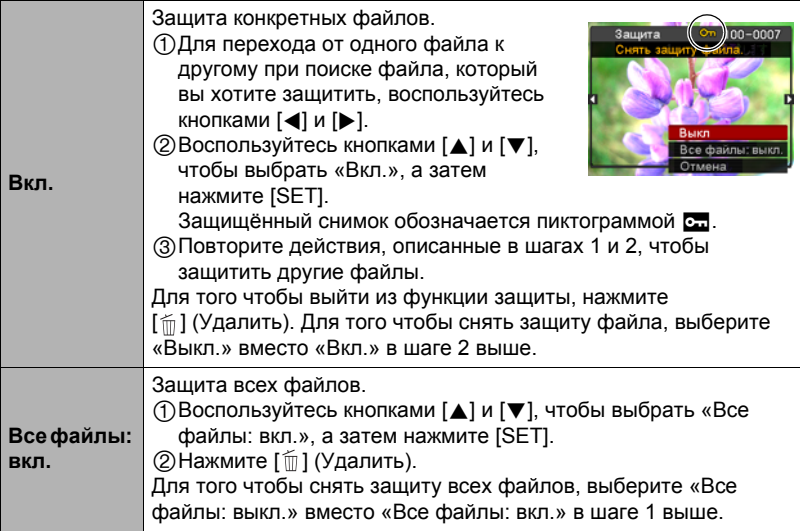

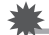

#### ВНИМАНИЕ!

• Помните о том, что даже защищённые файлы удаляются при выполнении форматирования (стр. [110\)](#page-109-0).

# **Изменение размера снимка (Изм.размер)**

Последовательность действий

#### $[▶]$  (Просмотр)  $\rightarrow$  Экран фотоснимка  $\rightarrow$  [SET]  $\rightarrow$  MENU  $\rightarrow$ **Вкладка Просмотр** \* **Изм.размер**

Вы можете уменьшить размер фотоснимка и сохранить результат как отдельный снимок. При этом также сохраняется исходный снимок. Вы можете выбрать один из трёх вариантов изменения размера снимка: 10M, 5M, VGA.

- В результате изменения снимка формата 3:2 или 16:9 будет создан снимок с соотношением сторон 4:3, при этом обе стороны будут обрезаны.
- Дата записи снимка нового размера будет совпадать с датой съёмки исходного снимка.

# **Обрезка фотоснимка (Кадрирование)**

#### Последовательность действий

#### $[▶]$  (Просмотр)  $\rightarrow$  Экран фотоснимка  $\rightarrow$  [SET]  $\rightarrow$  MENU  $\rightarrow$ **Вкладка Просмотр** \* **Кадрирование**

Вы можете обрезать снимок, чтобы удалить ненужные части и сохранить результат в виде отдельного файла. При этом также сохраняется исходный снимок.

Для масштабирования изображения до необходимого размера, воспользуйтесь контроллером увеличения. Затем воспользуйтесь кнопками  $[\triangle]$ ,  $[\blacktriangledown]$ ,  $[\triangle]$  и  $[\blacktriangleright]$ , чтобы отобразить часть обрезаемого изображения, и нажмите [SET].

- Изображение, созданное путём обрезания формата 3:2 или 16:9, будет иметь соотношение сторон 4:3.
- Дата записи кадрированного снимка будет совпадать с датой съёмки исходного снимка.

### **Добавление звука к снимку (Комментарий)**

Последовательность действий

#### $[▶]$  (Просмотр)  $\rightarrow$  Экран фотоснимка  $\rightarrow$  [SET]  $\rightarrow$  MENU  $\rightarrow$ **Вкладка Просмотр** \* **Комментарий**

После съёмки Вы можете добавить звук к снимку. Добавленный звуковой комментарий можно перезаписать в любой момент. Для одного снимка допускается запись комментария длиной до 30 сек.

*1.* **Нажмите [SET], чтобы начать аудиозапись.**

## *2.* **Нажмите [SET] снова, чтобы остановить аудиозапись.**

- Следите за тем, чтобы микрофон не был закрыт пальцами во время записи.
- Невозможно достичь хорошего результата записи, если камера находится слишком далеко от записываемого объекта.
- Данная камера поддерживает следующие форматы аудиоданных: – Формат аудио: WAVE/IMA-ADPCM (расширение WAV)
- К защищённому снимку невозможно добавить аудио.
- Для того чтобы удалить комментарий, выполните такие действия: Комментарий  $\rightarrow$  Удалить  $\rightarrow$  [SET]  $\rightarrow$  [mm] (Удалить).

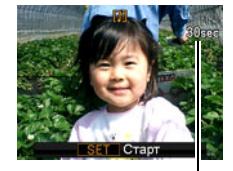

Микрофон

Оставшееся время для записи

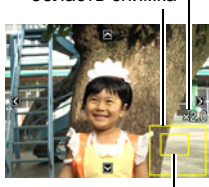

Отображаемая в данный момент часть снимка

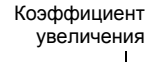

Представляет область снимка

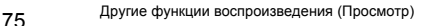

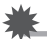

#### ВНИМАНИЕ!

• Помните о том, что Вы не сможете восстановить исходный звук файла Фото+звук после удаления или перезаписи.

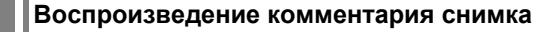

*1.* **Для того чтобы просмотреть изображения и найти необходимый файл Фото + звук, воспользуйтесь кнопками [**4**] и [**6**] в режиме просмотра.**

Файл Фото + звук отмечается пиктограммой **□**.

# *2.* **Нажмите [**0**] (Видео), чтобы начать воспроизведение.**

#### **Элементы управления воспроизведением записи Диктофона**

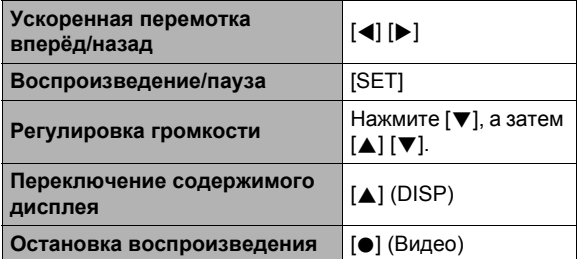

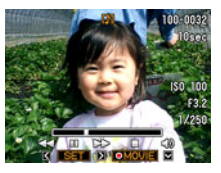

• Звук файла Фото + звук также можно воспроизводить на компьютере в программах Windows Media Player или QuickTime.

# **Копирование файлов (Копировать)**

Последовательность действий

#### p**] (Просмотр)** \* **[SET]** \* **MENU** \* **Вкладка Просмотр** \* **Копировать**

Файлы можно скопировать со встроенной памяти камеры на карту памяти или с карты памяти на встроенную память.

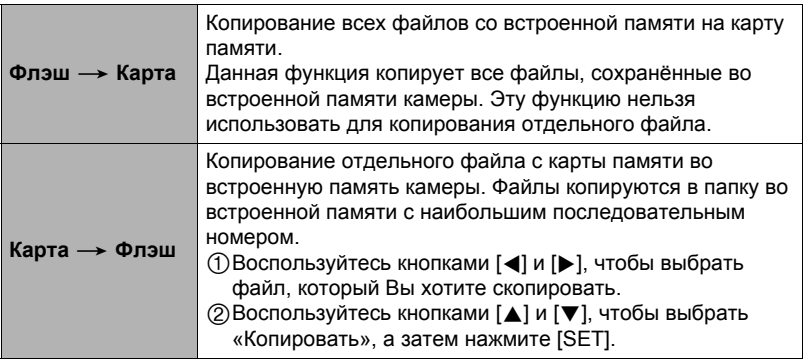

# ПРИМЕЧАНИЕ-

• Вы можете копировать фотоснимки, видео, файлы Фото + звук или файлы диктофона, записанные с помощью данной камеры.

#### **Печать снимков**

Вы можете сдать карту памяти, на которой содержатся предназначенные для печати изображения, в пункт профессиональной печати.

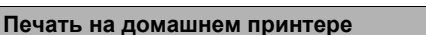

# **Печать снимков на принтере с гнездом для карты памяти**

Для распечатки изображений непосредственно с карты памяти Вы можете использовать принтер с гнездом для карты памяти. Для получения дополнительной информации ознакомьтесь с пользовательской документацией, поставляемой в комплекте с принтером.

#### **Подключение непосредственно к принтеру, поддерживающему PictBridge**

Вы также можете распечатывать снимки на принтере, поддерживающем технологию PictBridge (стр. [79\)](#page-78-0).

#### **Печать с помощью компьютера**

После копирования изображений на компьютер используйте любое существующее на рынке программное обеспечение для печати изображений.

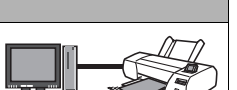

• Перед началом печати Вы можете указать, какие изображения Вы желаете распечатать, количество копий и настроить печать даты (стр. [81\)](#page-80-0).

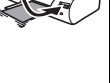

### <span id="page-78-0"></span>**Подключение непосредственно к принтеру, поддерживающему PictBridge**

Вы можете подключить камеру непосредственно к принтеру, поддерживающему технологию PictBridge, и распечатать снимки без использования компьютера.

### . **Настройка камеры перед подключением к принтеру**

- *1.* **Включите камеру. Затем нажмите [SET] и отобразите меню записи (стр. [54](#page-53-0)) или меню просмотра (стр. [70\)](#page-69-0).**
- *2.* **На вкладке «Настройки» выберите «USB» и нажмите [**6**].**
- *3.* **Воспользуйтесь кнопками [**8**] и [**2**], чтобы выбрать «PTP(PictBridge)», а затем нажмите [SET].**

#### . **Подключение камеры к принтеру**

Для подключения камеры к USB-порту принтера используйте USB-кабель, поставляемый в комплекте с камерой.

• Вставьте соединитель кабеля в порт USB/AV до щелчка, подтверждающего фиксирование кабеля. Неправильное или неполное подключение кабеля может стать причиной плохого качества связи или неисправности.

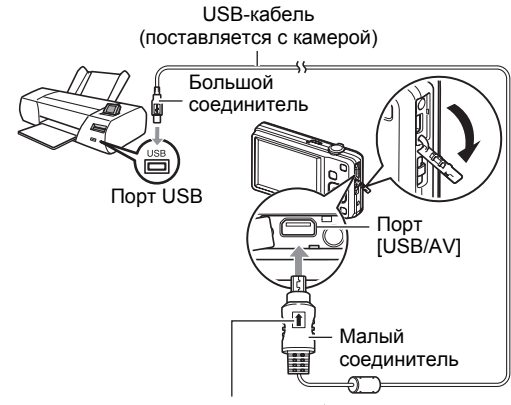

Убедившись в том, что пометка ↑ на соединителе USB-кабеля повёрнута к экрану монитора, подключите кабель к камере.

- Помните о том, что даже если соединитель вставлен до конца, металлическая часть соединителя останется видна, как показано на рисунке.
- При подключении USB-кабеля к USB-порту убедитесь в том, что соединитель правильно установлен в порт.

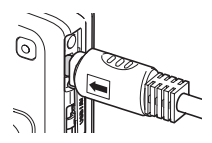

# . **Печать**

- *1.* **Включите принтер и загрузите бумагу.**
- *2.* **Включите камеру.** Отобразится экран меню печати.
- *3.* **Воспользуйтесь кнопками [**8**] и [**2**], чтобы выбрать «Формат бумаги», а затем нажмите [**6**].**

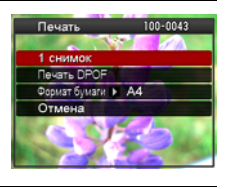

- *4.* **Воспользуйтесь кнопками [**8**] и [**2**], чтобы выбрать формат бумаги, а затем нажмите [SET].**
	- Ниже указаны доступные форматы бумаги.  $9\times13$  см,  $13\times18$  см,  $10\times15$  см,  $A4$ ,  $22\times28$  см, по принтеру
	- Настройка «по принтеру» выполняет печать на формате бумаги, выбранном на принтере.
	- Для получения информации о настройках бумаги ознакомьтесь с документацией, поставляемой в комплекте с принтером.
- *5.* **Воспользуйтесь кнопками [**8**] и [**2**], чтобы указать необходимую настройку печати.**
	- 1 снимок : Печать одного снимка. Выберите и нажмите [SET]. Затем воспользуйтесь кнопками [4] и [6], чтобы выбрать снимок, который Вы хотите распечатать.
	- Печать DPOF : Печать нескольких снимков. Выберите и нажмите [SET]. С помощью этой функции снимки будут напечатаны в соответствии с настройками DPOF (стр. [81](#page-80-0)).
	- Для того чтобы включить или выключить печать даты, нажмите [0] (Видео). Если на дисплее отображается «Вкл.», дата будет напечатана на снимке.

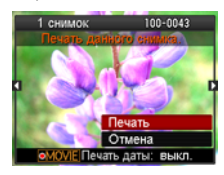

*6.* **Воспользуйтесь кнопками [**8**] и [**2**], чтобы выбрать «Печать», а затем нажмите [SET].**

Начнётся печать и на дисплее появится сообщение «Идет выполнение… Пожалуйста, подождите…». Это сообщение вскоре исчезнет, даже если печать продолжается. Нажатие любой кнопки камеры снова отобразит сообщение о состоянии печати. По завершении печати на дисплее отобразится экран меню печати.

- Если Вы выбрали «1 снимок», при необходимости Вы можете повторить процедуру, начиная с шага 5.
- *7.* **По завершении печати выключите камеру и отсоедините USB-кабель от принтера и камеры.**

### <span id="page-80-0"></span>**Использование DPOF для указания распечатываемых снимков и количества копий**

# . **Digital Print Order Format (DPOF)**

DPOF — стандарт, позволяющий указывать тип снимка, количество копий и информацию о включении/выключении печати даты на карте памяти вместе со снимками. После установки настроек Вы сможете использовать карту памяти для печати на домашнем принтере, поддерживающем DPOF, или передать карту памяти в пункт профессиональной печати.

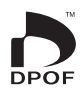

- Возможность использовать настройки DPOF при печати зависит от используемого принтера.
- Некоторые пункты профессиональной печати могут не использовать DPOF.

#### . **Индивидуальная установка настроек DPOF для каждого снимка**

#### Последовательность действий

 $[$  $$\blacktriangleright$  | (Просмотр) → Экран фотоснимка → [SET] → MENU →$ **Вкладка Просмотр** \* **Печать DPOF** \* **Выбрать фото**

- *1.* **Для перехода от одного файла к другому при поиске файла, который вы хотите распечатать, воспользуйтесь кнопками [**4**] и [**6**].**
- *2.* **Воспользуйтесь кнопками [**8**] и [**2**], чтобы указать необходимое количество копий.**

Вы можете указать до 99 копий. Если Вы не хотите печать снимок, укажите 00.

- Если вы хотите указать на снимках дату, нажмите [0] (Видео), чтобы для печати даты отобразилась настройка «Вкл.».
- При необходимости повторите шаги 1 и 2, чтобы указать настройки для других снимков.

*3.* **Нажмите [SET].**

#### . **Установка тех же настроек DPOF для всех снимков**

Последовательность действий

 $[▶]$  (Просмотр)  $\rightarrow$  Экран фотоснимка  $\rightarrow$  [SET]  $\rightarrow$  MENU  $\rightarrow$ **Вкладка Просмотр** \* **Печать DPOF** \* **Все снимки**

*1.* **Воспользуйтесь кнопками [**8**] и [**2**], чтобы указать необходимое количество копий.**

Вы можете указать до 99 копий. Если Вы не хотите печать снимок, укажите 00.

• Если вы хотите указать на снимках дату, нажмите [0] (Видео), чтобы для печати даты отобразилась настройка «Вкл.».

# *2.* **Нажмите [SET].**

#### **По завершении печати настройки DPOF не удаляются автоматически.**

Следующая операция печати DPOF будет выполнена с использованием последних установленных для снимков настроек DPOF. Для того чтобы удалить настройки DPOF, укажите «00» для количества копий всех снимков.

#### **Обязательно сообщите в пункте печати об установке настроек DPOF!**

Если Вы передаёте карту памяти в пункт профессиональной печати, обязательно сообщите об установке настроек DPOF для распечатываемых снимков и о количестве копий. В противном случае пункт печати может распечатать снимки без учёта настроек DPOF или проигнорировать настройку печати даты.

# <span id="page-82-0"></span>. **Печать даты**

Для того чтобы указать на распечатываемом снимке дату, Вы можете воспользоваться одним из трёх описанных ниже методов.

#### **Установка настроек камеры**

Укажите настройки DPOF (стр. [81](#page-80-0)).

Вы можете включать или выключать печать даты при каждой распечатке. Вы можете установить настройки, позволяющие печатать дату только на некоторых снимках.

Выполните настройку печати даты на камере (стр. [105\)](#page-104-0).

- Настройка печати даты на камере позволяет указать дату на фотоснимке при съёмке, так что на вашем снимке всегда будет присутствовать дата. Такую дату невозможно удалить.
- Не активируйте печать даты DPOF для снимка, содержащего дату, указываемую функцией печати даты в камере. Это может привести к наложению двух дат на снимке.

#### **Регулировка настроек компьютера**

Вы можете использовать программное обеспечение организации данных, которое имеется в продаже, для вывода печати данных на изображениях.

#### **Профессиональная печать**

Потребуйте указывать дату при заказе печати в пункте профессиональной печати.

### . **Поддерживаемые камерой стандарты**

• PictBridge

Это стандарт карт памяти ассоциации CIPA (Camera and Imaging Products Association).

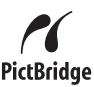

#### • Exif Print

В процессе печати на принтере, поддерживающем Exif Print, с целью повышения качества печатного снимка используется информация об условиях съёмки, записываемых вместе со

снимком. Для получения информации о моделях, поддерживающих Exif Print, обновлениях для принтера и т.д. обращайтесь к производителю принтера.

# **Использование камеры совместно с компьютером**

# **Что можно сделать с помощью компьютера...**

В результате подключения камеры к компьютеру вы сможете выполнять описанные ниже действия.

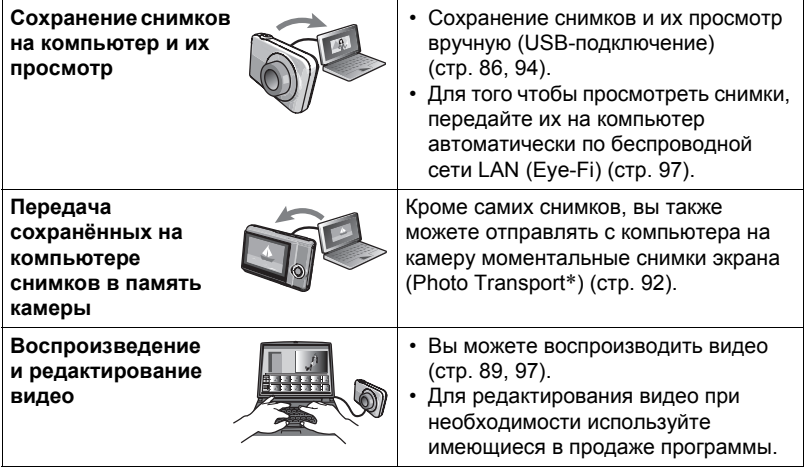

\* Только для Windows

Процедуры, которые необходимо выполнять при использование камеры совместно с компьютером, а также при использовании программного обеспечения, для Windows и Macintosh различаются.

- Пользователям Windows следует ознакомиться с разделом «[Использование](#page-84-0) камеры совместно с компьютером Windows» на стр. [85](#page-84-0).
- Пользователям Macintosh следует ознакомиться с разделом «[Использование](#page-93-1) камеры совместно с Macintosh» на стр. [94](#page-93-1).

### <span id="page-84-0"></span>**Использование камеры совместно с компьютером Windows**

Установите необходимое программное обеспечение, соответствующее используемой версии Windows и Вашим целям.

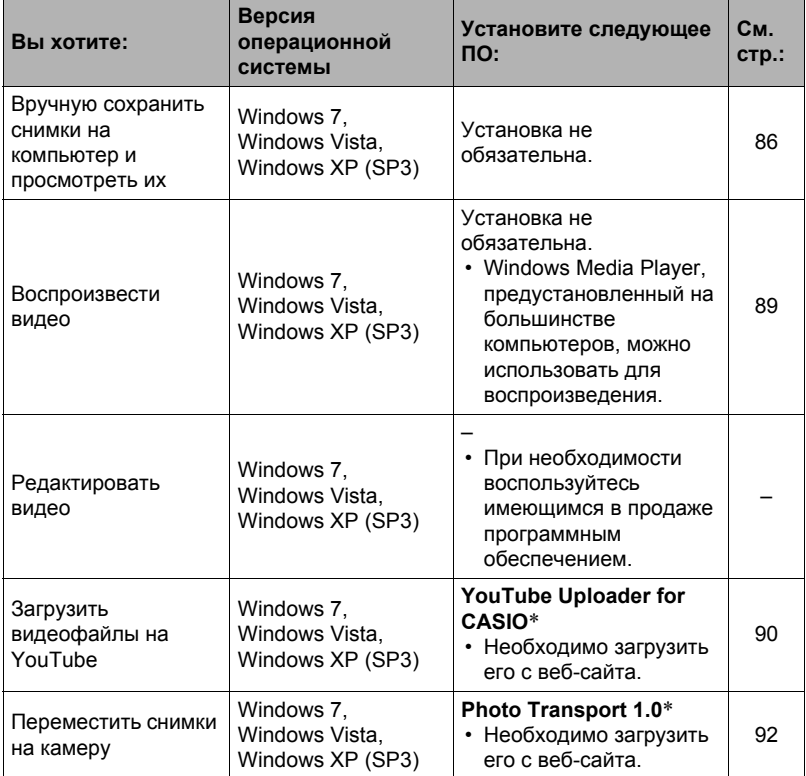

\* YouTube Uploader for CASIO и Photo Transport не работают в 64-битовых версиях операционной системы Windows.

#### ■ Системные требования комплектного программного **обеслечения**

Системные требования к компьютеру для каждого приложения различны. Информация о системных требованиях приведена в разделе «Системные требования для программного обеспечения (для Windows)» данного руководства на стр. 121.

#### ■ Меры предосторожности для пользователей Windows

- ПО требует для запуска прав администратора.
- Использование на самодельном компьютере не поддерживается.
- В определённых компьютерных средах использование программного обеспечения может быть невозможно

# <span id="page-85-0"></span>Просмотр и сохранение снимков на компьютере

Для просмотра и сохранения изображений (фотоснимков и видеофайлов) вы можете подключить камеру к компьютеру.

# ПРИМЕЧАНИЕ-

• Для получения непосредственного доступа к файлам изображений на карте памяти камеры вы можете воспользоваться слотом для карты памяти вашего компьютера (если в компьютере есть слот) или имеющимся в продаже устройством для считывания карт. Для получения дополнительной информации ознакомьтесь с пользовательской документацией, поставляемой в комплекте с компьютером.

■ Подключение камеры к компьютеру и сохранение файлов

1. Включите камеру. Затем нажмите [SET] и отобразите меню записи (стр. 54) или меню просмотра (стр. 70).

# 2. На вкладке «Настройки» выберите «USB» и нажмите [>].

3. Воспользуйтесь кнопками [▲] и [▼], чтобы выбрать «Накопитель», а затем нажмите [SET].

- *4.* **Выключите камеру и подключите её к компьютеру с помощью USB-кабеля, поставляемого в комплекте с камерой.**
	- Подключение камеры к компьютеру USBкабелем начинает зарядку батареи камеры (стр. [17\)](#page-16-0).
	- Вставьте соединитель кабеля в порт USB/AV до щелчка, подтверждающего фиксирование кабеля. Неправильное или неполное подключение кабеля может стать причиной плохого

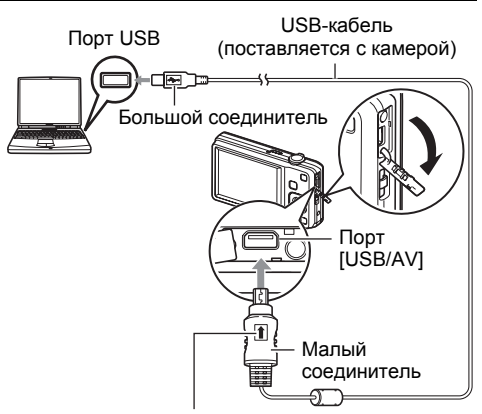

Убедившись в том, что пометка ↑ на соединителе USB-кабеля повёрнута к экрану монитора, подключите кабель к камере.

качества связи или неисправности.

• Помните о том, что даже если соединитель вставлен до конца, металлическая часть соединителя останется видна, как показано на рисунке.

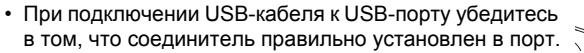

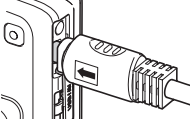

• Ваш компьютер может не распознать камеру в случае её подключения через USB-концентратор. Всегда подключайте камеру непосредственно через USB-порт компьютера.

# *5.* **Включите камеру.**

- Если Вы впервые подключаете камеру к Вашему компьютеру при помощи USB-кабеля, на экране компьютера может появиться сообщение об ошибке. В таком случае отсоедините USB-кабель и подключите снова.
- Зарядка продолжается даже при включённой камере.

### *6.* **Windows 7, Windows Vista: нажмите «Пуск», а затем «Компьютер». Windows XP: нажмите «Пуск», а затем «Мой компьютер».**

- *7.* **Дважды щёлкните по пиктограмме «Съёмный диск».**
	- Ваш компьютер распознает карту памяти, вставленную в камеру (или встроенную память, если карта не вставлена) в качестве съёмного диска.

*8.* **Щёлкните правой кнопкой мыши по папке «DCIM».**

# *9.* **В появившемся меню быстрых клавиш нажмите «Копировать».**

- *10.* **Windows 7, Windows Vista: нажмите «Пуск», а затем «Документы». Windows XP: нажмите «Пуск», а затем «Мои документы».**
	- Если в папке «Документы» (Windows 7, Windows Vista) или «Мои документы» (Windows XP) уже существует папка «DCIM», следующий шаг перезапишет её. Если вы хотите сохранить существующую папку «DCIM», вам придётся изменить её имя или переместить её в другое место перед выполнением следующего шага.
- *11.* **Windows 7: в меню «Организовать» в «Документы» выберите «Вставить».**

**Windows Vista: в меню «Редактирование» в «Документы» выберите «Вставить».**

**Windows XP: в меню «Редактирование» в «Мои документы» выберите «Вставить».**

Папка «DCIM» (и все содержащиеся в ней файлы изображений) будет вставлена в папку «Документы» (Windows 7, Windows Vista) или «Мои документы» (Windows XP). Теперь копия файлов, находящихся в памяти камеры, создана и на компьютере.

### *12.* **По завершении копирования изображений отключите камеру от компьютера.**

Нажмите [ON/OFF] (Питание) на камере, чтобы выключить камеру. Убедившись в том, что задний индикатор погас или горит красным, отсоедините USB-кабель.

- . **Просмотр изображений, скопированных на компьютер**
- *1.* **Дважды щёлкните по скопированной папке «DCIM», чтобы открыть её.**
- *2.* **Дважды щёлкните по папке с изображениями, которые Вы хотите просмотреть.**
- *3.* **Дважды щёлкните по изображению, которое Вы хотите просмотреть.**
	- Для получения дополнительной информации о названиях файлов см. «[Структура](#page-99-0) папки памяти» на стр. [100](#page-99-0).
	- Перевёрнутое на камере изображение отобразится на экране компьютера в исходном (до вращения) виде.

#### Никогда не изменяйте, не удаляйте, не перемещайте и не меняйте названия файлов изображений, сохранённых на встроенной памяти камеры или карте памяти камеры.

Такие действия могут вызвать проблемы с данными организации изображений камеры, что сделает невозможным воспроизведение изображений на камере и может значительно сократить свободный объём памяти. Выполняйте изменение, удаление, перемещение файлов или изменение название файла только с файлами изображений, сохранённых на компьютере.

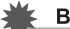

### ВНИМАНИЕ!

• Никогда не отсоединяйте USB-кабель и не работайте с камерой при просмотре или сохранении изображений. Это может привести к искажению данных.

# <span id="page-88-0"></span>Воспроизведение видео

Windows Media Player, предустановленный на большинстве компьютеров, можно использовать для воспроизведения видео. Для того чтобы воспроизвести видео, сначала скопируйте файл на Ваш компьютер, а затем дважды щёлкните по пиктограмме файла.

#### ■ Минимальные требования к компьютерной системе для воспроизведения видео

Нижеуказанные минимальные требования к компьютерной системе необходимо выполнить для воспроизведения видео, записанных с помощью данной камеры, на компьютере.

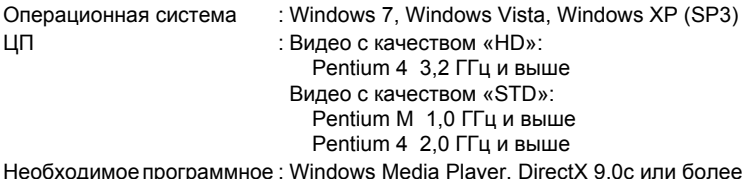

обеспечение новые версии

- Выше указаны рекомендуемые системные окружения. Конфигурирование любого их этих окружение не гарантирует надлежащей работы оборудования.
- Некоторые настройки и другое установленное программное обеспечение могут препятствовать надлежащему воспроизведению видео.

### . **Меры предосторожности при просмотре видео**

- Обязательно переместите видеоданные на жёсткий диск компьютера перед воспроизведением. Правильное воспроизведение видео может быть невозможно для данных, доступ к которым осуществляется по сети, с карты памяти и т.д.
- Правильное воспроизведение видео может быть невозможно на некоторых компьютерах. В случае появления проблем попробуйте выполнить следующие действия:
	- Попробуйте записать видео с настройкой качества «STD».
	- Попытайтесь обновить Windows Media Player до последней версии.
	- Закройте все другие работающие приложения и остановите резидентные программы.

Даже если правильное воспроизведение невозможно на компьютере, вы можете использовать дополнительный AV-кабель (EMC-7A) для подключения терминала видеовхода к разъёму телевизора или компьютера и воспроизведения видео таким образом.

# <span id="page-89-0"></span>**Загрузка видеофайлов на YouTube**

Для облегчения загрузки на YouTube видеофайла, записанного с помощью сюжета BEST SHOT «Для YouTube» установите YouTube Uploader for CASIO на своём компьютере.

# . **Что такое YouTube?**

YouTube — сайт совместного использования видео, поддерживаемый YouTube, LLC. Здесь Вы можете загружать свои видеофайлы и просматривать видео других людей.

# . **Установка YouTube Uploader for CASIO**

Загрузите установщик YouTube Uploader for CASIO со страницы технической поддержки для цифровых камер CASIO (http://www.casio-europe.com/ru/support/). Дважды щёлкните по файлу установщика и следуйте инструкциям по установке, появляющимся на экране компьютера.

• Информация об условиях установки и минимальных системных требованиях приведена на стр. [121.](#page-120-0)

# . **Загрузка видеофайла на YouTube**

- Прежде чем Вы сможете воспользоваться YouTube Uploader for CASIO, необходимо зайти на вебсайт YouTube (http://www.youtube.com/) и зарегистрироваться в качестве пользователя.
- Не загружайте видеофайлы, защищённые авторским правом (включая сопутствующие права), если только Вы не владеете авторскими правами или не получили разрешение от соответствующих владельцев.
- Отдельный видеоролик, созданный с помощью функции «Для YouTube», будет иметь максимальный размер в 2048 Мб или время воспроизведения до 15 мин.
- Максимальный объём каждой загрузки составляет 2048 Мб.
- *1.* **В меню сюжета BEST SHOT выберите сюжет «Для YouTube» (стр. [50](#page-49-0)).**
- *2.* **Нажмите [**0**] (Видео), чтобы записать видео.**
- *3.* **Если компьютер ещё не подключён, подключите его к интернету.**

# *4.* **Подключите камеру к компьютеру (стр. [86\)](#page-85-0).**

• В результате начнётся зарядка (стр. [15](#page-14-0)).

# *5.* **Включите камеру.**

YouTube Uploader for CASIO запустится автоматически.

- Если Вы пользуетесь данным приложением впервые, настройте ID пользователя YouTube и сетевое окружение, и нажмите кнопку [Готово].
- *6.* **В левой части экрана располагается область для ввода названия, категории и другой информации, необходимой для загрузки файла на YouTube. Введите необходимую информацию.**
- *7.* **В правой части экрана отображается список видеофайлов в памяти камеры. Поставьте галочку в поле напротив видеофайла, который Вы хотите загрузить.**

# *8.* **Если всё готово, нажмите кнопку [Загрузить].**

В результате видеофайлы будут загружены на YouTube.

• После завершения загрузки нажмите кнопку [Выход], чтобы выйти из приложения.

# Передача изображений с компьютера в память камеры

Если вы хотите перенести изображения с компьютера на камеру, установите Photo Transport на компьютер.

# <span id="page-91-0"></span>■ Установка Photo Transport

Загрузите установшик Photo Transport со страницы технической поддержки для цифровых камер CASIO (http://www.casio-europe.com/ru/support/). Дважды шёлкните по файлу установшика и следуйте инструкциям по установке. появляющимся на экране компьютера.

• Информация об условиях установки и минимальных системных требованиях приведена на стр. 121.

#### <span id="page-91-1"></span>■ Передача снимков на камеру

- 1. Подключите камеру к компьютеру (стр. 86).
- 2. На компьютере нажмите: Пуск  $\rightarrow$  Все программы  $\rightarrow$  CASIO  $\rightarrow$ Photo Transport.

В результате запустится Photo Transport.

# 3. Перетащите необходимый(е) файл(ы) на кнопку [Передача].

- 4. Для завершения передачи файлов следуйте экранным инструкциям.
	- Отображающиеся на экране данные передачи файлов и передаваемые изображения зависят от настройки Photo Transport. Для получения дополнительной информации нажмите кнопку [Настройки] или [Справка] и проверьте настройки.

#### Данные передачи файлов

• На камеру можно отправить только файлы изображения с нижеуказанными расширениями:

jpg, jpeg, jpe, bmp (изображения bmp при передаче автоматически конвертируются в формат jpeq.)

- Некоторые типы изображений невозможно передать на камеру.
- Видеофайлы невозможно передать на камеру.

#### . **Передача снимков компьютерного экрана на камеру**

### *1.* **Подключите камеру к компьютеру (стр. [86\)](#page-85-0).**

 $2.$  На компьютере нажмите: Пуск  $→$  Все программы  $→$  CASIO  $→$ **Photo Transport.**

В результате запустится Photo Transport.

# *3.* **Отобразите изображение, снимок которого Вы хотите передать.**

# *4.* **Нажмите кнопку [Захват].**

#### *5.* **Очертите границу вокруг области захвата.**

Наведите мышку на верхний левый угол захватываемой области и удерживайте кнопку нажатой. Удерживая кнопку, перетащите курсор к правому нижнему углу области и отпустите кнопку.

# *6.* **Следуйте экранным инструкциям.**

В результате очерченное изображение будет отправлено на камеру.

- Операция передачи файлов конвертирует захваченные изображения в формат JPEG.
- Отображающиеся на экране данные передачи файлов и передаваемые изображения зависят от настройки Photo Transport. Для получения дополнительной информации нажмите кнопку [Настройки] или [Справка] и проверьте настройки.

### . **Настройки и справка**

Нажмите кнопку [Настройки], если Вы хотите изменить настройки Photo Transport. Для получения информации о процедуре эксплуатации и поиске и устранении неисправностей нажмите кнопку [Справка] приложения Photo Transport.

# <span id="page-93-1"></span>Использование камеры совместно с Macintosh

Установите необходимое программное обеспечение, соответствующее используемой версии операционной системы Macintosh и Вашим целям.

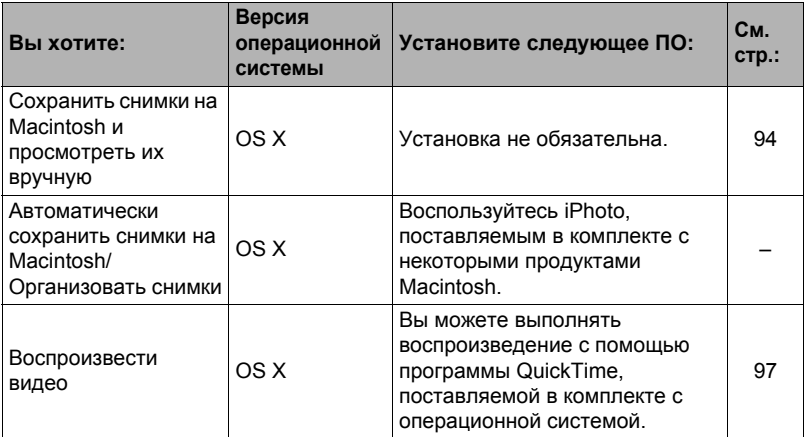

# <span id="page-93-0"></span>Подключение камеры к компьютеру и сохранение файлов

### ВНИМАНИЕ!

Камера не поддерживает работу с Mac OS X 10.0. Поддерживается только работа с Mac OS 10.1, 10.2, 10.3, 10.4, 10.5, 10.6 и 10.7 (с помощью стандартного для ОС USB-драйвера).

# **ПРИМЕЧАНИЕ\_**

- Для получения непосредственного доступа к файлам изображений на карте памяти камеры вы можете воспользоваться слотом для карты памяти вашего компьютера (если в компьютере есть слот) или имеющимся в продаже устройством для считывания карт. Для получения дополнительной информации ознакомьтесь с пользовательской документацией, поставляемой в комплекте с компьютером.
- Подключение камеры к компьютеру и сохранение файлов
- 1. Включите камеру. Затем нажмите [SET] и отобразите меню записи (стр. 54) или меню просмотра (стр. 70).
- 2. На вкладке «Настройки» выберите «USB» и нажмите [>].
- 3. Воспользуйтесь кнопками [▲] и [▼], чтобы выбрать «Накопитель», а затем нажмите [SET].

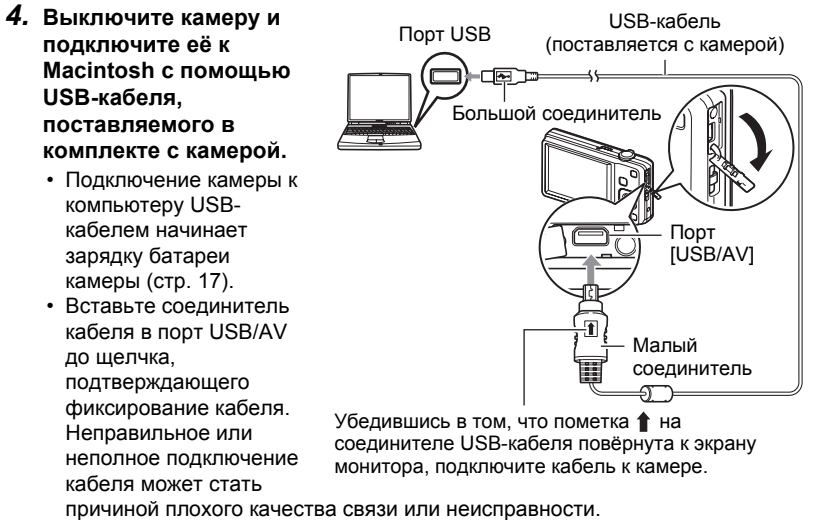

- Помните о том, что даже если соединитель вставлен до конца, металлическая часть соединителя останется видна, как показано на рисунке.
- При подключении USB-кабеля к USB-порту убедитесь в том, что соединитель правильно установлен в порт.

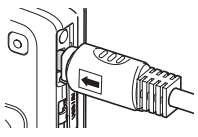

• Ваш компьютер может не распознать камеру в случае её подключения через USB-концентратор. Всегда подключайте камеру непосредственно через USB-порт компьютера.

# *5.* **Включите камеру.**

Задний индикатор камеры в этот момент загорится зелёным светом. В этом режиме Macintosh распознаёт загруженную в камеру карту памяти (или встроенную память камеры, если в камере отсутствует картам памяти) в качестве привода. Появление пиктограммы привода зависит от используемой версии Mac OS.

- При первом подключении камеры к Macintosh при помощи USB-кабеля на экране компьютера может появиться сообщение об ошибке. В таком случае отсоедините USB-кабель и подключите снова.
- Зарядка продолжается даже при включённой камере.

# *6.* **Дважды щёлкните по пиктограмме привода камеры.**

# *7.* **Скопируйте папку «DCIM» в нужную вам папку.**

- 8. По завершении копирования перетащите пиктограмму привода в Корзину.
- 9. Нажмите [ON/OFF] (Питание) на камере, чтобы выключить камеру. Убедившись в том, что задний индикатор погас или горит красным, отсоедините USB-кабель.
- Просмотр скопированных снимков
- 1. Дважды щёлкните по пиктограмме привода камеры.
- 2. Дважды щёлкните по папке «DCIM», чтобы открыть её.
- 3. Дважды щёлкните по папке с изображениями, которые Вы хотите просмотреть.
- 4. Дважды щёлкните по изображению, которое Вы хотите просмотреть.
	- Для получения дополнительной информации о названиях файлов см. «Структура папки памяти» на стр. 100.
	- Перевёрнутое на камере изображение отобразится на экране Macintosh в исходном (до врашения) виде.

Никогда не изменяйте, не удаляйте, не перемещайте и не меняйте названия файлов изображений, сохранённых на встроенной памяти камеры или карте памяти камеры.

Такие действия могут вызвать проблемы с данными организации изображений камеры, что сделает невозможным воспроизведение изображений на камере и может значительно сократить свободный объём памяти. Выполняйте изменение, удаление, перемещение файлов или изменение название файла только с файлами изображений, сохранённых на компьютере.

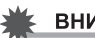

#### ВНИМАНИЕ!

.<br>Никогда не отсоединяйте USB-кабель и не работайте с камерой при просмотре или сохранении изображений. Это может привести к искажению данных.

# <span id="page-96-1"></span>Воспроизведение видео

Вы можете выполнять воспроизведение на Macintosh с помощью программы QuickTime, поставляемой в комплекте с операционной системой. Для того чтобы воспроизвести видео, сначала скопируйте файл на Macintosh, а затем дважды щёлкните по видеофайлу.

#### ■ Минимальные требования к компьютерной системе для воспроизведения видео

Нижеуказанные минимальные требования к компьютерной системе необходимо выполнить для воспроизведения видео, записанных с помощью данной камеры, на компьютере.

Операционная система : Mac OS X 10.3.9 или более новая версия Необходимое программное: QuickTime 7 или более новая версия обеспечение

- Выше указаны рекомендуемые системные окружения. Конфигурирование любого их этих окружение не гарантирует надлежащей работы оборудования.
- Некоторые настройки и другое установленное программное обеспечение могут препятствовать надлежащему воспроизведению видео.

### ■ Меры предосторожности при просмотре видео

Правильное воспроизведение видео может быть невозможно на некоторых моделях Macintosh. В случае появления проблем попробуйте выполнить следующие действия:

- Измените настройку качества видеоизображения на «STD».
- Обновите QuickTime до последней версии.
- Закройте другие запущенные приложения.

Даже если правильное воспроизведение невозможно на Macintosh, вы можете использовать дополнительный AV-кабель (EMC-7A) для подключения терминала видеовхода к разъёму телевизора или Macintosh и воспроизведения видео таким образом.

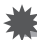

#### ВНИМАНИЕ!

• Обязательно переместите видеоданные на жёсткий диск Macintosh перед воспроизведением. Правильное воспроизведение видео может быть невозможно для данных, доступ к которым осуществляется по сети, с карты памяти и т.д.

<span id="page-96-0"></span>Использование беспроводной карты памяти SD Eye-Fi для передачи снимков (Еуе-Fi)

Съёмка с использованием беспроводной карты памяти SD Eye-Fi, загруженной в камеру, позволяет автоматически передавать отснятые данные на компьютер по беспроводной LAN.

1. Настройте точку доступа LAN, каталог назначения и другие настройки карты Еуе-Fi в соответствии с инструкциями, поставляемыми вместе с картой Еуе-Fi.

# *2.* **После выполнения настроек загрузите карту Eye-Fi в камеру и выполните запись.**

Записанные изображения будут отправлены на компьютер и т.д. по беспроводной LAN.

- Для получения дополнительной информации ознакомьтесь с пользовательской документацией, поставляемой в комплекте с картой Eye-Fi.
- Перед форматированием новой карты Eye-Fi при первом использовании, копируйте файлы установки Eye-Fi Manager на ваш компьютер. Выполните эту процедуру перед форматированием карты.

# ВНИМАНИЕ!

- Записанные изображения передаются по беспроводной сети LAN. Не используйте карту Eye-Fi и не отключайте подключение карты Eye-Fi (стр. [102](#page-101-0)), находясь в самолёте или в другом месте, где использование беспроводных устройств запрещено или ограничено.
- При загрузке карты Eye-Fi на экране монитора появляется индикатор Eye-Fi Eye-H . Его прозрачность или непрозрачность свидетельствует о статусе связи, как приведено ниже.

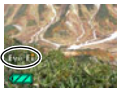

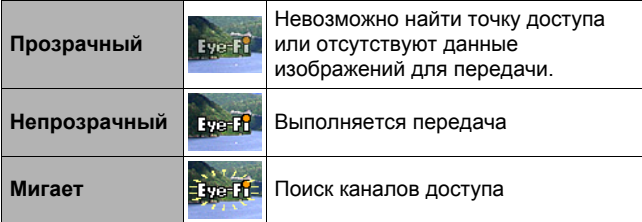

- Пиктограмма связи  $\gg$  появляется на экране монитора в процессе передачи снимков.
- Функция «Автовыкл.» (стр. [107\)](#page-106-0) камеры отключается в процессе передачи снимков.
- При попытке отключить камеру в процессе передачи снимков на экране появится подтверждающее сообщение. Следуйте инструкциям в данных сообщениях (стр. [129](#page-128-0)).
- Передача большого количества снимков может занять достаточно много времени.
- В зависимости от типа используемой карты Eye-Fi и её настроек, изображения на карте Eye-Fi могут удаляться после передачи данных.
- Запись видео на карту Eye-Fi для записи данных может потребоваться слишком много времени, что может привести к несоответствию изображения и/или аудио.
- Надлежащая передача данных с карты Eye-Fi может быть невозможна в результате несоответствующих настроек камеры, уровня заряда батареи или условий функционирования.
- Не рекомендуется использовать карту Eye-Fi X2.

# <span id="page-98-0"></span>**Файлы и папки**

Камера создаёт файл и сохраняет его при каждой съёмке снимка, записи видео или выполнении другой операции, сохраняя все данные. Файлы группируются путём сохранения в папках. Каждый файл и папка имеют собственное уникальное название.

• Информация об организации папок в памяти приведена на «[Структура](#page-99-0) папки [памяти](#page-99-0)» (стр. [100\)](#page-99-0).

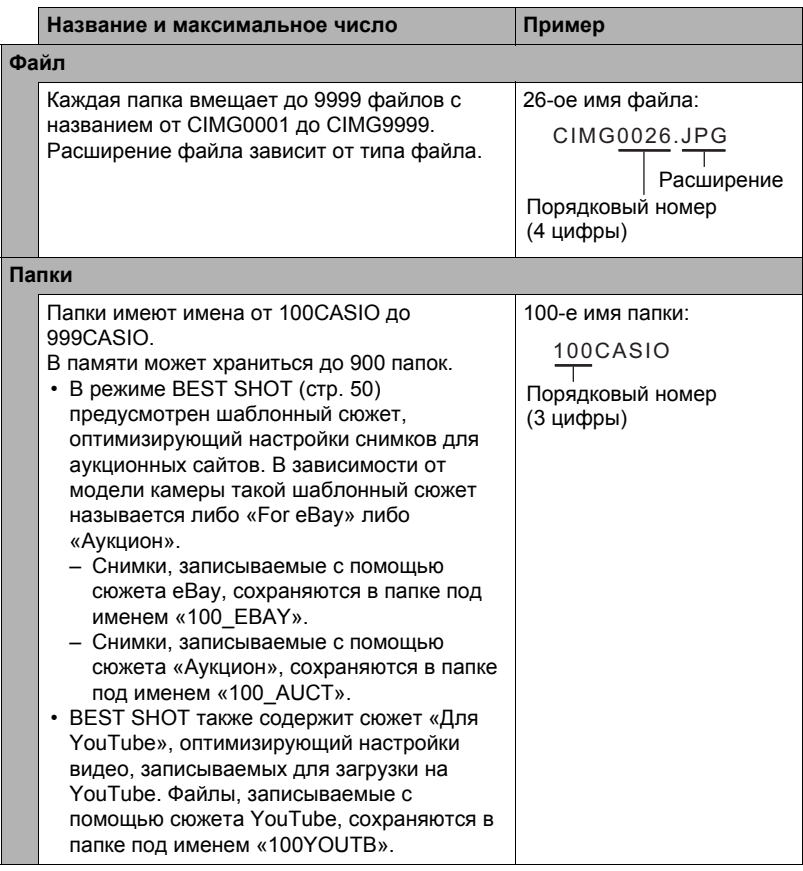

- Вы можете просмотреть имена папок и файлов на компьютере. Информация об отображении имён файлов на экране камеры указана на стр. [11](#page-10-0).
- Общее количество папок и файлов зависит от размера и качества снимков, а также ёмкости карты памяти, используемой для хранения файлов.

# **Данные карты памяти**

Камера сохраняет снимаемые изображения в соответствии с Правилом дизайна, установленным для файловой системы камеры (DCF).

# $\blacksquare$  **O** DCF

Нижеуказанные операции доступны для DCF-совместимых снимков. При этом компания CASIO не даёт никаких гарантий относительно качества выполнения таких операций.

- Перенос DCF-совместимых изображений с этой камеры на камеру другого производителя и их просмотр.
- Распечатка DCF-совместимых снимков с этой камеры на принтере другого производителя.
- Перенос DCF-совместимых изображений с другой камеры на эту камеру и их просмотр.

#### <span id="page-99-0"></span>. **Структура папки памяти**

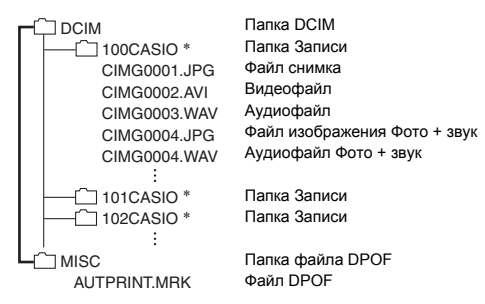

- \* Другие папки создаются при использовании для записи следующих сюжетов BEST SHOT: «For eBay» или «Аукцион» (экранное имя зависит от модели камеры) или «Для YouTube». Ниже приведены имена папок, создаваемые для каждого сюжета:
	- Сюжет «eBay»: 100\_EBAY
	- Сюжет «Аукцион»: 100 AUCT
	- Сюжет «YouTube»: 100YOUTB

### ■ Поддерживаемые файлы изображений

- Файлы изображений, создаваемых данной камерой
- DCF-совместимые файлы

Данная камера может не воспроизвести даже DCF-совместимое изображение. При отображении изображения, записанного с помошью другой камеры, до появления изображения на экране камеры может потребоваться больше времени.

### ■ Меры предосторожности при работе с встроенной памятью и данными карты памяти

- При копировании содержимого на ваш компьютер следует скопировать папку DCIM и всё её содержимое. Хорошим вариантом отслеживания многочисленных DCIM-копий папок DCIM может быть изменение их имён на дату или нечто подобное сразу же после копирования на компьютер. Если же в дальнейшем Вы решите скопировать папку назад на камеру, обязательно снова измените её имя на DCIM. Камера способна распознать только корневой файл с именем DCIM. Помните о том, что камера также может не распознать папки внутри папки DCIM, если только их имена не соответствуют исходным, присвоенным до копирования с камеры на компьютер.
- Папки и файлы должны сохраняться в соответствии с «Структура папки памяти», указанной на стр. 100: это позволит правильно распознать их на камере.
- Вы также можете использовать адаптер для РС карты или устройство для считывания карт памяти/записи на карту памяти для получения доступа к файлам камеры непосредственно с карты памяти камеры.

# **Другие настройки (Настройки)**

В данном разделе описываются элементы меню, которые Вы можете использовать для регулировки настроек и выполнения других операций в режиме просмотра и записи.

Дополнительная информация указана на страницах:

- Меню записи (стр. [54\)](#page-53-0)
- Меню просмотра (стр. [70\)](#page-69-0)

# <span id="page-101-0"></span>**Отключение связи карты Eye-Fi (Eye-Fi)**

Последовательность действий

#### **[SET] → MENU → Вкладка Настройки → Eye - Fi**

Выберите «Выкл.», чтобы отключить связь карты Eye-Fi (стр. [97](#page-96-0)).

# **Установка звуковых настроек камеры (Звуки)**

Последовательность действий

#### **[SET] → MENU → Вкладка Настройки → Звуки**

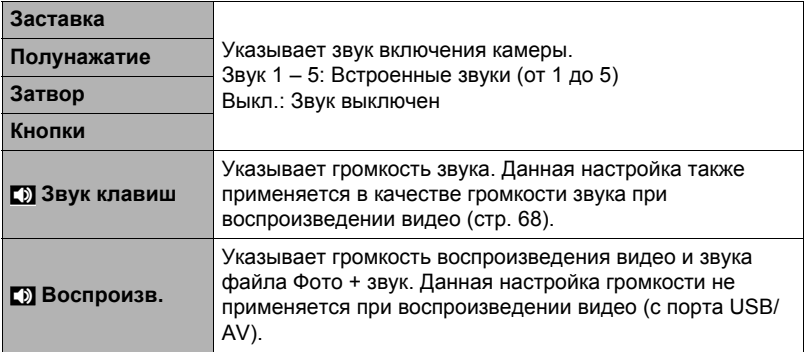

• Настройка уровня громкости на 0 отключит звук.

# **Изменение изображения заставки (Заставка)**

Последовательность действий

### **[SET]** \* **MENU** \* **Вкладка Настройки** \* **Заставка**

Отобразите снимок, который вы хотите использовать в качестве заставки и выберите «Вкл.».

- Заставка не отображается при включении камеры нажатием [ $\blacktriangleright$ ] (Просмотр) (стр. [108](#page-107-0)).
- Вы можете установить записанный фотоснимок в качестве изображения заставки или использовать специальное изображение-заставку, сохранённое во встроенной памяти камеры.
- В случае выбора файла Фото + звук в качестве заставки при включении камеры звук такого файла не воспроизводится.
- Форматирование встроенной памяти (стр. [110\)](#page-109-0) удаляет текущую настройку заставки.

### **Общее правило настройки серийного номера имени (№ файла)**

Последовательность действий

#### **[SET] → MENU → Вкладка Настройки → № файла**

Для установки правила, регулирующего создание серийного номера имени файла (стр. [99](#page-98-0)), выполните следующее.

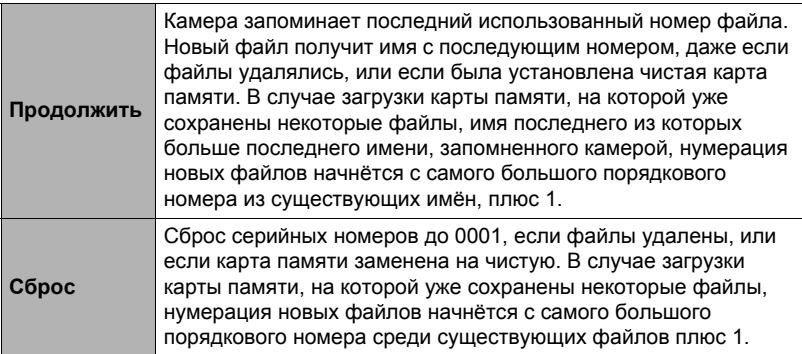

# <span id="page-103-0"></span>**Установка настроек мирового времени (Мировое время)**

Последовательность действий

# **[SET]** → MENU → Вкладка Настройки → Мировое время

На экране мирового времени Вы можете сравнить текущее время с часовым поясом, отличным от Вашего города, например, во время путешествия и т.д. Мировое время отображает текущее время в 162 городах 32 часовых поясов по всему миру.

- *1.* **Воспользуйтесь кнопками [**8**] и [**2**], чтобы выбрать «Визит», а затем нажмите [**6**].**
	- Для того чтобы изменить географическую область и город использования камеры, выберите «Местное».
- *2.* **Воспользуйтесь кнопками [**8**] и [**2**], чтобы выбрать «Город», а затем нажмите [**6**].**
	- Для того чтобы настроить «Визит» на летнее время, воспользуйтесь кнопками [A] и [ $\nabla$ ], выбрав «Летнее время», а затем нажмите «Вкл.». Летнее время используется в некоторых географических областях для изменения текущего времени на 1 ч в летние месяцы.
- *3.* **Воспользуйтесь кнопками [**8**], [**2**], [**4**] и [**6**], чтобы выбрать соответствующую географическую область, а затем нажмите [SET].**
- *4.* **Воспользуйтесь кнопками [**8**] и [**2**], чтобы выбрать соответствующий город, а затем нажмите [SET].**

# *5.* **Нажмите [SET].**

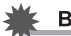

### ВНИМАНИЕ!

• Перед регулировкой настроек мирового времени Убедившись в том, что настройка Вашего города соответствует городу, в котором вы живёте или обычно используете камеру. В противном случае выберите «Местное» на экране в шаге 1 и настройте Ваш город, дату и время в соответствии с необходимостью (стр. [105\)](#page-104-1).

# <span id="page-104-0"></span>**Снимки с печатью времени (Печать даты)**

Последовательность действий

#### **[SET] → MENU → Вкладка Настройки → Печать даты**

Вы можете настроить камеру таким образом, чтобы в правом нижнем углу каждого снимка печаталась только дата или и дата и время.

• Дату и время невозможно редактировать или удалить после указания их на снимке.

Пример: 10 июля 2012 г., 13:25

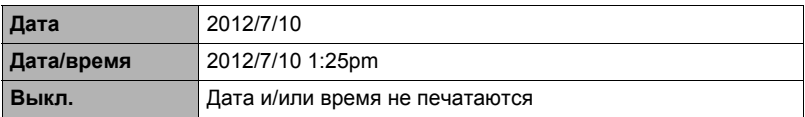

• Даже если Вы не настроите печать даты и/или времени с помощью Печати даты, Вы сможете указать дату и время позже, с помощью функции DPOF или какого-либо приложения для печати (стр. [83](#page-82-0)).

- Цифровой зум деактивируется, если включена печать времени.
- При использовании некоторых сюжетов BEST SHOT печать времени деактивируется.

# <span id="page-104-1"></span>**Настройка часов камеры (Коррекция)**

Последовательность действий

#### **[SET] → MENU → Вкладка Настройки → Коррекция**

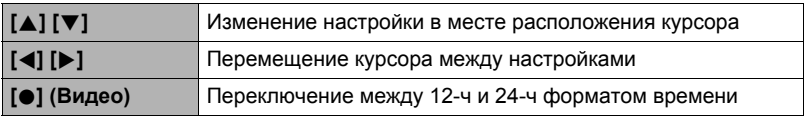

После установки необходимых даты и времени нажмите [SET], чтобы активировать настройку.

- Вы можете указать даты с 2001 до 2049 г.
- Обязательно укажите Ваш город (стр. [104](#page-103-0)) до того, как настроите дату и время. В случае настройки даты и времени с неправильно указанным Вашим городом, время и даты всех городов мирового времени (стр. [104](#page-103-0)) будут указаны неправильно.

# **Установка формата даты (Формат даты)**

Последовательность действий

### **[SET] → MENU → Вкладка Настройки → Формат даты**

Вы можете выбрать один из трёх форматов даты.

Пример: 10 июля 2012 г.

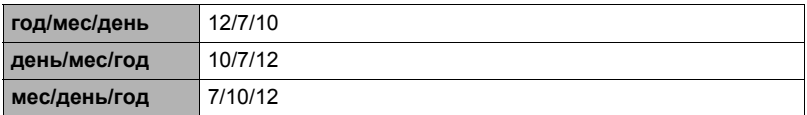

# **Настройка языка интерфейса (Language)**

Последовательность действий

### **[SET]** \* **MENU** \* **Вкладка Настройки** \* **Language**

#### . **Укажите нужный Вам язык интерфейса.**

- 1Выберите вкладку справа.
- 2Выберите «Language».
- 3Выберите соответствующий язык.
- Модели камер, продаваемые в некоторых регионах, могут не поддерживать функцию выбора языка.

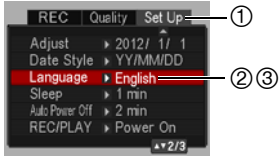

# **Установка настроек режима «сна» (Режим «сна»)**

Последовательность действий

#### $[SET]$  → MENU → Вкладка Настройки → Режим «сна»

Данная функция выключает дисплей камеры, если в течение указанного периода времени на камере не выполняются никакие действия. Нажмите любую кнопку, чтобы снова включить дисплей.

Настройки времени срабатывания: 30 сек, 1 мин, 2 мин, Выкл. (режим «сна» деактивируется, если выбрана настройка «Выкл.».)

- Режим «сна» также деактивируется при любом из следующих условий:
	- В режиме просмотра
	- Если камера подключена к компьютеру или другому устройству
	- Во время слайд-шоу
	- В режиме «**БЛЕ** следящий»
	- Во время воспроизведения или записи с помощью Диктофона
	- Во время воспроизведения или записи видео
- При одновременной активации режима «сна» и «Автовыкл.» приоритет имеет настройка «Автовыкл.».

# <span id="page-106-0"></span>**Настройка автоотключения (Автовыкл.)**

Последовательность действий

#### **[SET] → MENU → Вкладка Настройки → Автовыкл.**

Функция «Автовыкл.» выключает камеру, если в течение указанного периода времени на камере не выполняются никакие действия.

Настройки времени срабатывания: 1 мин, 2 мин, 5 мин (В режиме просмотра время срабатывания всегда составляет 5 мин.)

- «Автовыкл.» также деактивируется при любом из следующих условий:
	- Если камера подключена к компьютеру или другому устройству
	- Во время слайд-шоу
	- В режиме «**БЛЕ** следящий»
	- Во время воспроизведения или записи с помощью Диктофона
	- Во время воспроизведения или записи видео

# <span id="page-107-0"></span>**Конфигурирование [**r**] и [**p**] настройки (REC/PLAY)**

Последовательность действий

#### **[SET] → MENU → Вкладка Настройки → REC/PLAY**

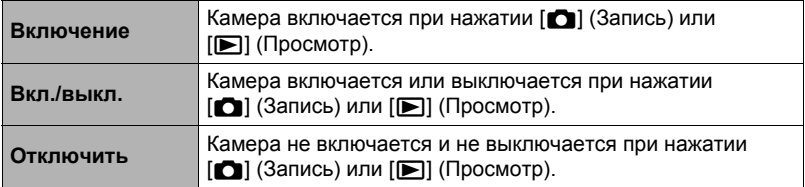

- С помощью настройки «Вкл./выкл.» камеру можно настроить таким образом, чтобы она отключалась при нажатии [ $\Box$ ] (Запись) в режиме записи или [p] (Просмотр) в режиме просмотра.
- Перед подключением камеры к телевизору с целью просмотра изображений измените эту настройку, выбрав любой вариант кроме «Отключить».

# **Отключение удаления файлов (**Ü **Отключено)**

Последовательность действий

#### **[SET] → MENU → Вкладка Настройки → M** Отключено

Камера не начнёт процесс удаления файлов после нажатия [  $\text{m}$  ] (Удалить), если активировано «**M** Отключено».

Вы можете защитить файлы от случайного удаления, выбрав «Вкл.» для

«**M** Отключено».

• Выполнение операции форматирования (стр. [110\)](#page-109-0) удалит все изображения, даже если удаление файла деактивировано (для параметра « $\blacksquare$  Отключено» выбрано «Вкл.») для некоторых изображений.
# **Регулировка настроек USB-протокола (USB)**

Последовательность действий

#### **[SET] → MENU → Вкладка Настройки → USB**

Для выбора коммуникационного USB-протокола, используемого при обмене данными с компьютером, принтером или другим внешним устройством, выполните описанную ниже процедуру.

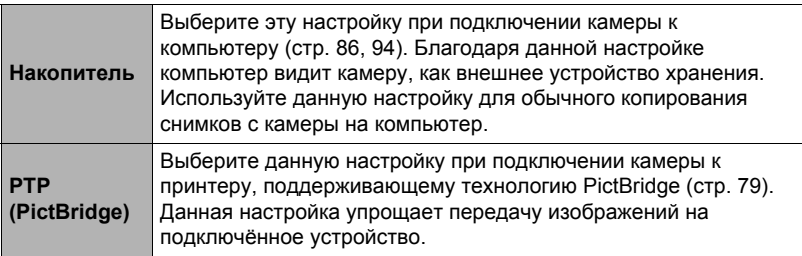

## **Выбор соотношения сторон дисплея и системы видеовыхода (Видеовыход)**

Последовательность действий

#### **[SET] → MENU → Вкладка Настройки → Видеовыход**

С помощью данной процедуры вы можете выбрать в качестве системы видеовыхода либо NTSC либо PAL. Вы также можете указать соотношение сторон как 4:3 или 16:9.

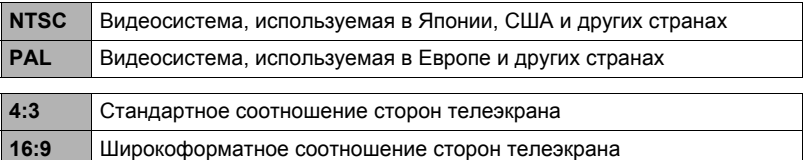

- Выберите соотношение сторон (4:3 или 16:9), соответствующее типу используемого телевизора. Снимки будут отображаться неправильно, если Вы выберете неправильное соотношение сторон.
- Снимки будут отображаться неправильно, если настройка сигнала видеовыхода камеры не соответствует системе видеосигнала телевизора или другого видеоустройства.
- Снимки невозможно отобразить правильно на телевизоре или другом видеоустройстве с сигналом, отличным от NTSC или PAL.
- Для подключения видеовыхода необходим дополнительный AV-кабель (EMC-7A).

<span id="page-109-0"></span>**Форматирование встроенной памяти или карты памяти (Форматировать)**

Последовательность действий

#### **[SET] → MENU → Вкладка Настройки → Форматировать**

Если в камере установлена карта памяти, данная операция отформатирует карту памяти. Если же карта памяти не установлена, в результате отформатируется встроенная память камеры.

- Операция форматирования удаляет всё содержимое карты памяти или встроенной памяти. Такую операцию невозможно отменить после её выполнения. Перед выполнением форматирования обязательно убедитесь в том, что на карте или во встроенной памяти нет нужных вам данных.
- Форматирование встроенной памяти удаляет такие данные:
	- Защищённые снимки
	- Экран заставки
- Форматирование карты памяти удаляет такие данные:
	- Защищённые снимки
- Форматирование удалит все изображения, даже если удаление файла деактивировано (для параметра « $\blacksquare$  Отключено» выбрано «Вкл.» (стр. [108](#page-107-0))) для некоторых изображений.
- Перед началом форматирования убедитесь в том, что батарея камеры имеет достаточную степень зарядки. В случае прекращения питания в процессе форматирования операция может быть выполнена некорректно, это также может вызвать неисправность в работе камеры.
- Никогда не открывайте крышку батарейного отсека в процессе выполнения форматирования. Это может привести к неисправности в работе камеры.

## <span id="page-109-1"></span>**Сброс настроек камеры на установленные по умолчанию значения (Сброс)**

Последовательность действий

#### **[SET] → MENU → Вкладка Настройки → Сброс**

Информация об установленных по умолчанию значениях настроек камеры приведена на стр. [122](#page-121-0).

При этом не сбрасываются следующие настройки:

мировое время, настройка часов, формат даты, язык дисплея, видеовыход

# **Меры предосторожности при использовании**

#### . **Избегайте использования камеры в движении**

• Никогда не используйте камеру для записи или воспроизведения изображений во время управления автомобилем или на ходу. Работа с дисплеем камеры во время движения может стать причиной несчастного случая.

#### . **Непосредственная съёмка солнца или источника яркого света**

• Никогда не смотрите на солнце или другой источник яркого света через видоискатель камеры. Такие действия могут повредить зрение.

#### . **Вспышка**

- Никогда не используйте вспышку вблизи горючего или взрывоопасного газа. Подобные условия могут стать причиной пожара и взрыва.
- Никогда не активируйте вспышку в направлении человека, управляющего автомобилем. Это может воздействовать на зрение водителя и стать причиной несчастного случая.
- Никогда не активируйте вспышку вблизи глаз объекта съёмки. Это создает потенциальную опасность потери зрения.

#### . **Дисплей монитора**

- Если дисплей монитора треснул, никогда не касайтесь жидкости, находящейся внутри экрана. Такие действия вызывают опасность воспаления кожи.
- В случае попадания такой жидкости в ротовую полость, немедленно прополощите рот и обратитесь к врачу.
- В случае попадания этой жидкости в глаза или на кожу, немедленно смойте её чистой водой, промыв глаза или участок кожи в течение 15 мин, и затем обратитесь к врачу.

#### . **Подключения**

• Никогда не подключайте к камере устройства, не указанные как разрешённые для совместного использования с камерой. Подключение неуказанного устройства может стать причиной пожара и поражения электрическим током.

# . **Транспорт**

• Никогда не включайте камеру в самолёте или в других местах, где запрещено пользоваться подобными устройствами. Неуместное использование таких устройств может стать причиной несчастного случая.

#### . **Дым, необычный запах, перегрев и другие отклонения при использовании**

- Продолжение использование камеры при распространении из неё дыма или необычного запаха, а также при перегреве может стать причиной пожара или поражения электрическим током. При появлении любого из вышеуказанных признаков немедленно выполните следующее.
	- 1. Выключите камеру.
	- 2. Осторожно, стараясь не ожечься, выньте из камеры батарею.
	- 3. Обратитесь к дилеру или в ближайший официальный сервисный центр CASIO.

#### . **Вода и посторонние предметы**

- Попадание в камеру воды, других жидкостей или посторонних предметов (особенно металлических) может стать причиной пожара или поражения электрическим током. При появлении любого из вышеуказанных признаков немедленно выполните следующее. Следует быть особенно осторожным при использовании камеры в дождливую или в снежную погоду, вблизи океана или другого водоёма, а также в ванной.
	- 1. Выключите камеру.
	- 2. Выньте из камеры батарею.
	- 3. Обратитесь к дилеру или в ближайший официальный сервисный центр CASIO.

#### . **Падения и грубое обращение с камерой**

- Продолжение использование камеры после её повреждения в результате падения или другого серьёзного воздействия может стать причиной пожара или поражения электрическим током. При появлении любого из вышеуказанных признаков немедленно выполните следующее.
	- 1. Выключите камеру.
	- 2. Выньте из камеры батарею.
	- 3. Обратитесь к дилеру или в ближайший официальный сервисный центр CASIO.

#### . **Держитесь подальше от огня**

• Никогда не подвергайте камеру воздействию огня. Это может привести к взрыву и стать причиной пожара или поражения электрическим током.

#### . **Разборка и модификация**

• Никогда не пытайтесь разбирать камеру или каким-либо образом изменять её устройство. Такие действия могут стать причиной поражения электрическим током, ожога и других телесных повреждений. Любая проверка внутренней конструкции камеры, её техническое обслуживание и ремонт должны проводиться только дилером или ближайшим официальным сервисным центром CASIO.

#### . **Места, которых следует избегать**

- Никогда не оставляйте камеру ни в одном из описанных ниже мест. Такие действия могут стать причиной пожара и поражения электрическим током:
	- Места повышенной влажности или запылённости
	- Место приготовления пищи и другие места с масляной задымленностью
	- Вблизи обогревателей, на нагретом ковре, на прямом солнечном свете, в закрытом припаркованном на солнце автомобиле или в других местах с повышенной температурой
- Никогда не ставьте камеру на нестойкую поверхность, на высокую полку и т.д. Это может привести к падению камеры и в результате стать причиной телесного повреждения.

#### . **Резервное хранение важных данных**

• Всегда сохраняйте резервную копию важных данных, хранящихся в памяти камеры, перенося такие данные на компьютер или другое устройство хранения. Помните о том, что данные могут быть удалены в результате неисправности камеры, после ремонта и т.д.

#### . **Защита памяти**

• При замене батареи всегда следуйте правильной процедуре установки, описанной в документации к камере. Неправильная замена батареи может привести к повреждению или потере данных, хранящихся в памяти камеры.

#### . **Перезаряжаемая батарея**

- Для зарядки батареи используйте только адаптер USB-AC (AD-C53U) или указанное устройство. Попытка зарядить батарею неразрешённым способом может стать причиной перегрева, пожара и взрыва.
- Не подвергайте батарею воздействию пресной или солёной воды и не погружайте батарею в воду. Такие действия могут повредить батарею и привести к ухудшению функционирования камеры и сокращению её срока службы.
- Данная батарея предназначена только для использования с цифровой камерой CASIO. Использование её для питания другого устройства может повредить батарею или ухудшить качество работы и срок службы батареи.
- Несоблюдение нижеуказанных мер предосторожности может стать причиной перегрева, пожара и взрыва:
	- Не используйте и не оставляйте батарею вблизи открытого огня.
	- Не подвергайте батарею воздействию огня или нагреванию.
	- Никогда не транспортируйте и не храните батарею вместе с электропроводящими предметами (ожерелья, карандашный грифель и т.д.).
	- Никогда не разбирайте батарею, не протыкайте её иглой и не подвергайте сильным ударам (не бейте её молотком, не наступайте на неё и т.д.). Не припаивайте батарею. Никогда не помещайте батарею в микроволновую печь, нагреватель, устройства, генерирующие высокое давление и т.д.
- Если Вы заметили утечку, странный запах, тепловыделение, выцветание, деформацию или другие необычные признаки при использовании, зарядке или хранении батареи, немедленно выньте её из камеры и отнесите подальше от открытого огня.
- Не используйте и не оставляйте батарею на прямом солнечном свету, в припаркованном на солнце автомобиле или в любых других местах с высокими температурами. Такие действия могут повредить батарею и привести к ухудшению функционирования камеры и сокращению её срока службы.
- Если зарядка батареи не завершается в течение стандартного периода зарядки, всё равно прекратите зарядку и обратитесь в местный официальный сервисный центр CASIO. Продолжение зарядки стать причиной перегрева батареи, пожара и взрыва.
- Жидкость батареи может повредить глаза. В случае случайного попадания такой жидкости в глаза, немедленно тщательно промойте их чистой проточной водой и обратитесь к врачу.
- Перед использованием или зарядкой батареи обязательно ознакомьтесь с документацией пользователя, поставляемой в комплекте с камерой и специальным адаптером USB-AC.
- Если батарея используется маленькими детьми, убедитесь в том, что взрослый объяснил им меры предосторожности и правила обращения с батареей, а также в том, что они действительно правильно обращаются с батареей.
- В случае случайного попадания жидкости батареи на одежду или кожу немедленно промойте поражённый участок чистой проточной водой. Продолжение контакта с жидкостью батареи может вызвать кожное раздражение.

# . **Срок службы батареи**

- Продолжительность работы батареи, указанная в данном руководстве, представляет собой приблизительный период времени до того, как камеры выключится по причине низкого уровня заряда батареи, если она питается от специальной батареи при нормальной температуре (23°C). Указанное время зарядки не гарантирует указанного качества работы. Реальное время зарядки батареи очень зависит от окружающей температуры, условий хранения батареи, времени хранения и т.д.
- Оставление камеры включённой может израсходовать заряд батареи и привести к появлению индикатора предупреждения о низком уровне заряда батареи. Выключайте камеру, когда Вы не пользуетесь ею.
- Индикатор предупреждения о низком уровне заряда батареи указывает на скорое отключение камеры в результате низкого уровня заряда. Как можно быстрее зарядите батарею. Оставление почти или полностью разряженной батареи в камере может вызвать утечку жидкости батареи и повреждение данных.

#### . **Меры предосторожности против ошибки данных**

Данная цифровая камера изготовлена с использованием высокоточных цифровых компонентов. Любые из следующих действий создают риск повреждения данных, хранящихся в памяти камеры:

- Удаление батареи или карты памяти во время выполнения камерой некоторых действий
- Удаление батареи или карты памяти, когда задний индикатор горит зелёным цветом после выключения камеры
- Отключение USB-кабеля в процессе осуществления связи
- Использование разряженной батареи
- Другие необычные действия

Любое из указанных выше условий может привести к появлению на дисплее сообщения об ошибке (стр. [129\)](#page-128-0). Выполните указанные в таком сообщении инструкции.

#### . **Операционная среда**

- Требования к рабочей температуре: 0 40°C
- Рабочая влажность: 10 85% (без конденсации)
- Никогда не оставляйте камеру ни в одном из описанных ниже мест:
	- В месте, подверженном воздействию прямого солнечного света, сильной влажности или запылённости
	- Вблизи кондиционера или в других местах, подверженных экстремальным температурам и влажности
	- Внутри автомобиля в жаркий день или в месте, подверженном сильной вибрации

#### . **Конденсация**

Внезапные и сильные колебания температуры, например, при перемещении камеры с улицы в холодный зимний день в тёплое помещение, может привести к образованию капель влаги, «конденсации», внутри и снаружи камеры, что увеличивает опасность неисправности. Для предотвращения образования конденсата при перемещении камеры поместите её в пластиковый пакет. Оставьте пакет герметичным, пока температура воздуха внутри пакета не станет той же температуры, что и воздух в помещении. После этого выньте камеру из пакета и на несколько часов откройте крышку батарейного отсека.

# <span id="page-114-0"></span>. **Объектив**

- Никогда не применяйте силу при чистке поверхности объектива. Это может привести к появлению царапин на поверхности объектива и неисправности в работе камеры.
- На некоторых изображениях вы можете увидеть некоторое искажение определённых типов изображений, например, едва заметное искривление линий, которые должны быть прямыми. Это связано с характеристиками объектива и не свидетельствует о неисправности камеры.

# . **Уход за камерой**

- Никогда не касайтесь пальцами объектива или окошка вспышки. Отпечатки пальцев, грязь и другие посторонние предметы на объективе или окошке вспышки могут препятствовать правильному функционированию камеры. С помощью вентилятора или другим подобным образом удалите с объектива и окошка вспышки грязь и пыль, аккуратно протрите их мягкой сухой тканью.
- Используйте для чистки мягкую сухую ткань.

#### . **Меры предосторожности при обращении со старой батареей**

- Изолируйте положительную и отрицательную клеммы клейкой лентой и др. способами.
- Не снимайте покрытие батареи.
- Не пытайтесь разбирать батарею.

#### . **Меры предосторожности при обращении с адаптером USB-AC**

- 0 Никогда не вставляйте шнур питания в розетку, номинальное напряжение  $\bigcirc$ которой отличается от указанного на шнуре. Такие действия могут стать причиной пожара, неисправности устройства и поражения электрическим током.
- 0 Будьте осторожны и старайтесь не повредить и не поломать шнур питания. Никогда не ставьте на шнур тяжёлые предметы и не подвергайте его сильному нагреванию. Такие действия могут повредить шнур и стать причиной пожара и поражения электрическим током.
- 0 Никогда не пытайтесь модифицировать шнур питания, не сгибайте, не перекручивайте и не тяните за него. Такие действия могут стать причиной пожара, неисправности устройства и поражения электрическим током.
- 0 Никогда не подключайте и не отключайте шнур мокрыми руками. Такие действия могут стать причиной поражения электрическим током.
- 0 Не вставляйте шнур в розетку или удлинитель вместе с другими устройствами. Такие действия могут стать причиной пожара, неисправности устройства и поражения электрическим током.
- 0 В случае повреждения шнура питания (до оголения или повреждения внутритросового провода), немедленно обратитесь к вашему продавцу или в официальный сервисный центр CASIO по вопросу ремонта. Продолжение пользования повреждённым шнуром может стать причиной пожара, неисправности и поражения электрическим током.
- Адаптер USB-AC несколько нагревается во время зарядки. Это нормально и не является неисправностью.
- Вынимайте шнур питания из розетки, когда Вы не пользуетесь адаптером USB-AC.
- Никогда не используйте чистящее средство для чистки шнура (особенно вилки).
- Никогда не накрывайте адаптер USB-AC одеялом и др. предметами. Это может стать причиной пожара.

## . **Прочие меры предосторожности**

Во время использования камера слегка нагревается. Это нормально и не является неисправностью.

# . **Авторское право**

В соответствии с законами об авторском праве запрещается использовать снимки или видеоизображения, права на которые принадлежат другим, без разрешения владельца прав. Исключение составляет использование в исключительно некоммерческих персональных целях. В некоторых случаях съёмка публичных представлений, шоу, выставок и т.д. может быть полностью запрещена даже в случае, даже если съёмка выполняется в личных некоммерческих целях. Независимо от того, приобретены ли Вами подобные файлы или получены бесплатно, размещение их на веб-сайте, сайте совместного использования изображений и любом другом сайте в интернете, а также другие виды передачи их третьим сторонам без разрешения владельца авторских прав строго запрещено законами об авторском праве и международными договорами. Например, загрузка и распространение в интернете снятых или записанных Вами изображений телепрограмм, живых концертов, музыкальных клипов и т.д. может нарушать авторские права третьих лиц. Помните о том, что CASIO COMPUTER CO., LTD. не несёт ответственность за какое-либо использование данного изделия, нарушающее авторские права третьих сторон или какие-либо другие авторские права.

Использованные в данном руководстве нижеуказанные названия являются торговыми марками или зарегистрированными торговыми марками соответствующих владельцев.

Помните о том, что обозначения торговой марки ™ и зарегистрированной торговой марки ® в данном руководстве не используются.

- Логотип SDXC является торговой маркой SD-3C, LLC.
- Microsoft, Windows, Windows Media, Windows Vista, Windows 7 и DirectX являются зарегистрированными торговыми марками или торговыми марками Microsoft Corporation в США и других странах.
- Macintosh, Mac OS, QuickTime и iPhoto являются торговыми марками Apple Inc.
- YouTube и логотип YouTube являются торговыми марками или зарегистрированными торговыми марками Google Inc.
- EXILIM, Photo Transport и YouTube Uploader for CASIO являются торговыми марками или зарегистрированными торговыми марками CASIO COMPUTER CO., LTD.
- Все другие упомянутые в руководстве названия компаний и изделий являются торговыми марками или зарегистрированными торговыми марками, принадлежащими из законным обладателям.

Любое и всяческое несанкционированное копирование, распространение и передача в коммерческих целях программного обеспечения, предоставленного CASIO для данного продукта, запрещены.

Предусмотренная в данном изделии функциональность по загрузке изображений на YouTube используется по лицензии YouTube, LLC. Наличие в данном изделии функциональности по загрузке изображений на YouTube никоим образом не должно рассматриваться как поддержка или рекомендация данного изделия компанией YouTube, LLC.

# **Электропитание**

# **Зарядка**

- . **Если задний индикатор камеры начинает мигать красным...**
- Возможно, температура окружающей среды или батареи слишком высока или слишком низка. Отключите USB-кабель и подождите, пока температура не снизится до допустимой, после чего повторите попытку.
- Возможно, на контактах батарее есть грязь. Протрите их сухой салфеткой.
- Попробуйте подключиться через другой USB-порт. В зависимости от настроек вашего компьютера, возможно, вы не сможете зарядить батарею камеры через USB-соединение.

Если после выполнения вышеуказанных инструкций проблема не устранена, это может свидетельствовать о неисправности батареи. Обратитесь в ближайший официальный сервисный центр CASIO.

# **Меры предосторожности при обращении с батареей**

#### . **Меры предосторожности при использовании**

- Время эксплуатации, обеспечиваемое батареей в холодных условиях, всегда меньше, чем время эксплуатации, обеспечиваемое батареей при нормальной температуре. Это связано с характеристиками батареи, а не камеры.
- Зарядите батарею при окружающей температуре в пределах от 10°C до 35°C. Зарядка вне данного температурного диапазона может занять больше времени или не быть выполнена совсем.
- Не обрывать и не удалять верхнее покрытие батареи.
- Если в результате полной зарядки батарея обеспечивает работу камеры в течение очень ограниченного времени, это может означать окончание срока службы батареи. Замените батарею новой.

#### . **Меры предосторожности при хранении**

- Долгое хранение батареи в заряженном состоянии может привести к ухудшению функциональных характеристик батареи. Если в течение какогото времени вы не планируете пользоваться батареей, полностью используйте её заряд перед хранением.
- Всегда вынимайте батарею из камеры, когда Вы не пользуетесь ею. Оставленная в камере батарея может полностью разрядиться, что впоследствии потребует более длительной зарядки для её использования в камере.
- Храните батареи в прохладном сухом месте (при температуре не выше 20 $^{\circ}$ C).
- Для предотвращения разрядки неиспользованной батареи полностью зарядите её, а затем вставьте в камеру и полностью используйте заряд как минимум раз в полгода.

# **Использование камеры в другой стране**

#### . **Меры предосторожности при использовании**

- Комплектный адаптер USB-AC предназначено для эксплуатации с любым источником питания в диапазоне от 100 В до 240 В переменного тока, 50/60Гц. Помните о том, что в разных странах используются разные по форме вилки шнуров питания. Перед тем как взять адаптер USB-AC с собой в поездку, проконсультируйтесь у туристического агента по вопросу стандартом электропитания в соответствующей стране.
- Не подключайте адаптер USB-AC к источнику питания с помощью конвертора напряжения или подобного устройства. Такие действия могут привести к появлению неисправности.

#### . **Запасные батареи**

• В поездке рекомендуется взять с собой запасные полностью заряженные батареи (NP-80), это позволит Вам избежать ситуации, когда Вы не сможете пользоваться камерой в результате разрядки батареи.

# **Использование карты памяти**

Информация о поддерживаемых картах памяти и об установке карты памяти указана на стр. [21.](#page-20-0)

#### . **Использование карты памяти**

• Карты памяти SD, SDHC и SDXC оснащены переключателем защиты от записи. Воспользуйтесь этим переключателем для защиты карты от случайного удаления данных. При этом помните о том, что при установке защиты от записи на карте памяти SD для выполнения записи, форматирования или удаления некоторых снимков вам придётся снова отключить защиту от записи.

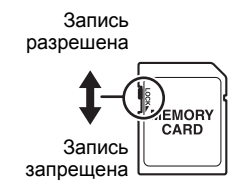

- Если при просмотре изображений карта памяти работает не так, как обычно, вы можете возобновить нормальную работу карты, отформатировав её (стр. [110](#page-109-0)). Тем не менее в случае использования камеры вдали от дома или офиса рекомендуется всегда иметь при себе несколько карт памяти.
- По мере многоразовой записи данных на карту и удаления данных с неё карта утрачивает способность сохранять данные. В связи с этим рекомендуется периодически форматировать карты памяти.
- Электростатический заряд, электропомехи и другие явления могут вызвать повреждение или даже потерю данных. Обязательно всегда сохраняйте резервную копию важных данных на других носителях (CD-R, CD-RW, жёсткий диск и т.д.).

#### . **Меры предосторожности при работе с картой памяти**

• Некоторые типы карт памяти имеют более низкую скорость обработки данных. При возможности следует использовать супервысокоскоростную карту памяти (Ultra High-Speed Type). Но обратите внимание на то, что даже при использовании супервысокоскоростной карты памяти (Ultra High-Speed Type) выполнение операций не гарантируется. Использование определённых настроек качества для видео может привести к тому, что для записи данных будет требоваться слишком много времени, а это, в свою очередь, будет создавать слишком большие разрывы между воспроизведением изображения и/или звука. В таком случае на экране монитора начнут мигать пиктограммы **• и РЕССО** 

#### . **Утилизация или передача карты памяти или камеры другому владельцу**

Функции камеры форматировать и удалить в действительности не удаляют файлы с карты памяти. Исходные данные остаются на карте. Помните о том, что только Вы несёте ответственность за сохранение данных на карте памяти. В случае утилизации карты памяти или камеры, а также в случае передачи камеры другому человеку, рекомендуется выполнять следующее:

- При утилизации карты памяти, уничтожьте карту памяти физически, либо воспользуйтесь имеющимися в продаже программами для полного удаления данных с карты памяти.
- Для передачи карты памяти другому лицу воспользуйтесь имеющимися в продаже программами для удаления данных и полностью удалите данные с карты памяти.
- Воспользуйтесь функцией форматирования (стр. [110\)](#page-109-0), чтобы полностью удалить данные, сохранённые во встроенной памяти перед утилизацией или передачей камеры.

## **Системные требования для программного обеспечения (для Windows)**

Системные требования к компьютеру для каждого приложения различны. Обязательно ознакомьтесь с требованиями для конкретного приложения, которое вы планируете использовать. Помните о том, что указанные здесь значения являются минимальными требованиями для запуска каждого приложения. Реальные требования превышают указанные и зависят от количества изображений и размера обрабатываемых снимков.

#### 0**Windows**

#### **YouTube Uploader for CASIO**

Операционная система: Windows 7, Windows Vista, Windows XP (SP3)

- Достаточно памяти для запуска операционной системы
- Конфигурация компьютера, позволяющая воспроизводить видео с вебсайта YouTube
- Конфигурация компьютера, позволяющая загружать видео на вебсайт YouTube

#### **Photo Transport 1.0**

Операционная система : Windows 7, Windows Vista, Windows XP (SP3) Память : Минимум 64 Мб Свободное место на накопителе : Минимум 2 Мбна жёстком диске

# <span id="page-121-0"></span>**Сброс на исходные настройки по умолчанию**

Приведённые в данном разделе таблицы указывают исходные настройки по умолчанию, отображаемые в режиме записи и режиме просмотра после сброса настроек камеры (стр. [110\)](#page-109-1).

• Тире (–) указывает на то, что настройки этого элемента не сбрасываются, или на то, что для этого элемента нет сброса настройки.

#### . **Режим записи**

#### **Вкладка «Запись»**

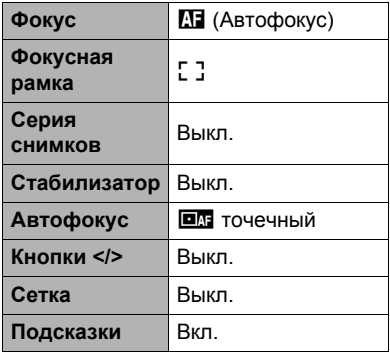

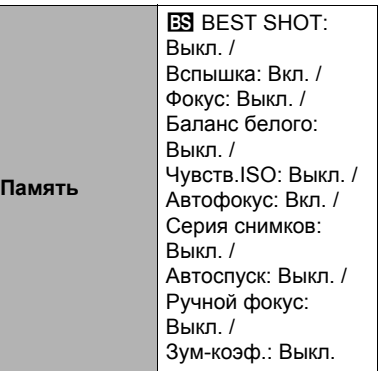

#### **Вкладка «Качество»**

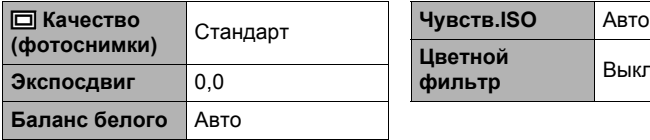

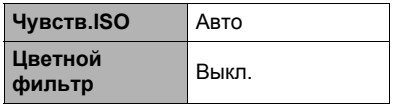

#### **Вкладка «Настройки»**

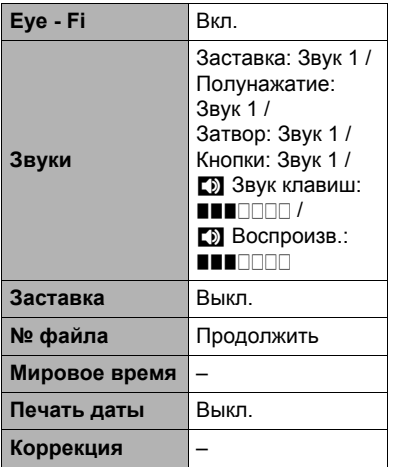

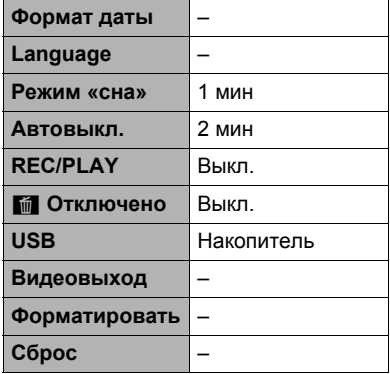

#### . **Режим просмотра**

#### **Вкладка «Просмотр»**

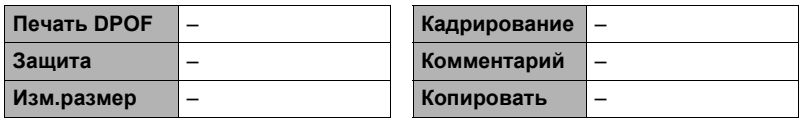

## **Вкладка «Настройки»**

• Содержимое вкладки «Настройки» одинаково для режимов записи и просмотра.

# **Поиск и устранение неисправностей**

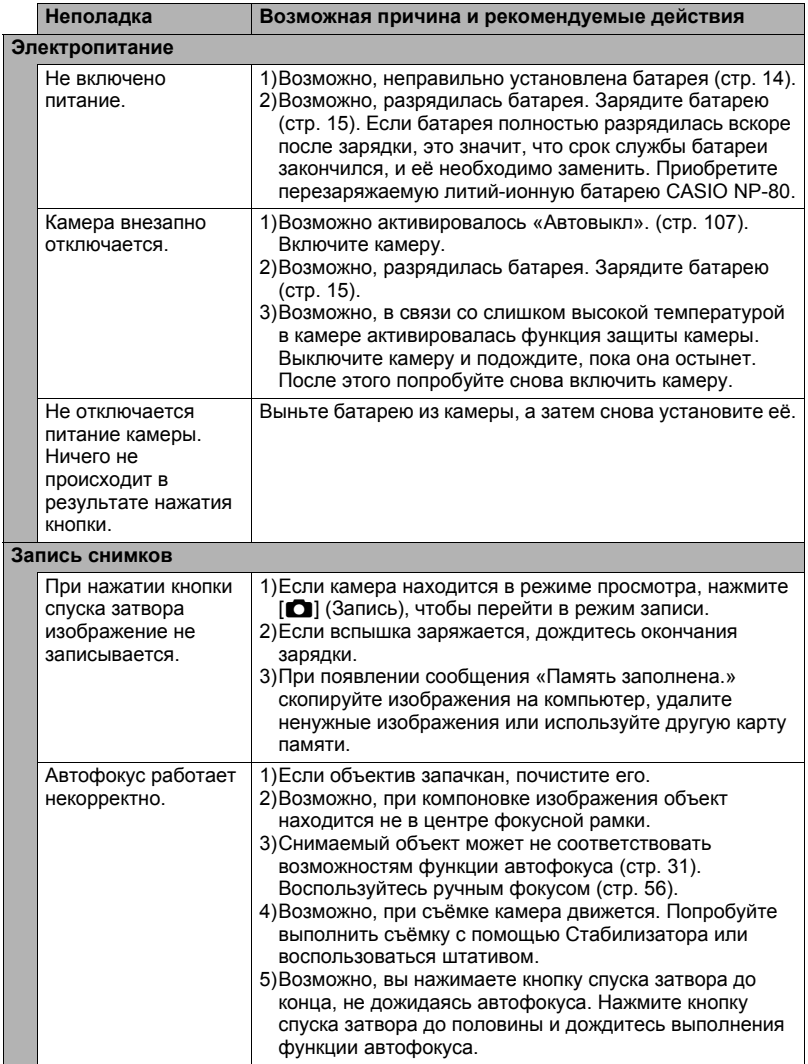

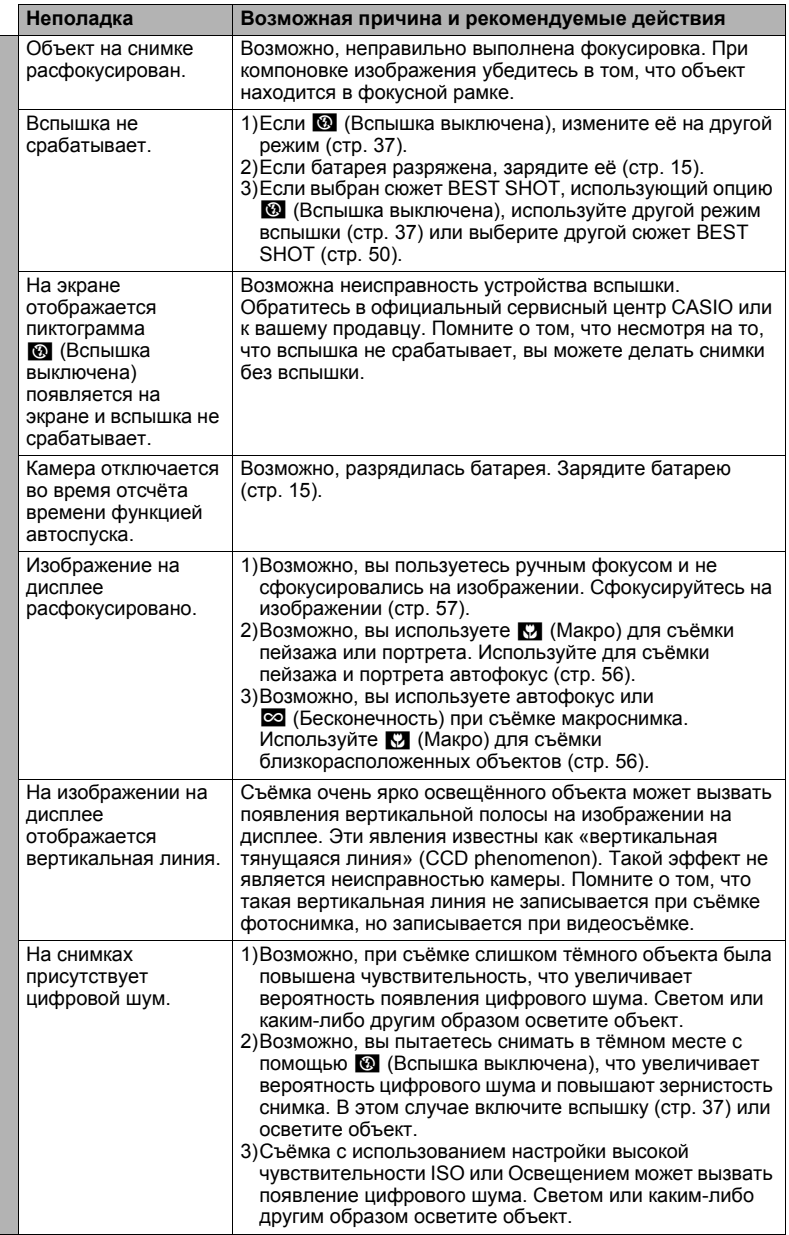

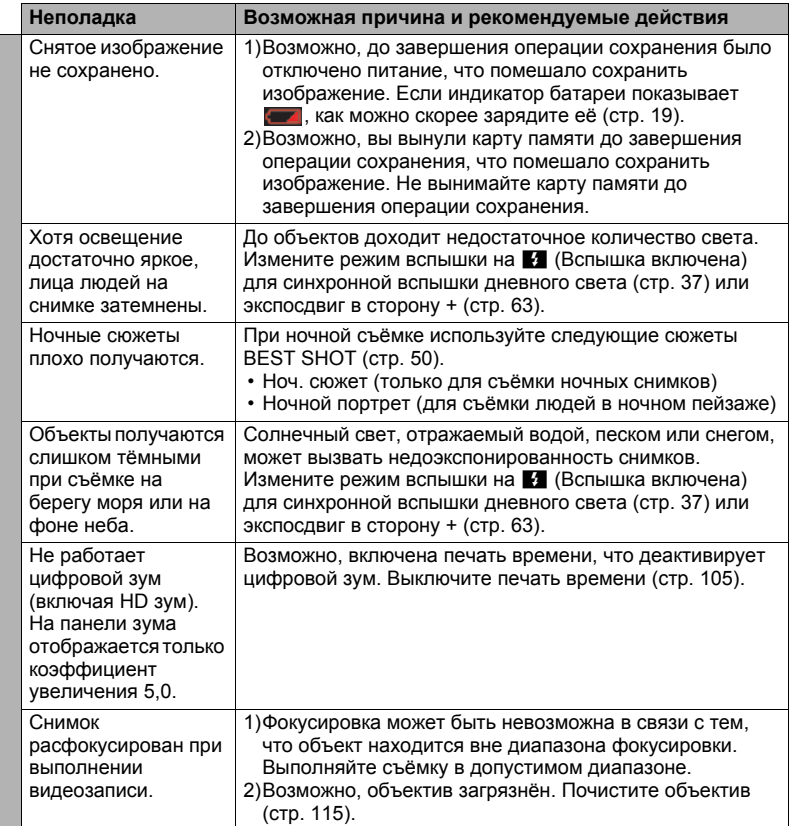

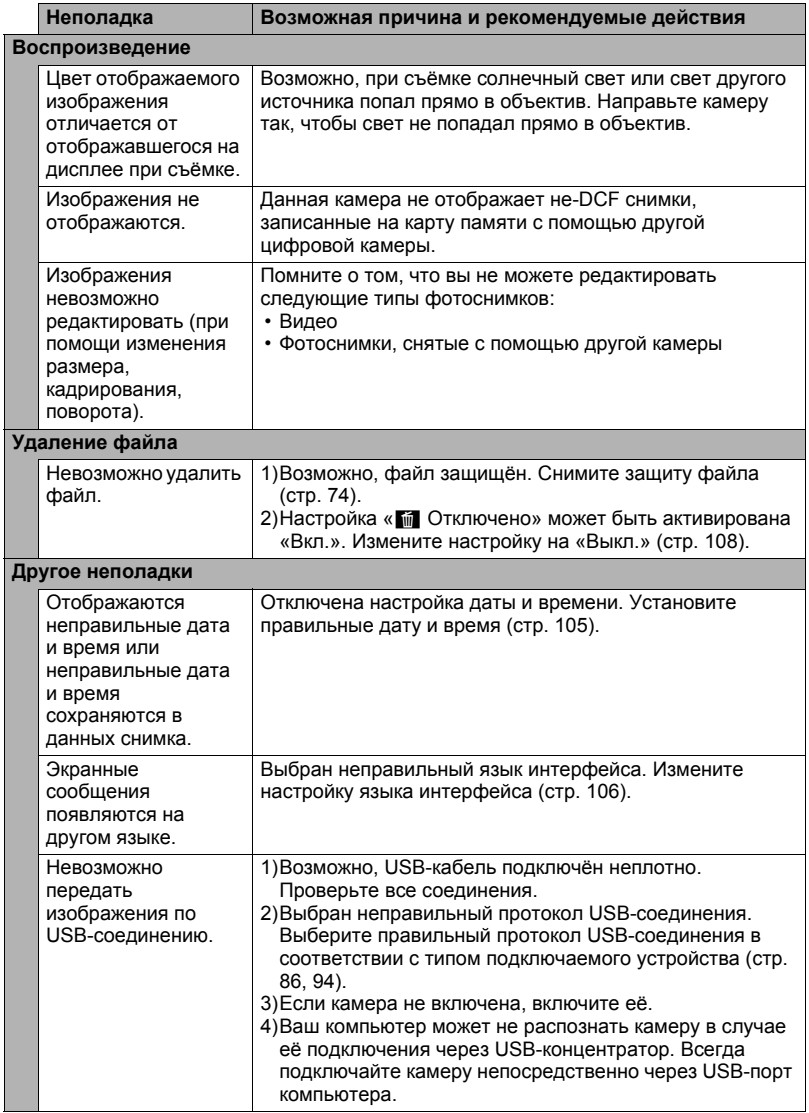

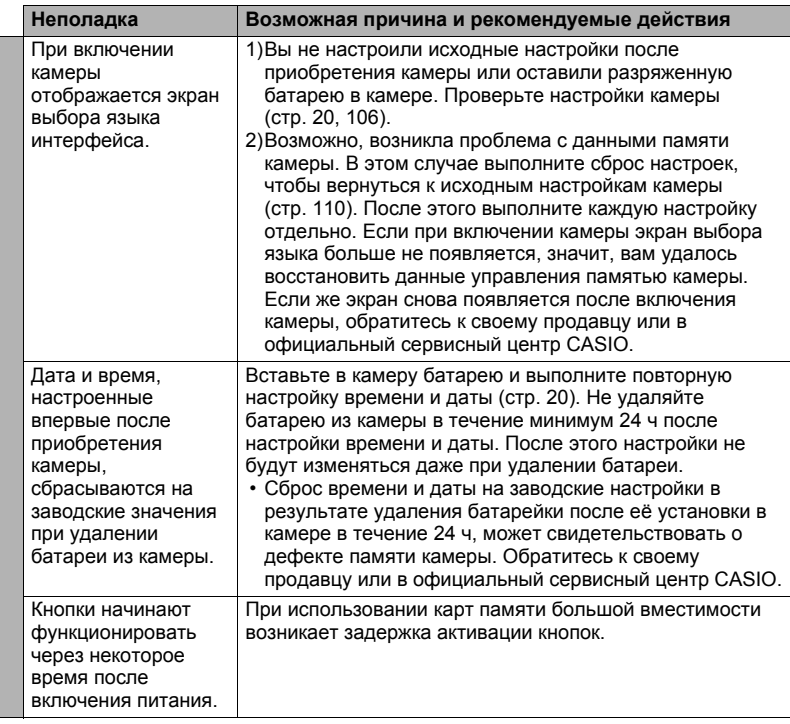

# <span id="page-128-0"></span>**Отображаемые сообщения**

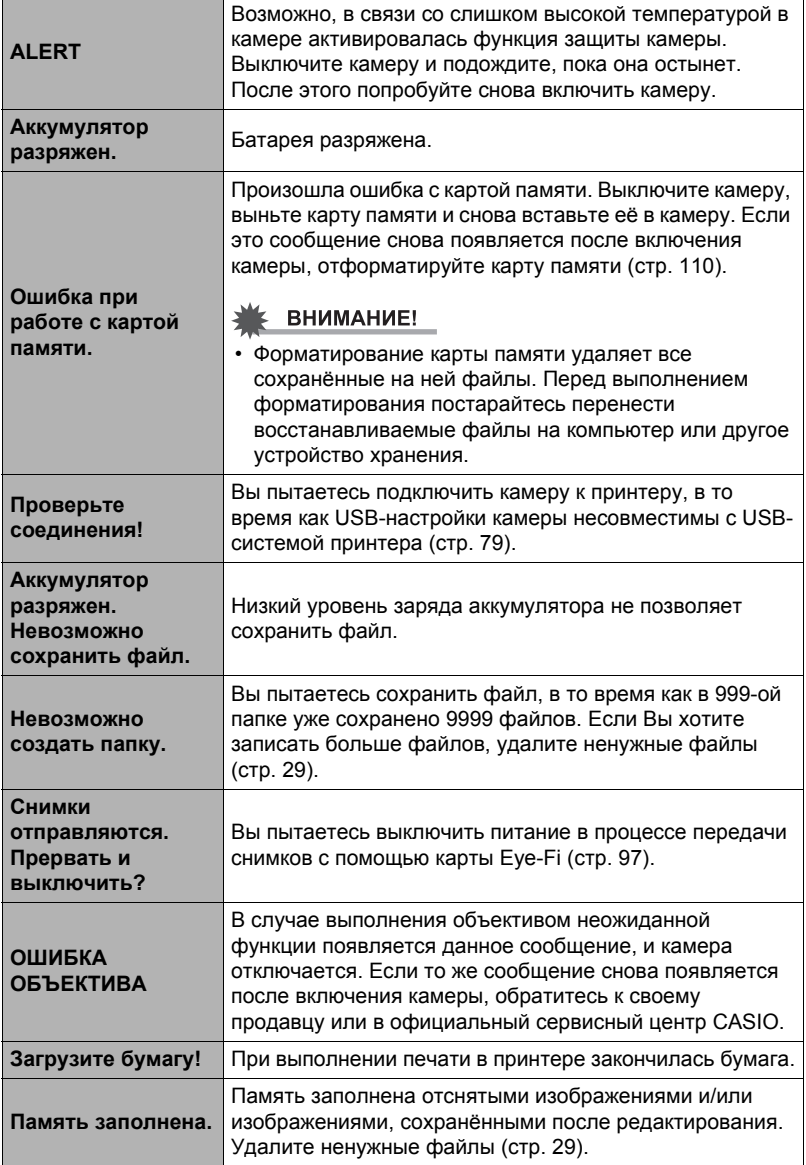

۰

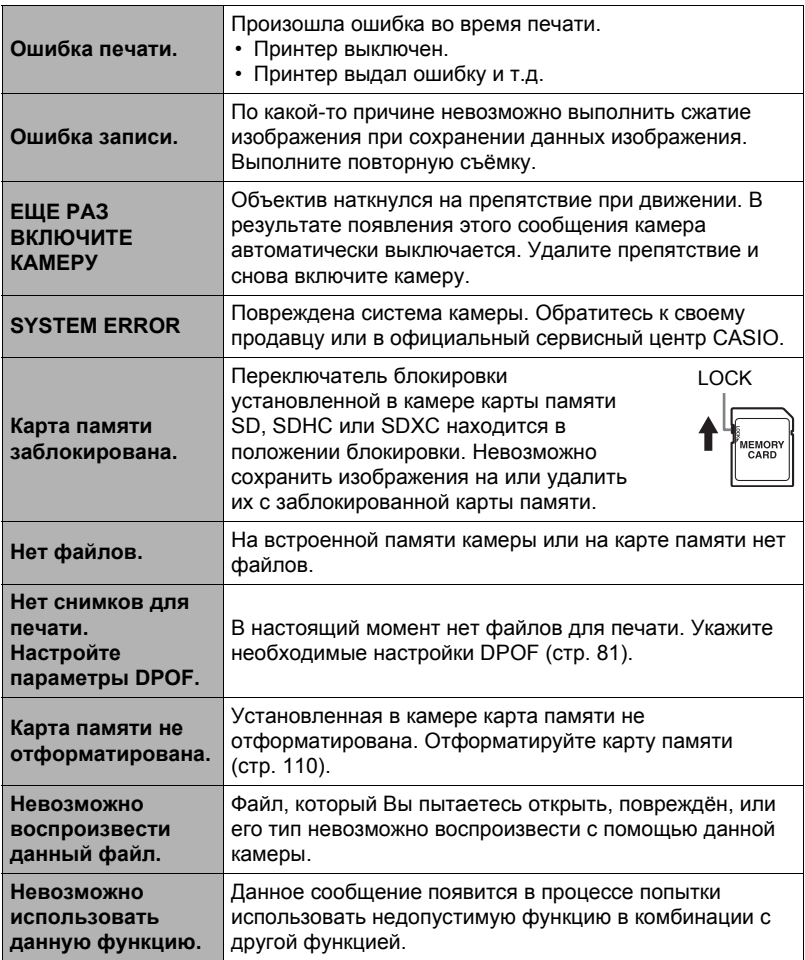

## **Количество фотоснимков/Время видеозаписи/ Время диктофона**

#### **Фотосъёмка**

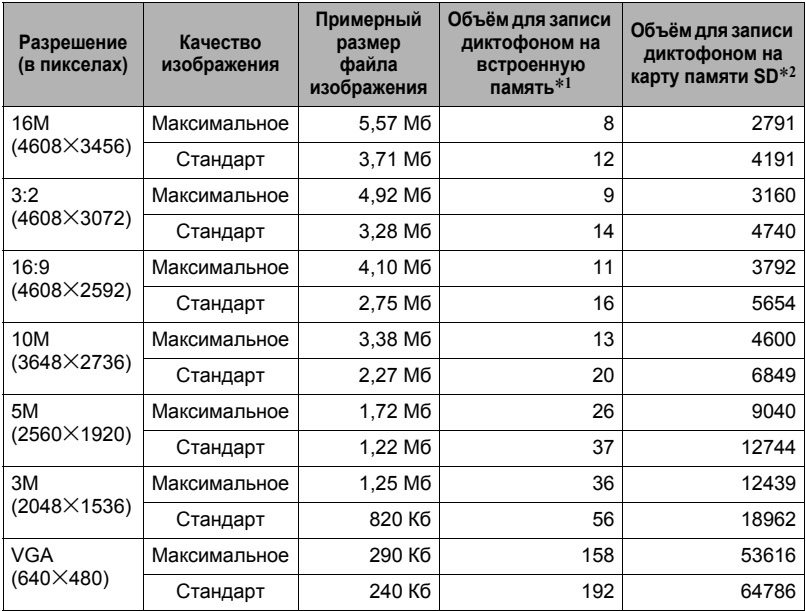

#### **Видео**

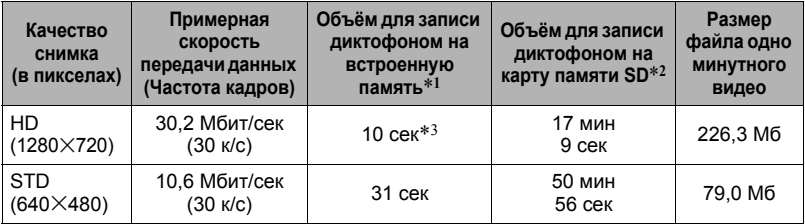

#### **Диктофон**

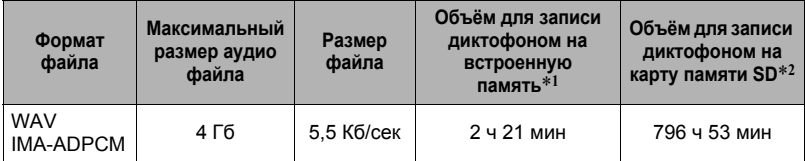

\*1 Емкость встроенной памяти после форматирования (Прим. 46,0 Мб)

\*2 На основании карты памяти SDHC в 16 Гб (SanDisk Corporation). Количество изображений, которые можно сохранить, зависит от типа используемой карты памяти.

\*3 Скорость передачи данных встроенной памяти недостаточна для просмотра HDвидео. При возможности следует использовать супервысокоскоростную карту памяти (Ultra High-Speed Type).

- Значения функции записи фотоснимков, видеозаписи и записи диктофоном приблизительны и предназначены только для справки. Реальные значения зависят от содержимого изображений.
- Значения размеров файлов и скорости передачи данных приблизительны и предназначены только для справки. Реальные значения зависят от типа снимаемого изображения.
- При использовании карты памяти отличной от указанной вместимости подсчитайте количество изображений в виде процента от 16 Гб.
- Каждый видеоролик может быть длиной до 29 мин. Видеозапись автоматически прекращается по истечении 29 мин записи.
- Отдельный видеоролик, созданный с помощью функции «Для YouTube», будет иметь максимальный размер в 2048 Мб или время воспроизведения до 15 мин.

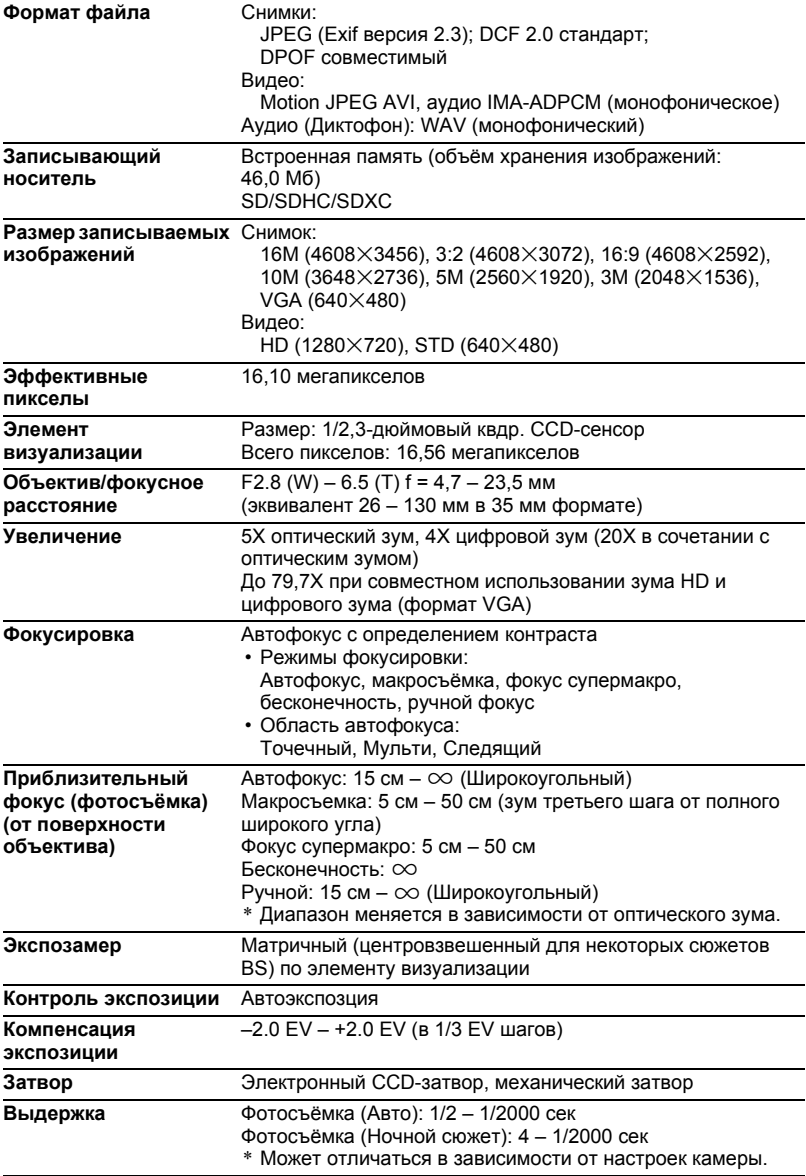

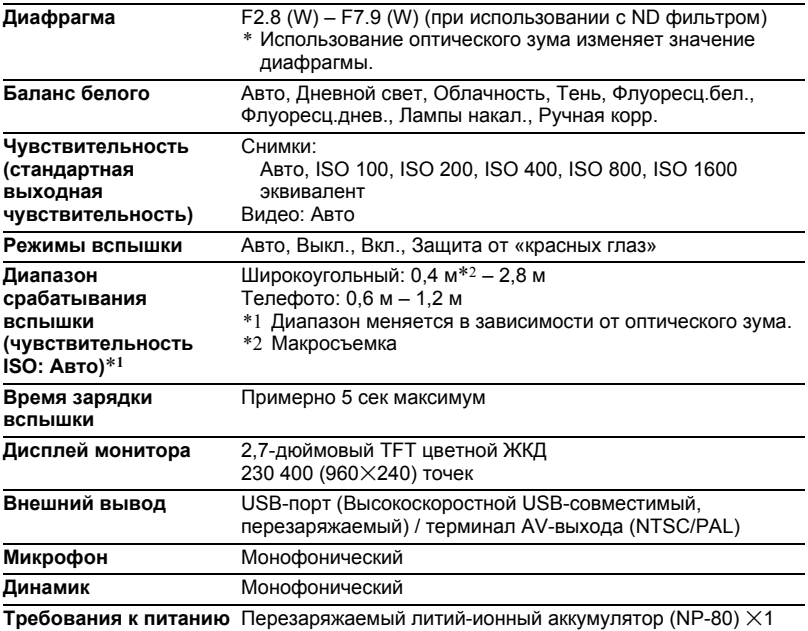

#### **Примерный срок службы аккумулятора**

Все указанные ниже значения обозначают приблизительное время отключения камеры при нормальной температуре (23°C). Эти значения не гарантируются. Низкая температура сокращает срок службы аккумулятора.

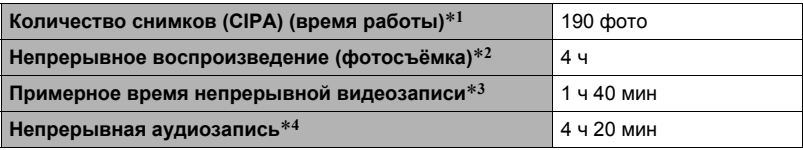

- Батарея: NP-80 (номинальная мощность: 700 мА/ч)
- Записывающий носитель: Карта памяти SDHC на 16 Гб (SanDisk Corporation)
- Замеряемые показатели
- \*1 Примерное количество снимков (CIPA) (время работы) В соответствии со стандартами CIPA (Camera and Imaging Products Association) Нормальная температура (23°C), монитор включён, работа зума полным широкоуг. и телефото каждые 30 сек, в течение которых снимается два снимка со вспышкой; питание отключено и включается после съёмки 10 фото.
- \*2 Примерное время воспроизведения Стандартная температура (23°C), прокрутка одного изображения примерно каждые 10 сек
- \*3 Приблизительное время для повторяющегося цикла записи в 10 минут с последующим удалением записанного файла.
- \*4 Примерное время непрерывной записи
- Вышеприведённые значения указаны для новой полностью заряженной батареи. Постоянные зарядки сокращают срок службы батареи.
- Частота использования вспышки, зума и автофокуса, а также время работы камеры сильно влияют на значения времени записи и количества снимков.

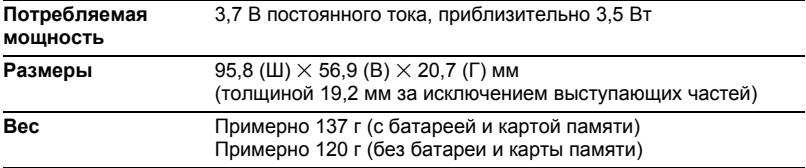

# . **Перезаряжаемая литий-ионная батарея (NP-80)**

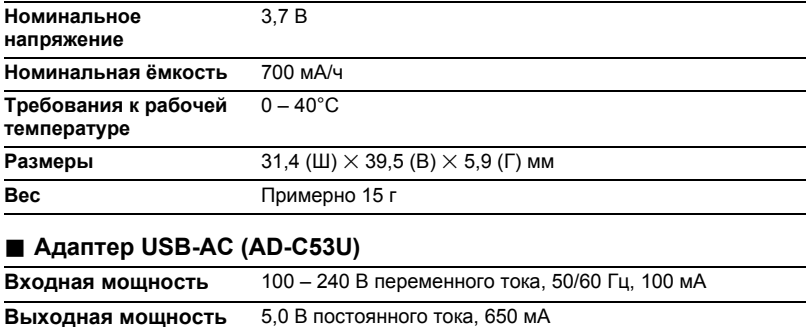

**Требования к рабочей** 5 – 35°C

#### **температуре**

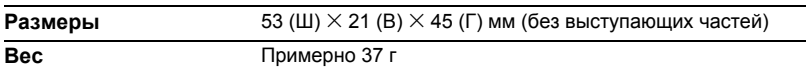

# **CASIO.**

# **CASIO COMPUTER CO., LTD.**

6-2, Hon-machi 1-chome Shibuya-ku, Tokyo 151-8543, Japan

M29 MA1112-A

© 2011 CASIO COMPUTER CO., LTD.